Z1 TOA

**SETTING SOFTWARE INSTRUCTIONS**

# **INTEGRATED VOICE EVACUATION SYSTEM**

# **VM-3000 Series**

- VOICE ALARM SYSTEM AMPLIFIER 240W VM-3240VA
- VOICE ALARM SYSTEM AMPLIFIER 360W VM-3360VA
	- VM EXTENSION AMPLIFIER 240W VM-3240E
		- VM EXTENSION AMPLIFIER 360W VM-3360E
			- - FIREMAN'S MICROPHONE RM-300MF
	- FIREMAN'S MICROPHONE EXTENSION RM-320F
		- REMOTE MICROPHONE RM-200M
		- REMOTE MICROPHONE EXTENSION RM-210

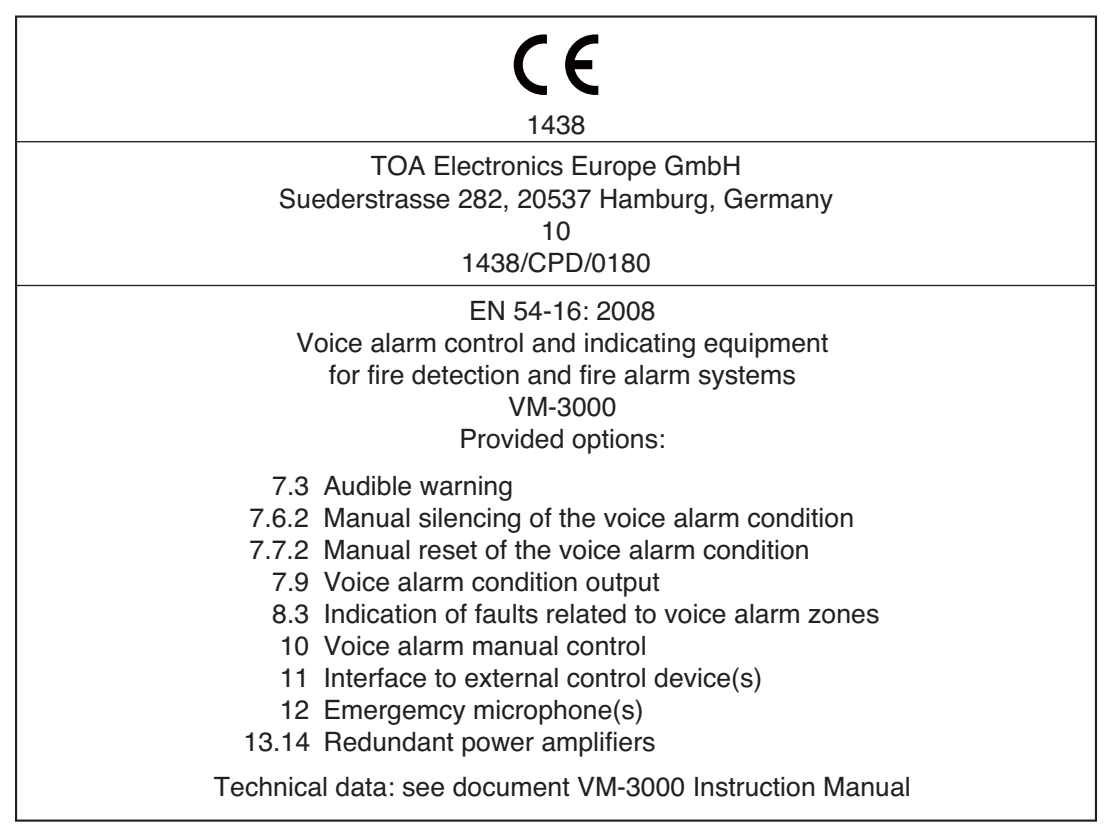

Thank you for purchasing TOA's VM-3000 Series System.

Please carefully follow the instructions in this manual to ensure long, trouble-free use of your equipment.

**TOA Corporation** 

## **TABLE OF CONTENTS**

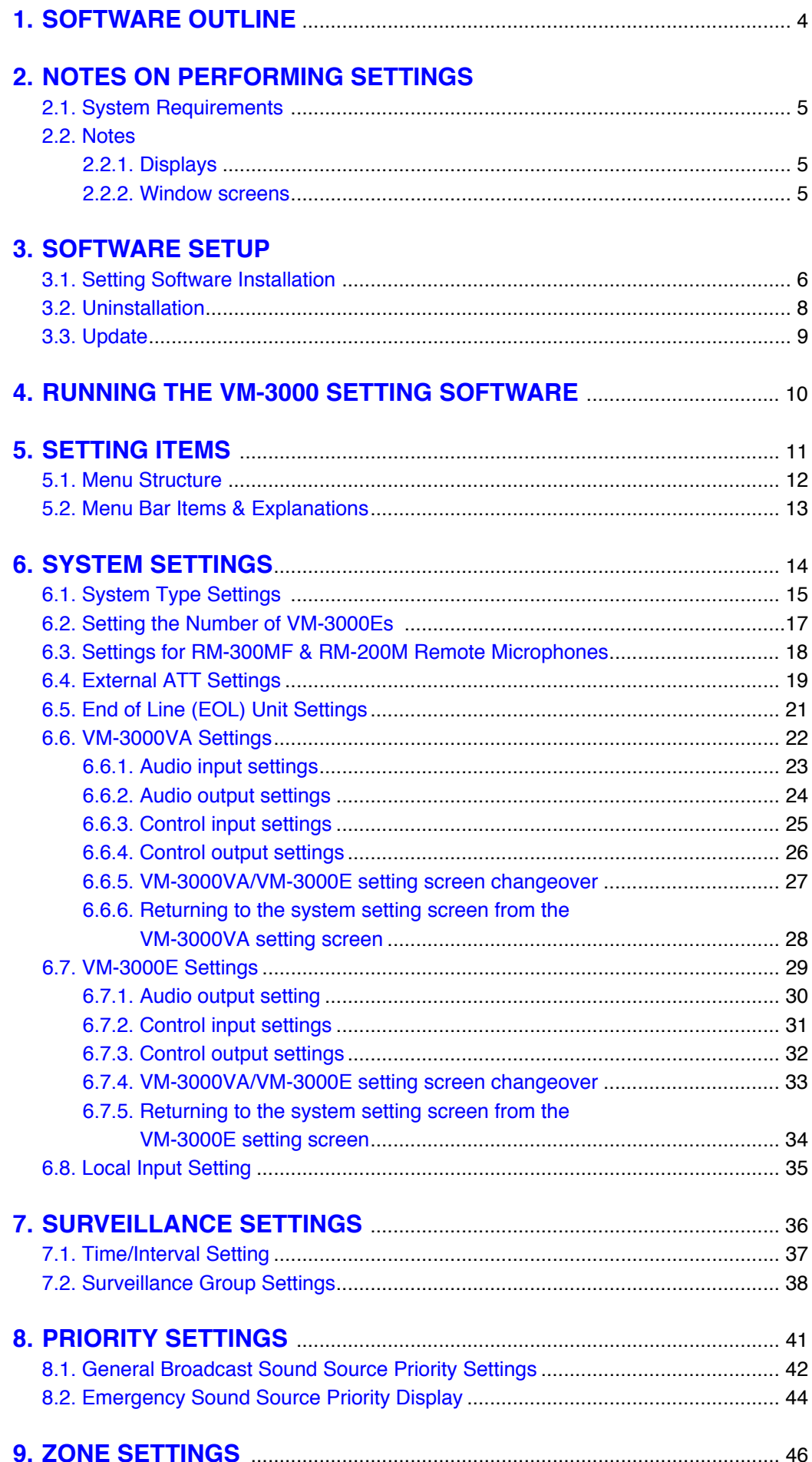

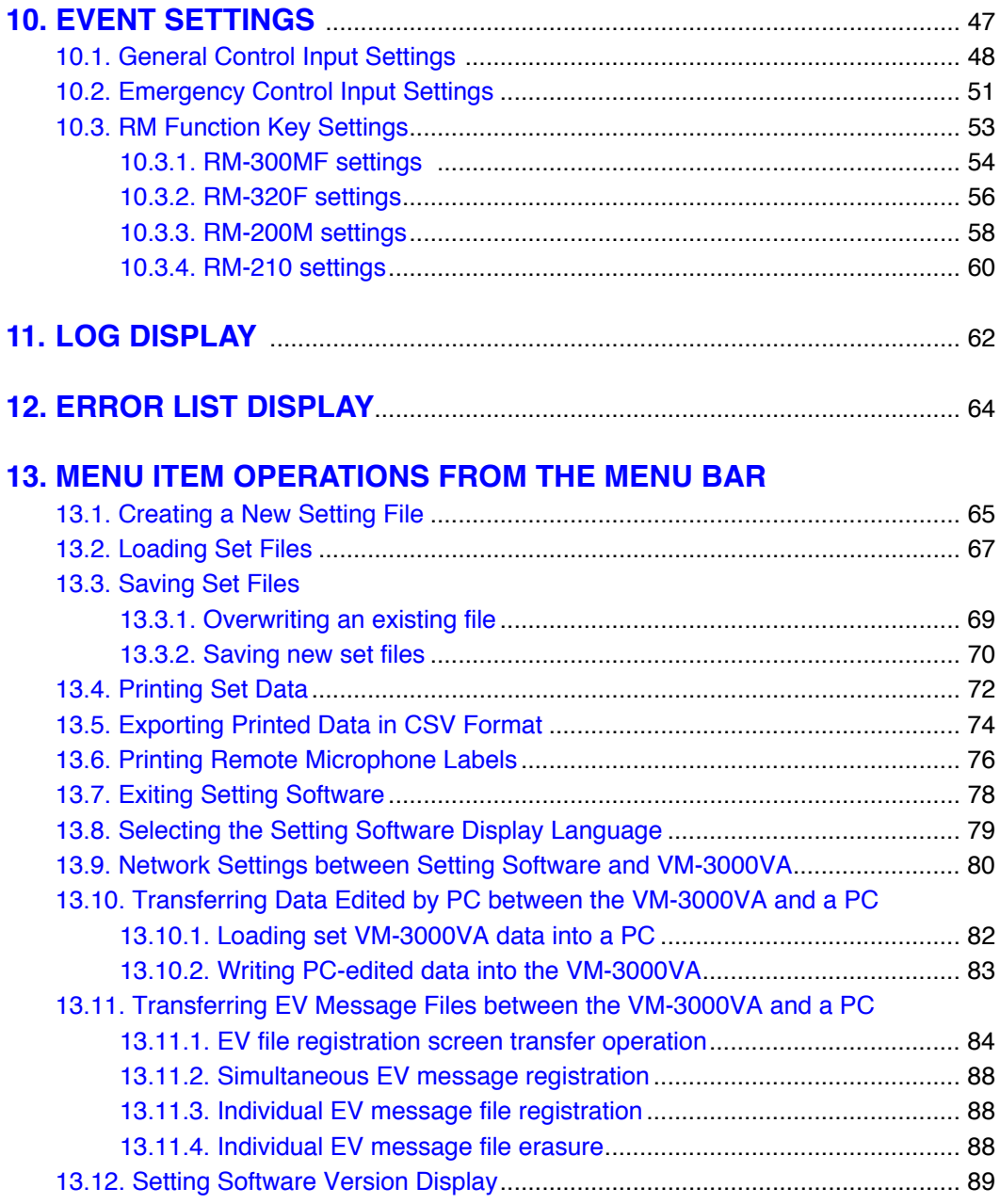

### <span id="page-3-0"></span>**1. SOFTWARE OUTLINE**

This setting software is designed to be installed in a PC and used exclusively for performing the settings necessary for operating the VM-3000 system.

Settings are roughly divided into system configurations, failure detection points, broadcasting sound source priorities, broadcast zones, and function assignment to the control inputs and remote microphone keys. This software also features a Log function that integrates event log data from the VM-3240VA or VM-3360VA into a PC and displays such data, as well as an Error List function that shows discrepancies in set data.

Loading the PC-set data into the VM-3240VA or VM-3360VA allows the VM-3000 system to operate according to the configured settings.

## <span id="page-4-0"></span>**2. NOTES ON PERFORMING SETTINGS**

### **2.1. System Requirements**

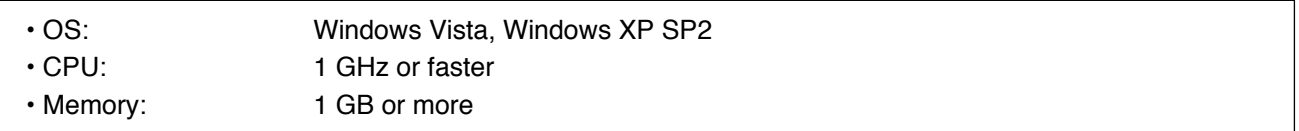

#### **Note**

Windows and Windows Vista are trademarks of Microsoft Corporation.

#### **2.2. Notes**

#### **2.2.1. Displays**

The VM-3000 Setting Software creates window displays at a resolution of 1024 x 768 pixels. Setting the screen size to a lower resolution or resizing windows may cause a portion of display to be hidden or cut off.

#### **2.2.2. Window screens**

The windows displayed by the VM-3000 Setting Software in this manual are examples and may vary somewhat depending on the specific environment of the PC used.

### <span id="page-5-0"></span>**3. SOFTWARE SETUP**

#### **Notes**

- Close all open applications before installing.
- To install the software, it is necessary to log in to the PC using an administrator account.

#### **3.1. Setting Software Installation**

**Step 1.** Click on "setup.exe" in the setting software folder contained in the CD supplied with the VM-3240VA and VM-3360VA.

The installation wizard screen is displayed.

#### **Note**

The installation wizard screen may not be displayed. In this case, read [the next page.](#page-6-0)

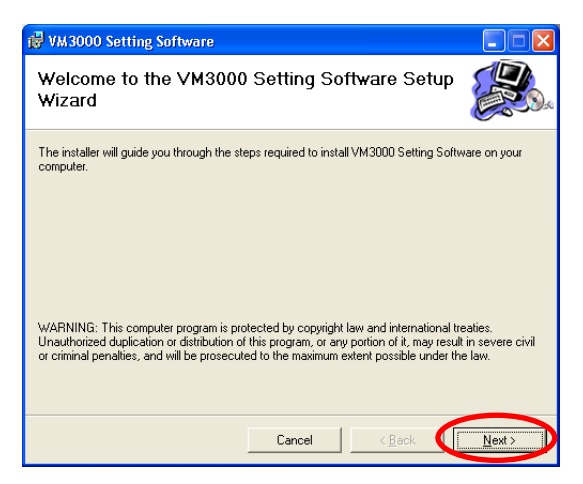

**Step 2.** Click the Next button. The Select Installation Folder screen is displayed.

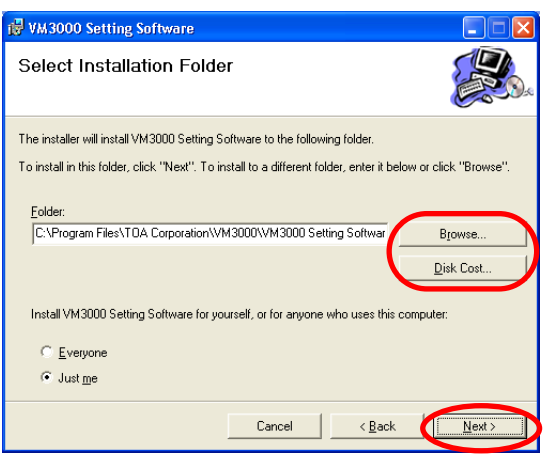

**Step 3.** Change the folder as needed, then click the Next button. The Confirm Installation dialog is displayed.

**Confirm Installation** The installer is ready to install VM3000 Setting Software on your computer. Click "Next" to start the installation. Cancel  $\left| \begin{array}{c} \text{Case} \\ \text{Case} \end{array} \right|$ C  $Nex$ 

**IN VM3000 Setting Software** 

**Step 4.** Click the Next button to start installing the software.

<span id="page-6-0"></span>**Step 5.** When the Installation Complete dialog is displayed, click the Close button to complete the installation.

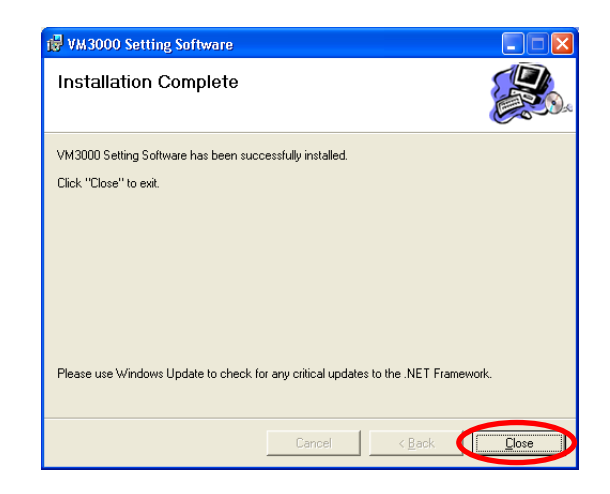

#### **[If no installation wizard screen is displayed]**

The screen at right may be displayed when the Step 1 is performed. In this case, install the software needed to run the VM-3000 Setting Software with the steps below.

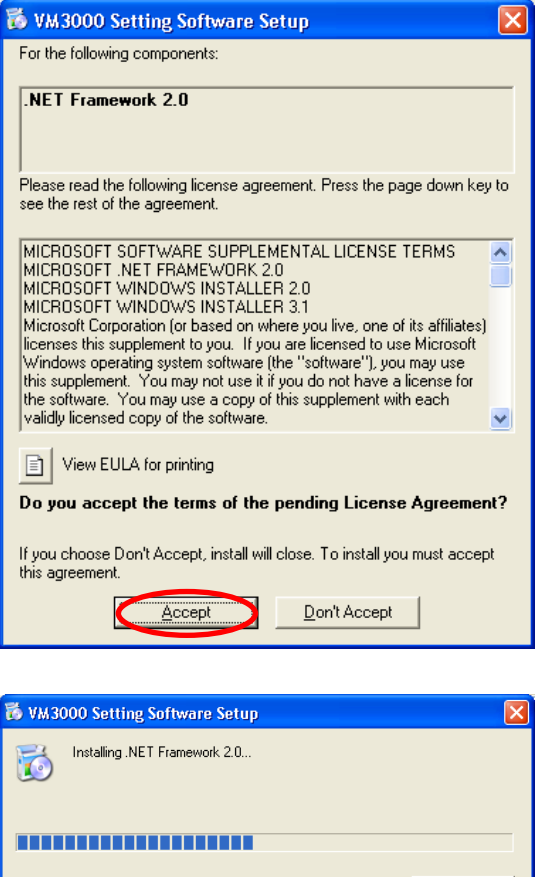

**Step 1.** Click the Accept button.

Installation in progress screen is displayed.

As the installation wizard screen is displayed after completion of installation, follow the steps shown on [the](#page-5-0) [previous page.](#page-5-0)

 $\ensuremath{\underline{\mathbb{C}}}$ ancel

#### <span id="page-7-0"></span>**3.2. Uninstallation**

**Step 1.** Click on "setup.exe" in the setting software folder contained in the CD supplied with the VM-3240VA and VM-3360VA.

The setup wizard screen is displayed.

- **Step 2.** Select "Remove VM3000 Setting Software," and click the Finish button to start uninstalling the software.
- **Step 3.** When the Installation Complete dialog is displayed, click the Close button to complete the uninstallation.

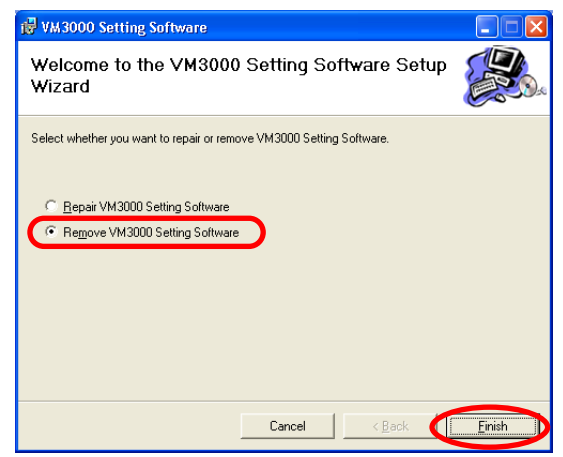

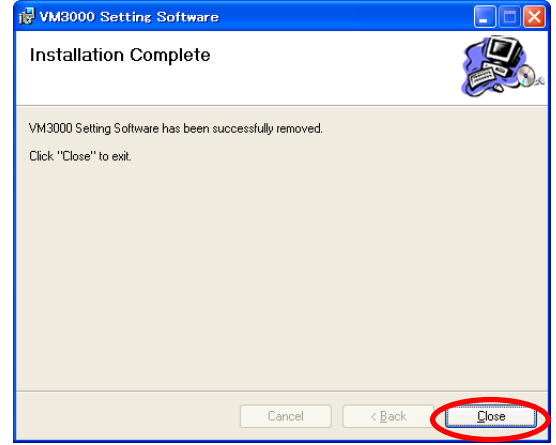

### <span id="page-8-0"></span>**3.3. Update**

**Step 1.** Click on "setup.exe" in the setting software folder contained in the CD supplied with the VM-3240VA and VM-3360VA. The setup wizard screen is displayed.

**Step 2.** Select "Repair VM3000 Setting Software," and click the Finish button to start updating the software.

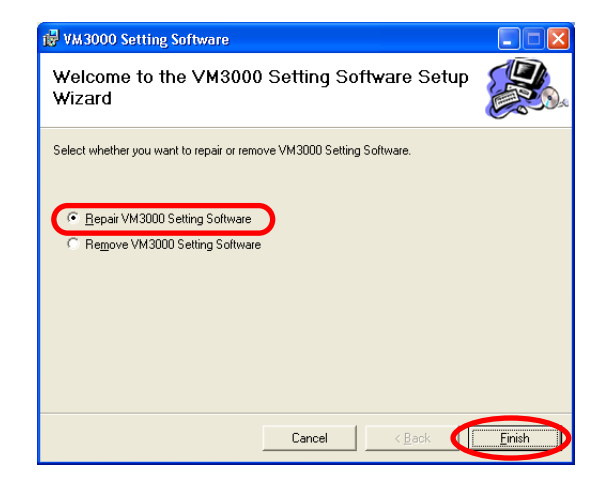

**Step 3.** When the Installation Complete dialog is displayed, click the Close button to complete the update.

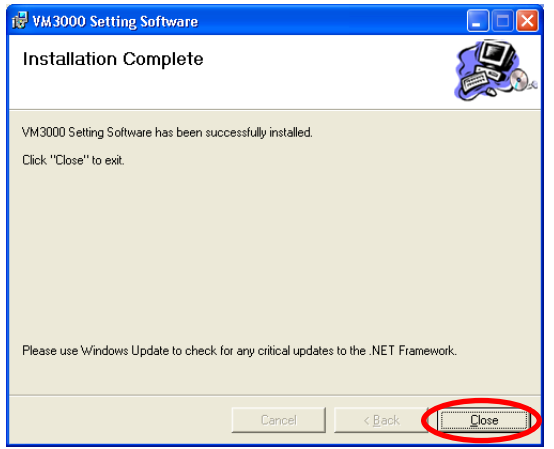

### <span id="page-9-0"></span>**4. RUNNING THE VM-3000 SETTING SOFTWARE**

To start the software, select "VM-3000  $\rightarrow$  Setting Software," or double-click the VM-3000 shortcut icon on the desktop.

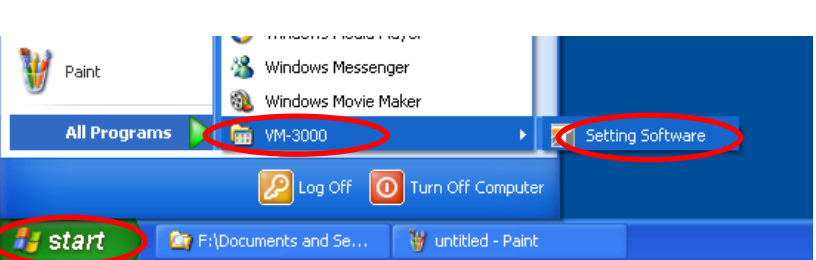

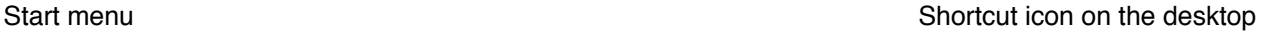

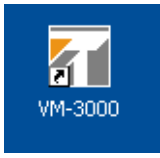

Activating the software displays the following splash screen.

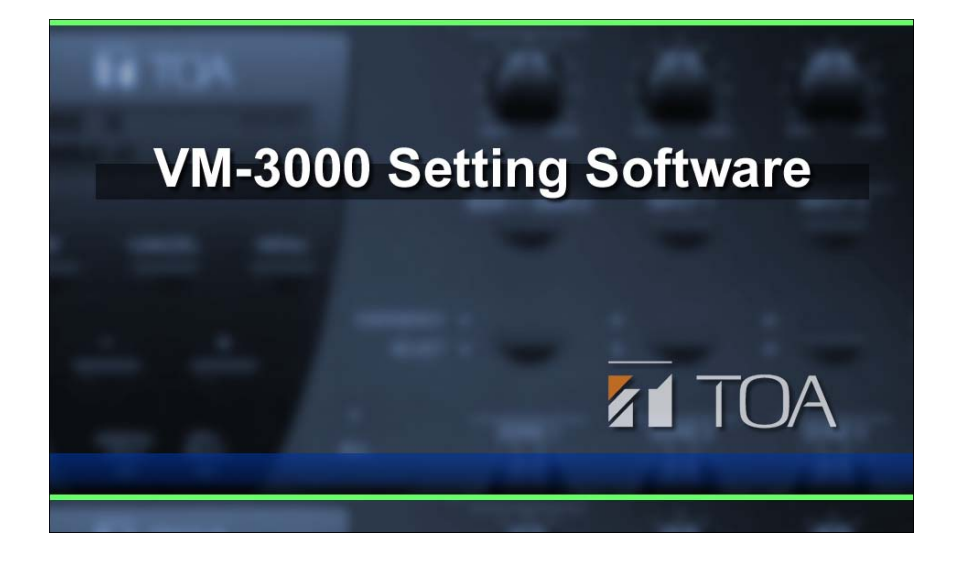

After activation is complete, the VM-3000 Setting Software initial screen is displayed.

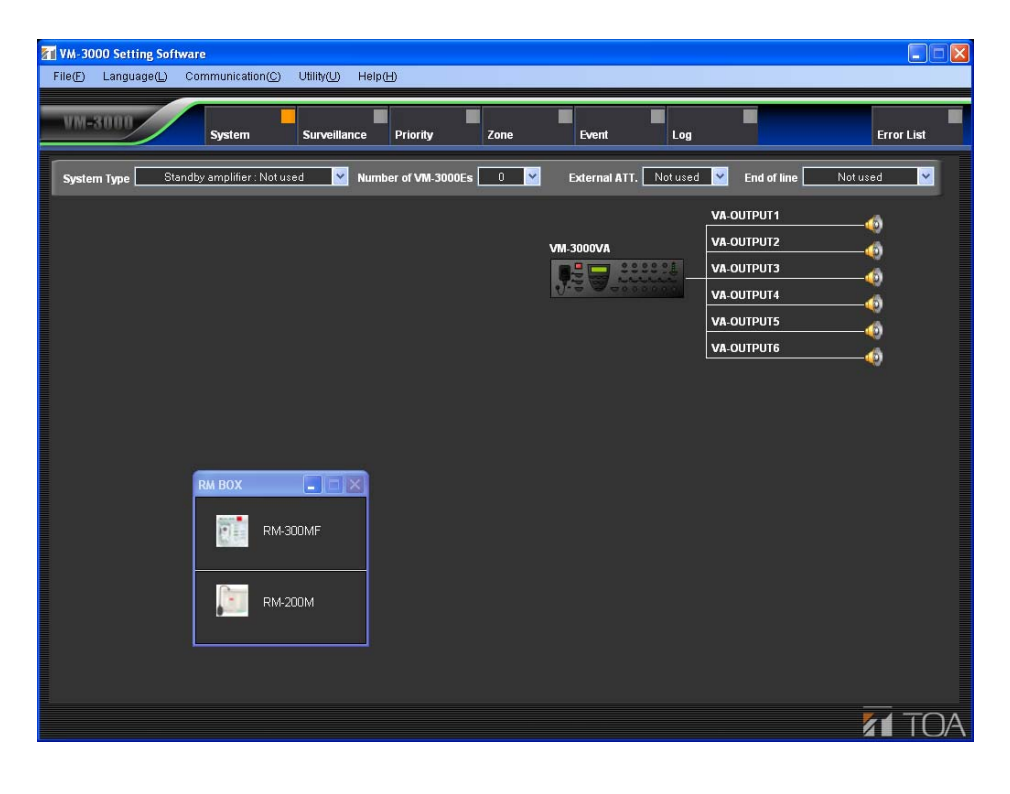

### <span id="page-10-0"></span>**5. SETTING ITEMS**

Menu items are displayed at the top of the setting screen.

These menu items include those from "System" to "Event." Settings are conducted in order from left to right. The other two menu items, "Log" and "Error List," are respectively for checking event histories and checking for irregularities in the settings data. Clicking on any of these menu items calls up the relevant setting screen.

#### **Note**

In the following setting screen illustrations and instructions, the VM-3240VA and VM-3360VA are referred to collectively as simply "VM-3000VA," and the VM-3240E and VM-3360E are referred to collectively as simply "VM-3000E."

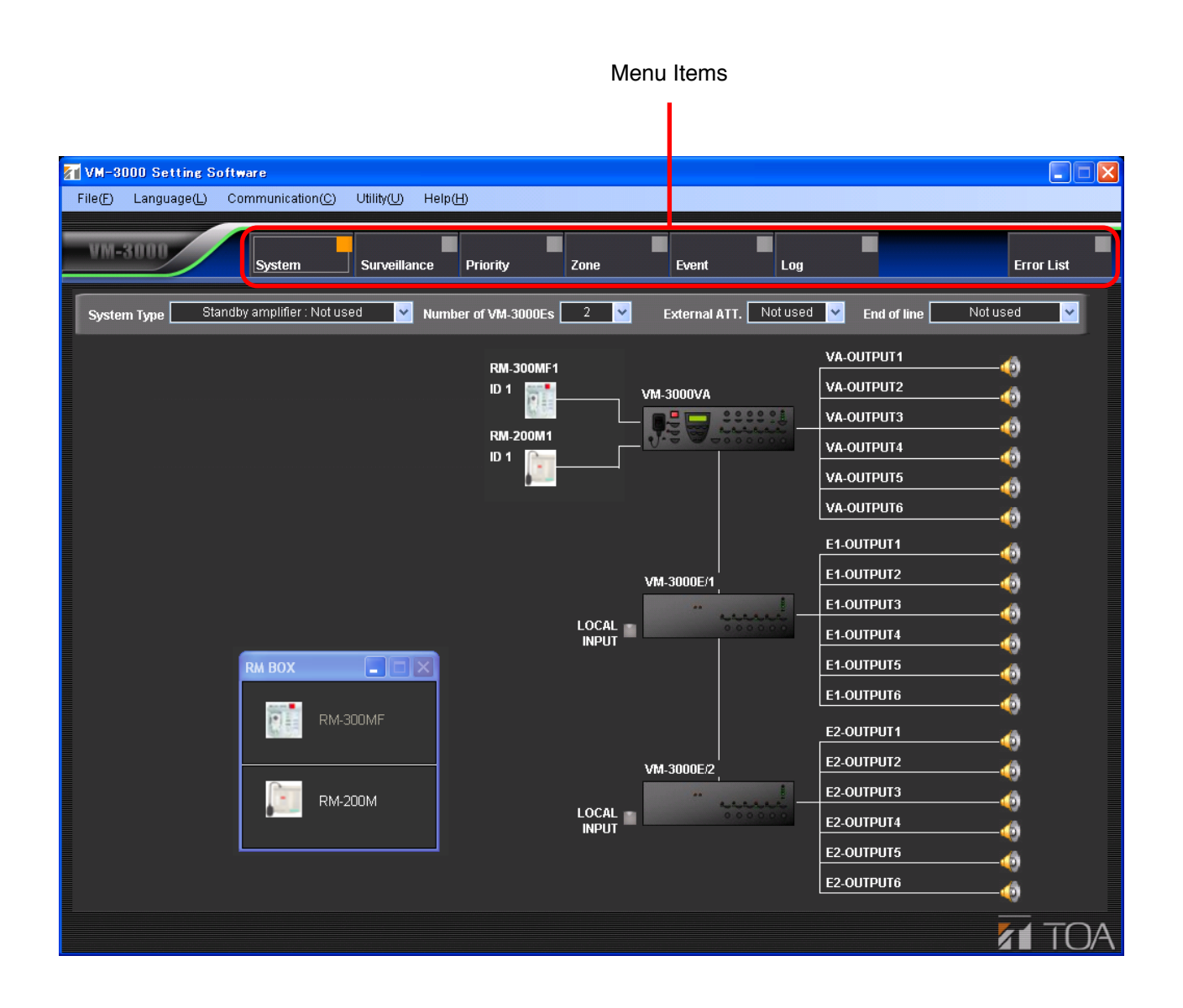

### <span id="page-11-0"></span>**5.1. Menu Structure**

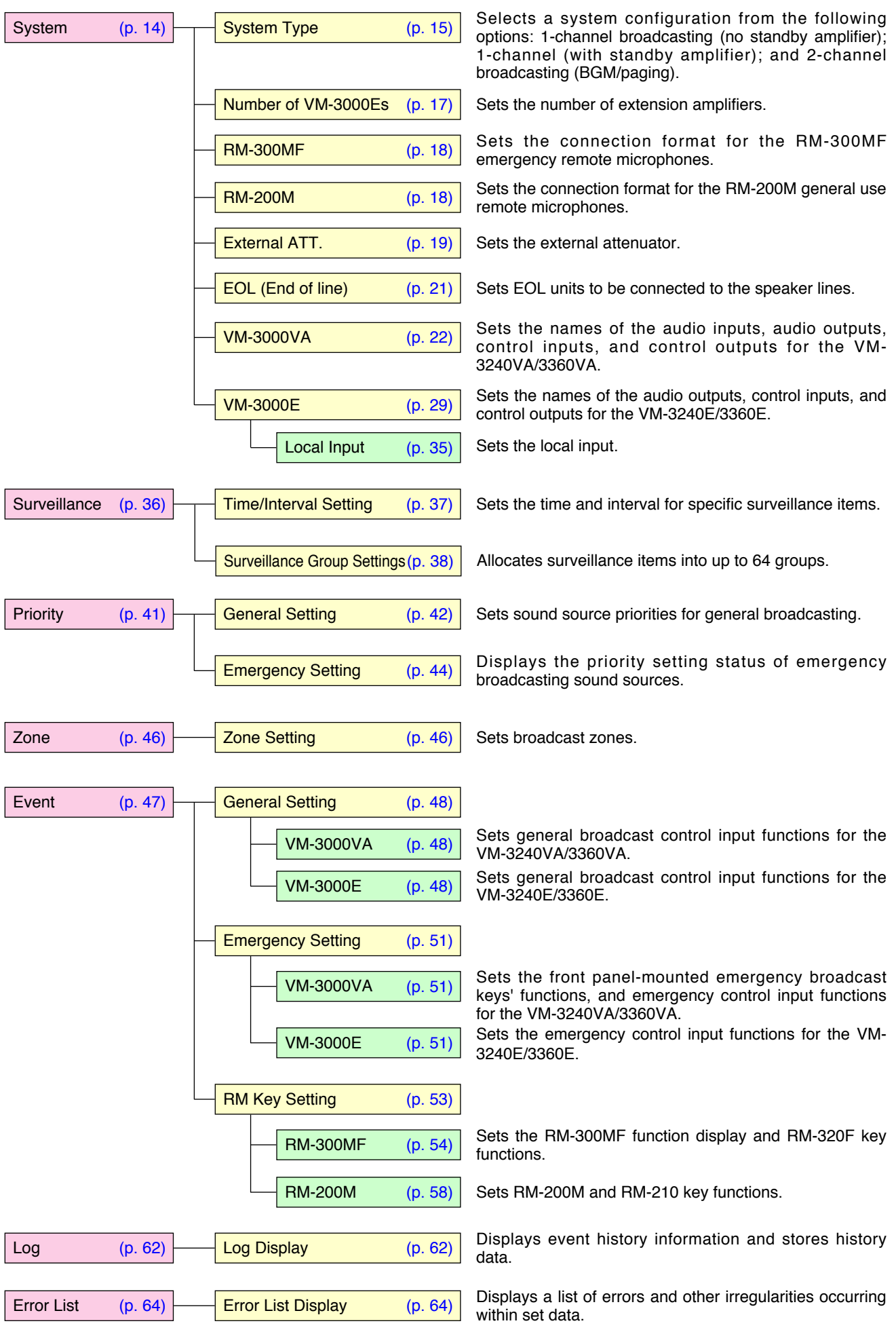

### <span id="page-12-0"></span>**5.2. Menu Bar Items & Explanations**

For details on operations conducted by selecting the following menu items from the menu bar, see ["Menu Item](#page-64-0) [Operations from the Menu Bar" on page 65.](#page-64-0) 

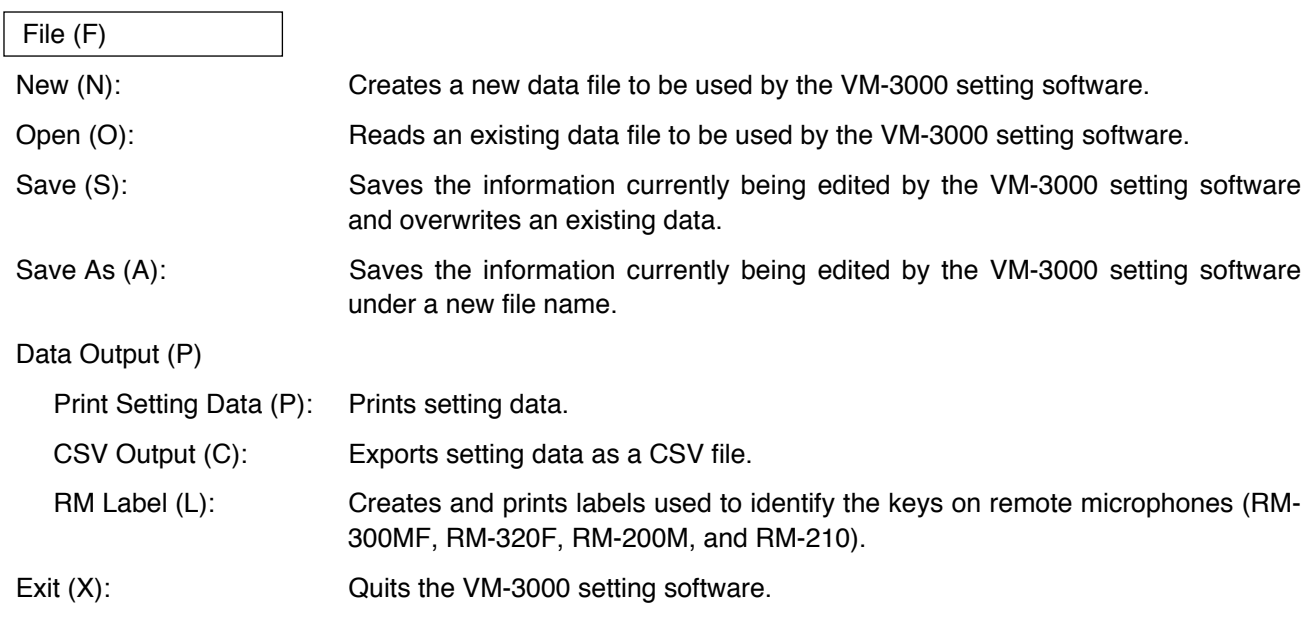

Language (L)

Select (S): Selects the display language used by the VM-3000 setting software.

#### Communication (C)

Setting Data: VA->PC (D): Allows PC-set data stored in the VM-3240VA/3360VA to be read back into a PC.

Setting Data: PC->VA(U): Allows data set on a PC to be written from the PC into the VM-3240VA/3360VA.

Network Setting(N): Conducts communication settings needed to achieve communication between the VM-3000 setting software and the VM-3240VA/3360VA.

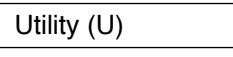

EV (E): Allows EV message sound source files used by the VM-3240VA/3360VA to be written into the VM-3240VA/3360VA from a PC or read from the VM-3240VA/3360VA to a PC.

#### Help (H)

Version (A): Displays the version information for the VM-3000 setting software.

## <span id="page-13-0"></span>**6. SYSTEM SETTINGS**

Set the system configuration and inputs and outputs for each device.

Click the Menu item "System" button to display the system setting screen.

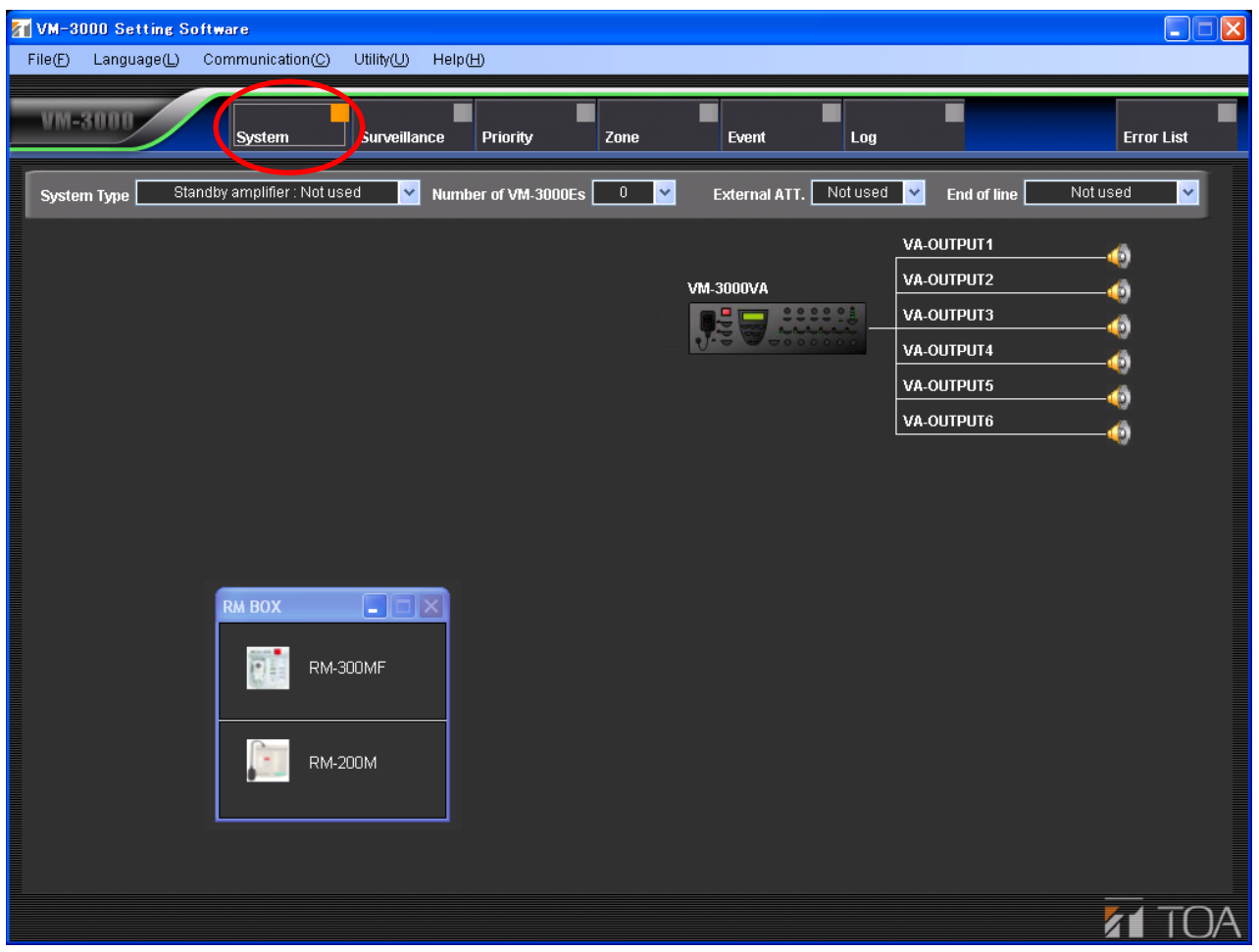

### <span id="page-14-0"></span>**6.1. System Type Settings**

Select the type of VM-3000 system.

Available Settings  $\vert$  Standby amplifier: Not used (default), Standby amplifier: Used, BGM/PAGING System

Setting this to "Standby amplifier: Not used" sets the configuration to a system that does not use a standby amplifier.

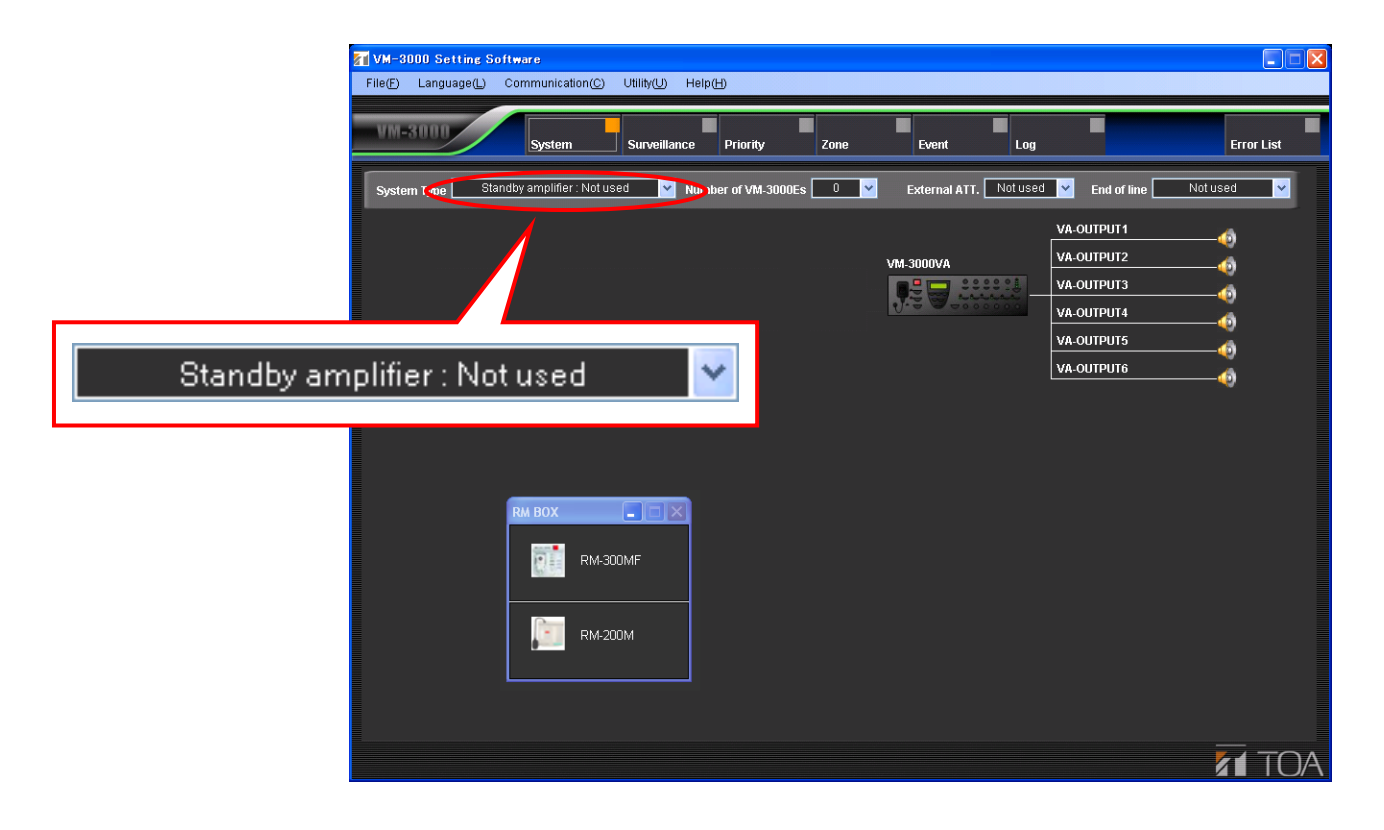

Setting this to "Standby amplifier: Used" sets the configuration to a system that does use a standby amplifier. In such cases, use a VP-2000 series amplifier as the VM-3000VA's standby amplifier.

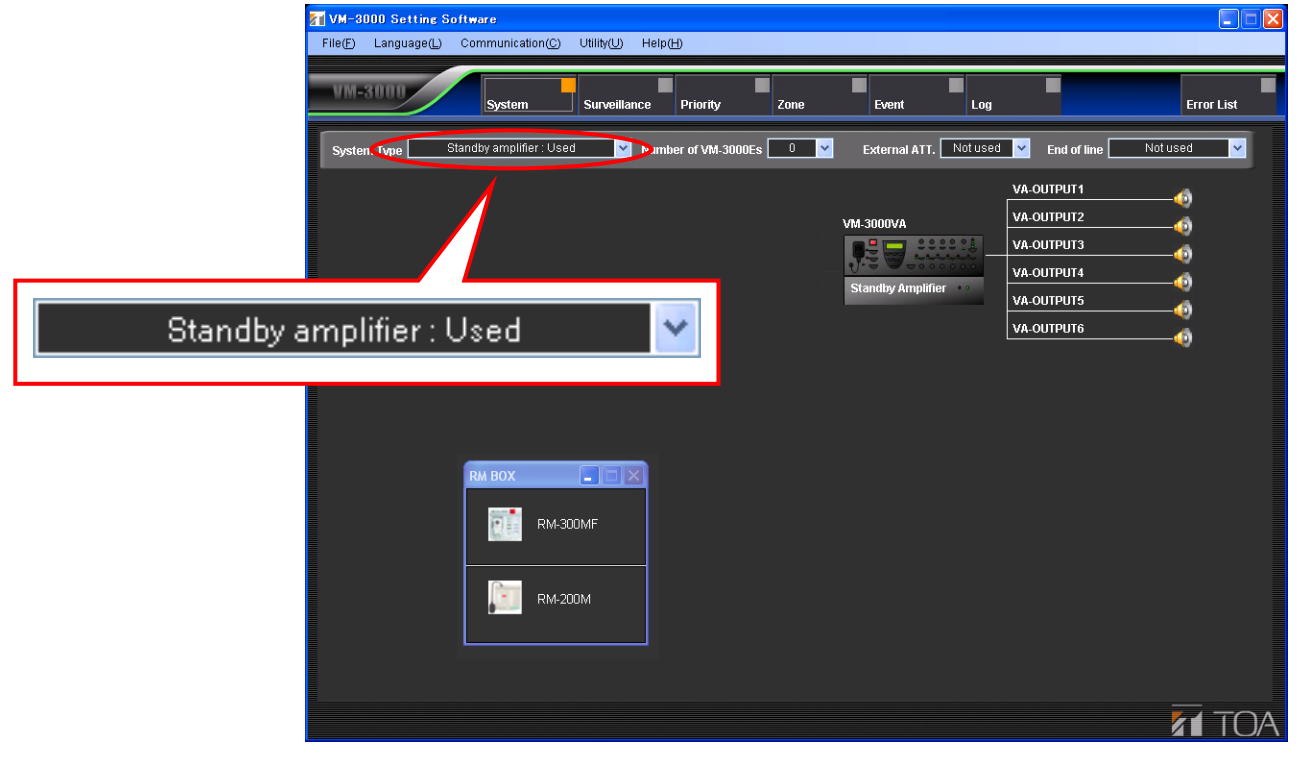

Setting this to "BGM/Paging System" allows connection of a VP-2000 series amplifier to each VM-3000VA and VM-3000E in order to configure simultaneous 2-channel broadcast system for BGM and paging announcement.

In the case of emergency broadcasts, simultaneous 2-channel broadcast of microphone announcements, and pre-recorded Evacuation or Alert announcements is possible.

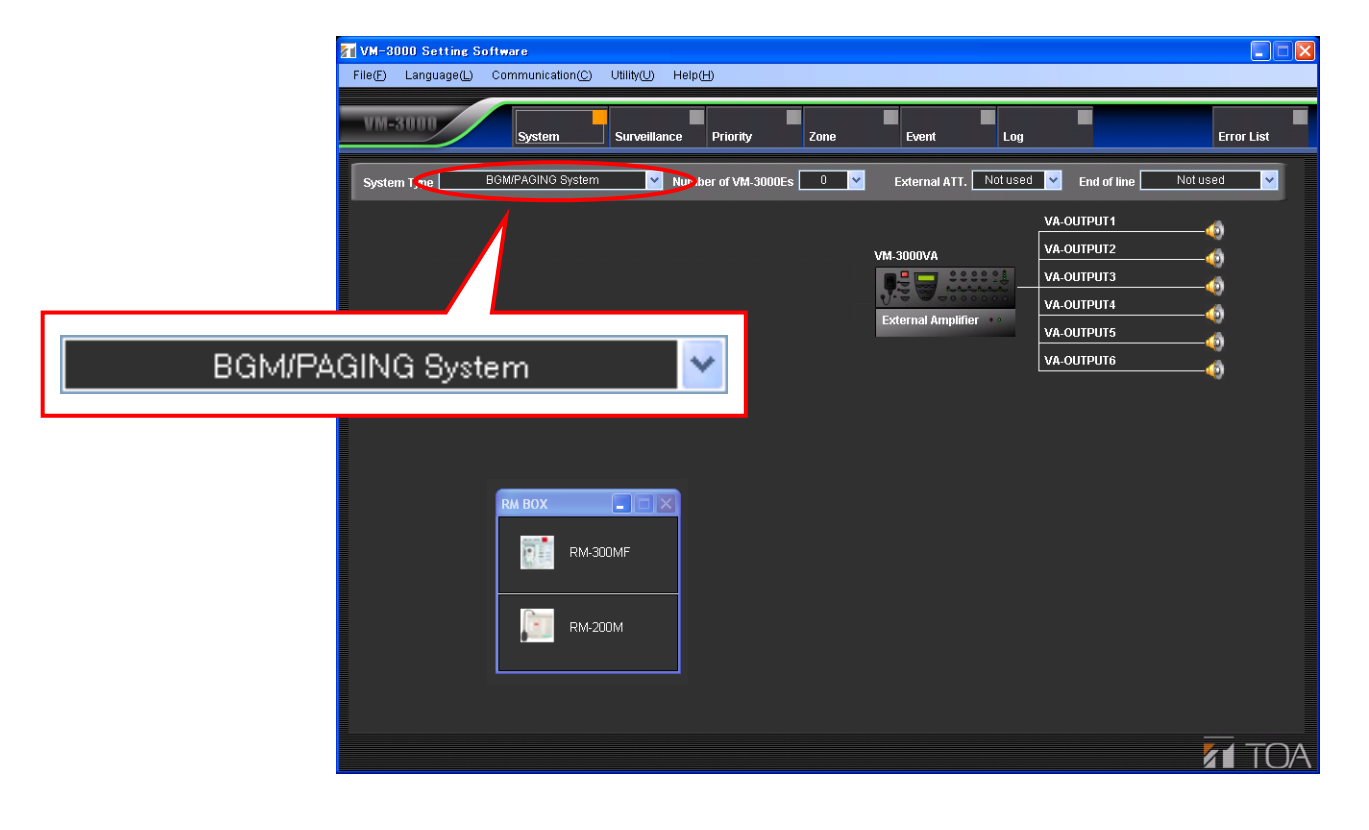

### <span id="page-16-0"></span>**6.2. Setting the Number of VM-3000Es**

Set the number of VM-3000Es being used.

Available Settings  $\vert$  0 to 9 (default: 0)

Selecting a number causes the VM-3000E icon to be displayed.

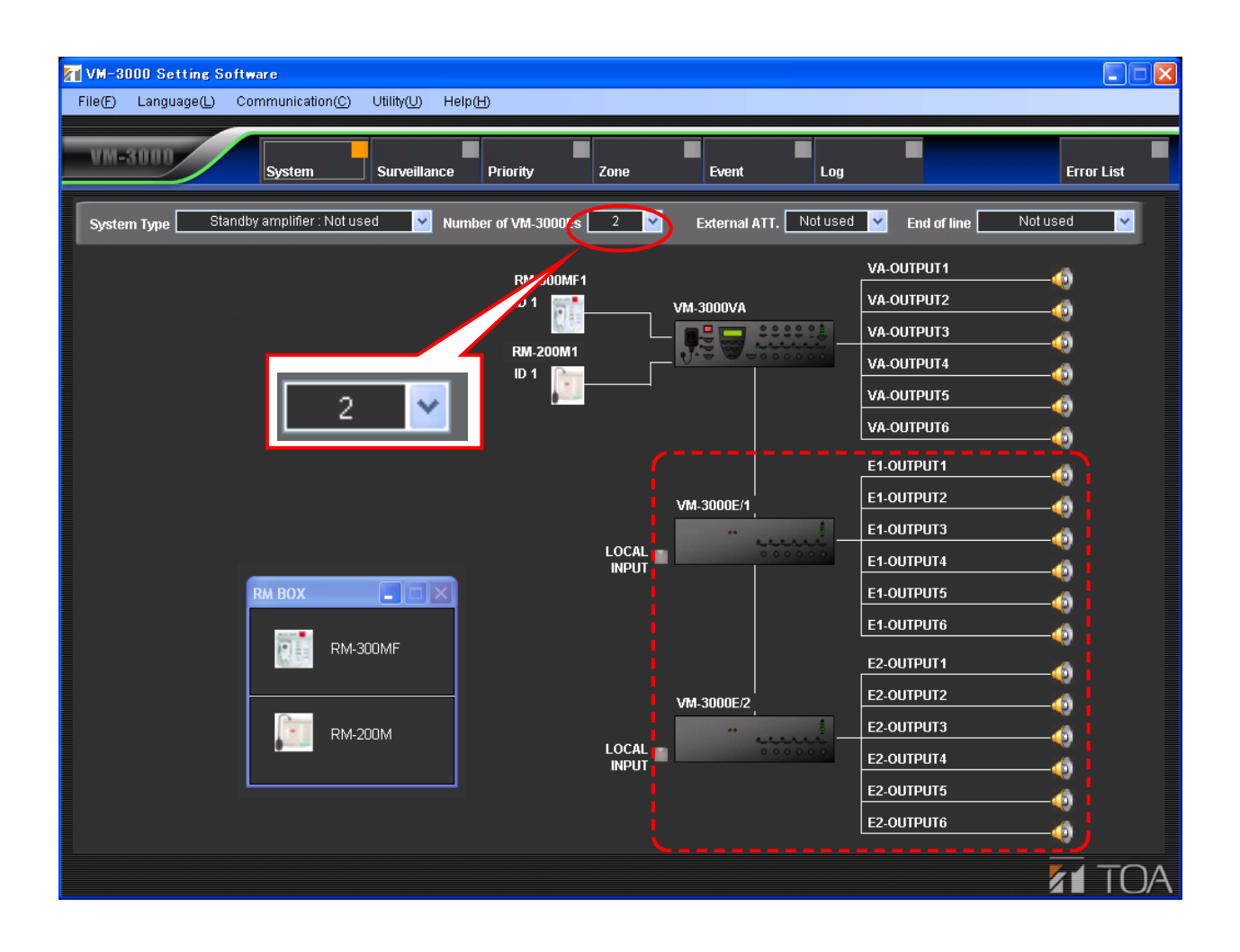

### <span id="page-17-0"></span>**6.3. Settings for RM-300MF & RM-200M Remote Microphones**

Set the remote microphones being used.

Select the remote microphones to be used from the "RM BOX" window on the system setting screen, then drag and drop it around the VM-3000VA icon.

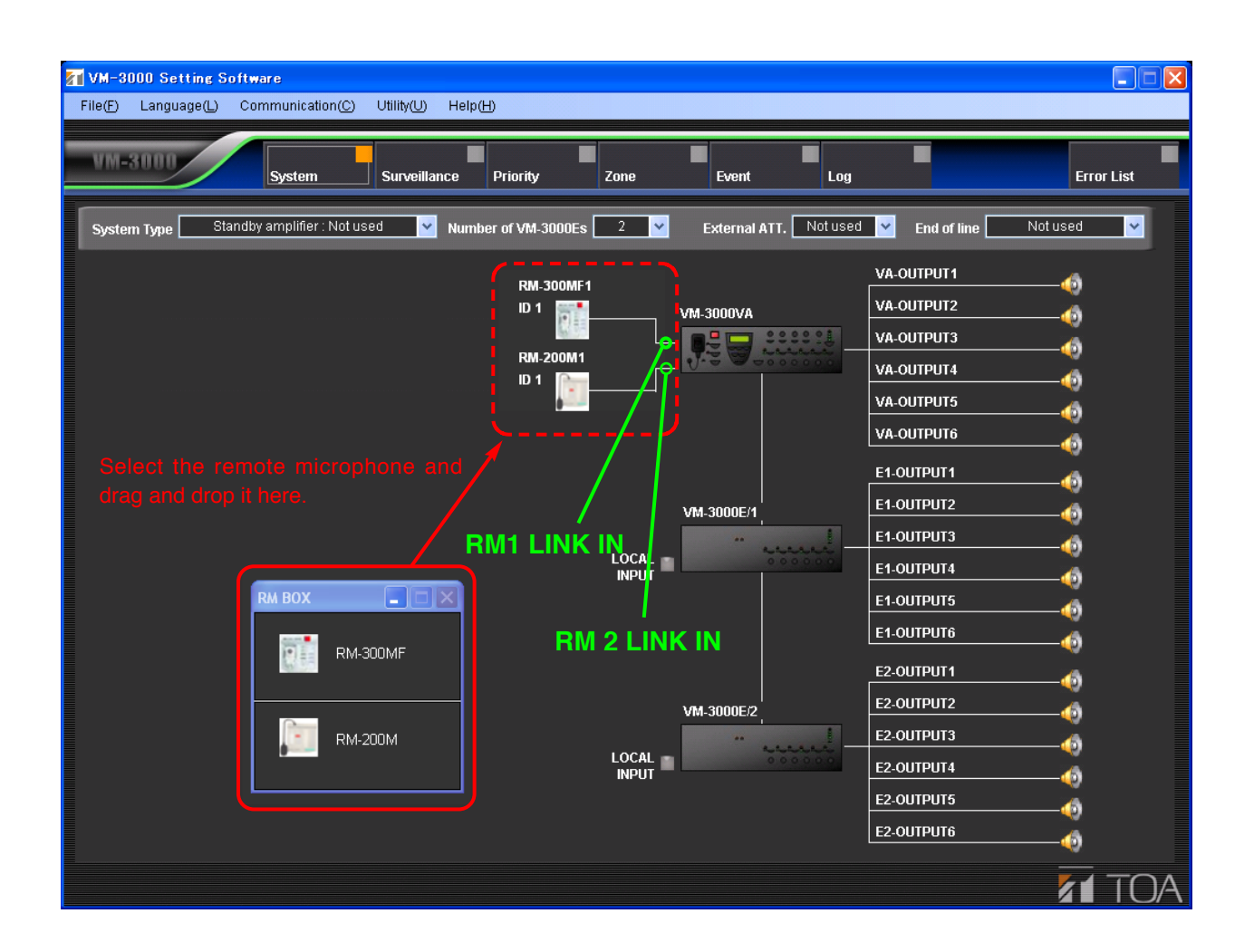

Clicking the set remote microphone icon transfers the display to the [RM Key Setting screen \(page 53\) in Event](#page-52-0) [Settings,](#page-52-0) allowing the functions of the remote microphone keys to be set.

To delete a set remote microphone icon, position the pointer on it and right click to access the "Delete" option.

### <span id="page-18-0"></span>**6.4. External ATT Settings**

#### **Notes**

- This function can be used only when all the versions of VM-3000VA firmware, VM-3000E firmware, and VM-3000 Setting Software are 2.00 or later.
- Both of external attenuators and the EOL unit [\(refer to page 21\)](#page-20-0) cannot be used together in the same system.

Set whether or not an external attenuator is being used.

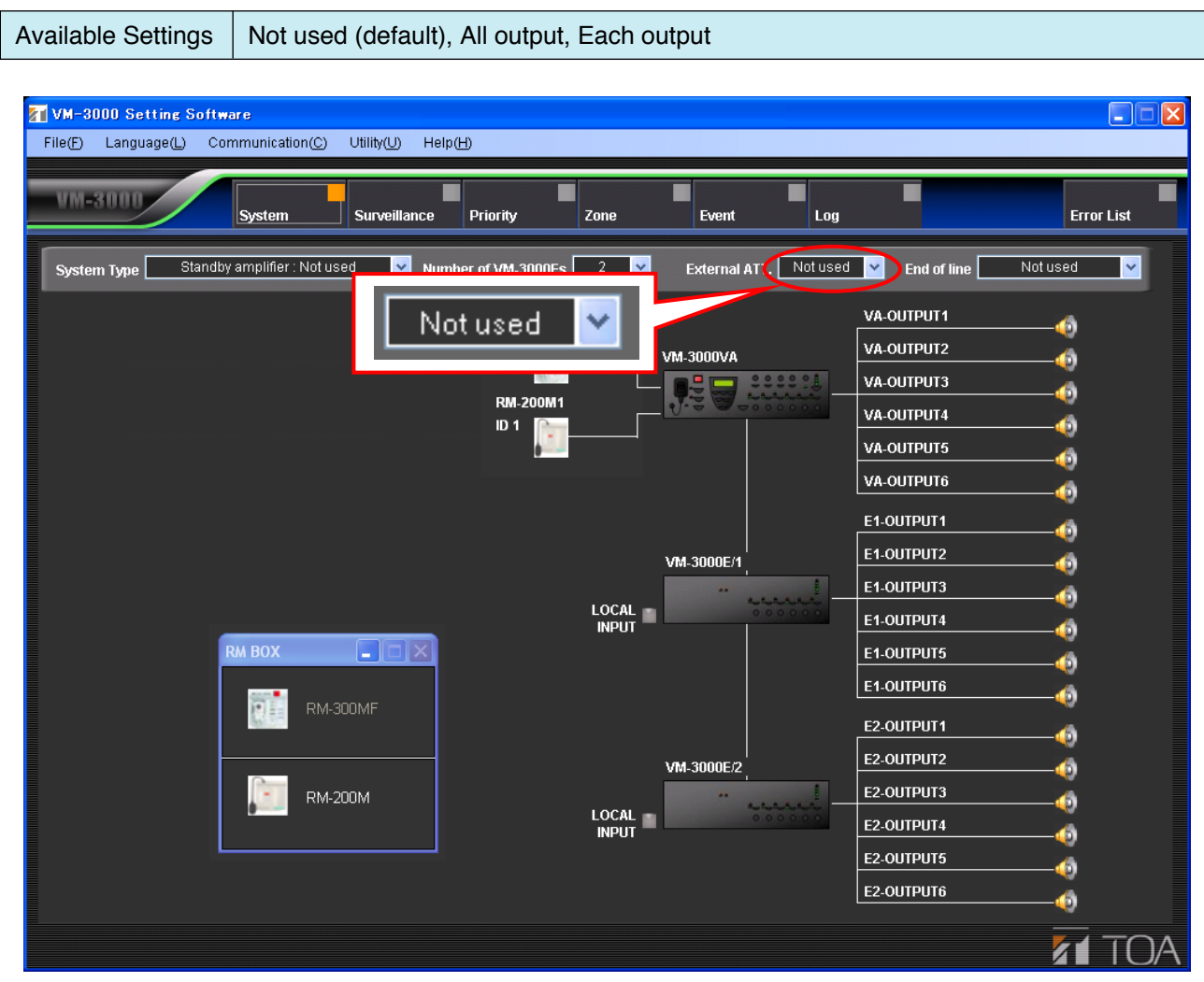

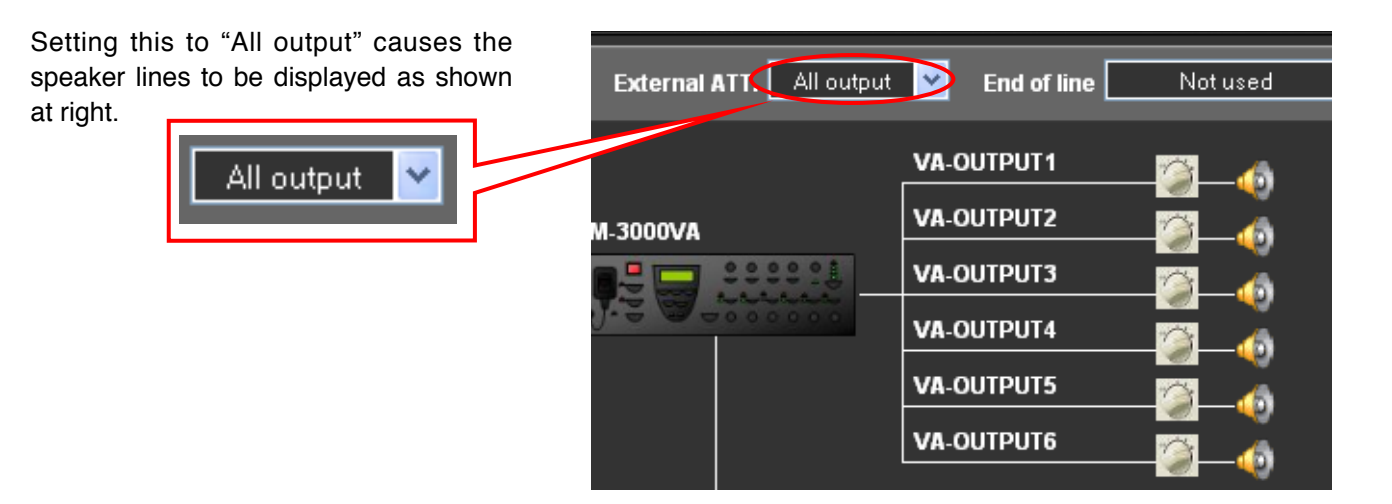

Setting this to "Each output" causes the speaker lines to be displayed as shown at right.

Each attenuator can be turned ON (used) or OFF (not used) each time its icon is clicked.

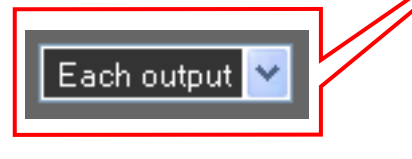

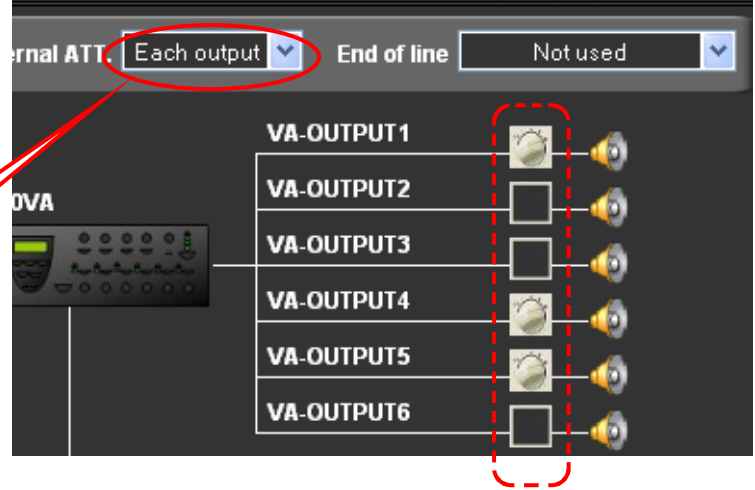

#### <span id="page-20-0"></span>**Notes**

- This function can be used only when all the versions of VM-3000VA firmware, VM-3000E firmware, and VM-3000 Setting Software are 2.00 or later.
- Both of external attenuator[s \(refer to page 19\)](#page-18-0) and the EOL unit cannot be used together in the same system.

The EOL unit installed at the end of speaker line monitors the presence or absence of a 40 Hz pilot tone from the VM-3000. If the line failure occurs, contact information is sent from the EOL to the VM-3000's emergency control input, informing the VM-3000 of the abnormality condition.

(The VM-3000's emergency control input should be set. Se[e page 51,](#page-50-0) Emergency Control Input Settings.) If the End of line setting is changed on the system setting screen, the emergency control input should also be changed.

Set the End of line item to "Each output" on the system setting screen as shown below.

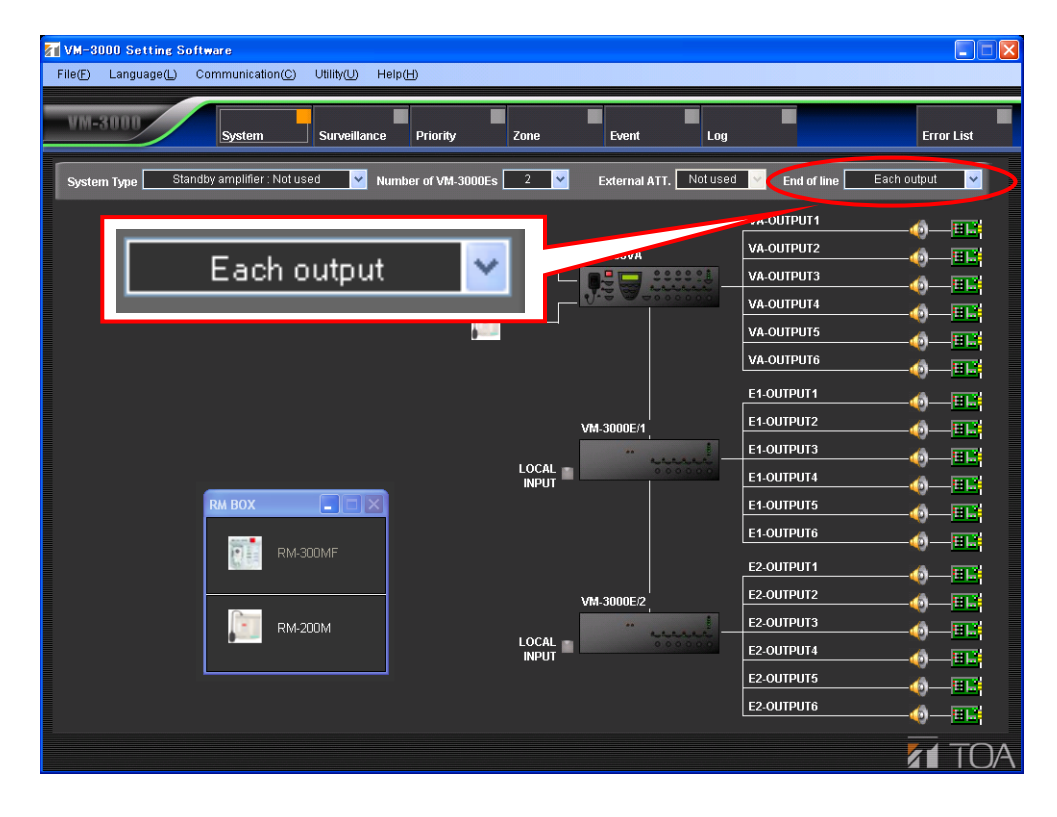

#### **Note**

The following dialog is displayed after the EOL setting completion. Click "Yes," then perform the emergency control input setting in the Event settings referring t[o page 51.](#page-50-0)

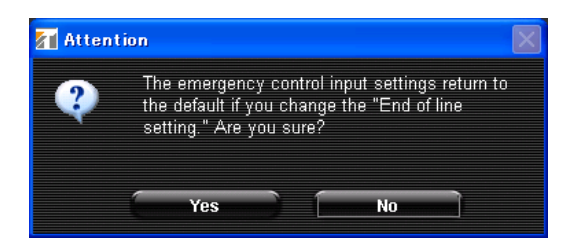

### <span id="page-21-0"></span>**6.6. VM-3000VA Settings**

Set the audio inputs and outputs, as well as control inputs and outputs, for the VM-3000VA.

Clicking the VM-3000VA icon on the System Setting screen switches the display to the VM-3000VA setting screen.

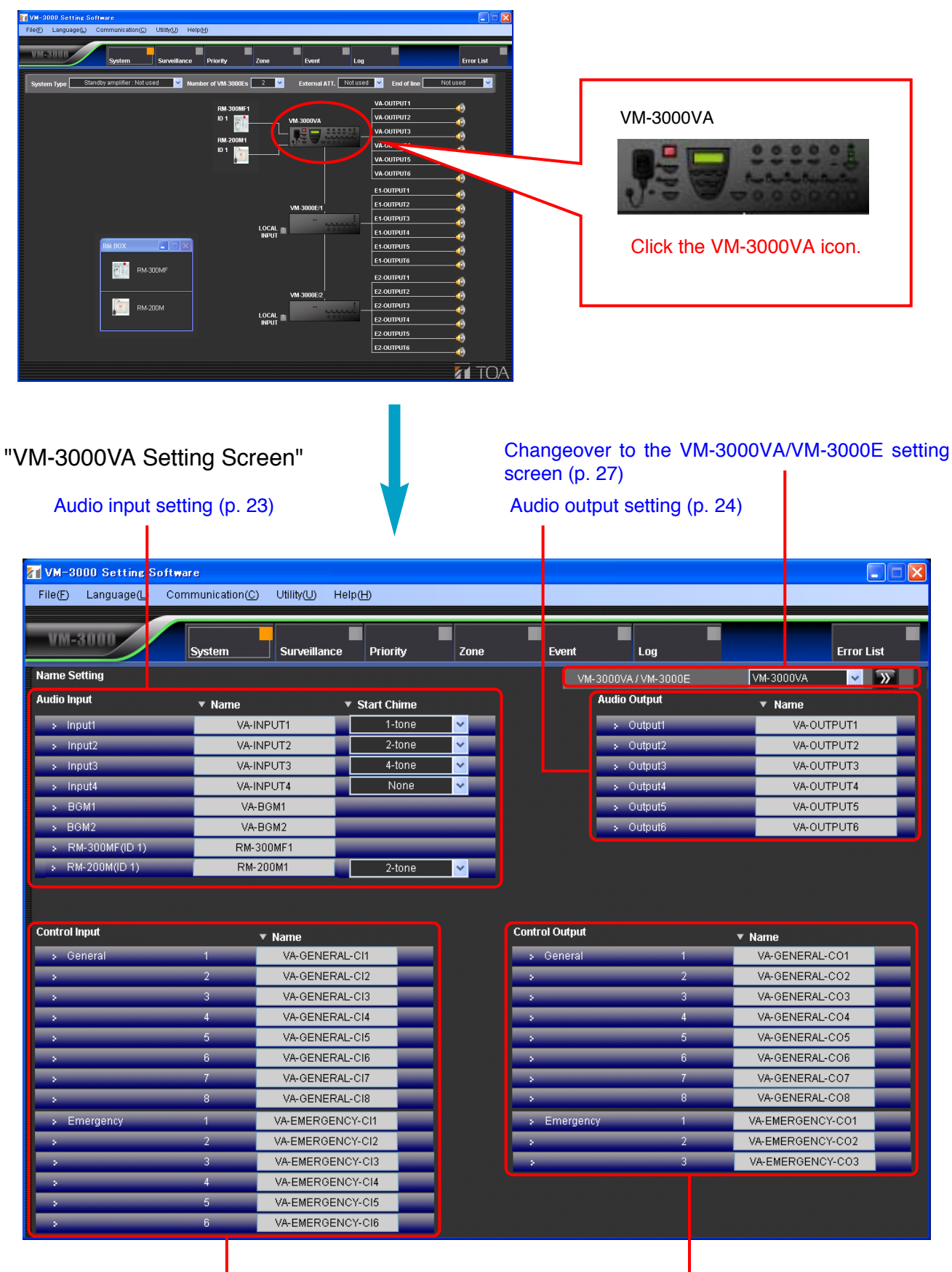

[Control input setting \(p. 25\)](#page-24-0)

#### <span id="page-22-0"></span>**6.6.1. Audio input settings**

Set the audio inputs for the VM-3000VA.

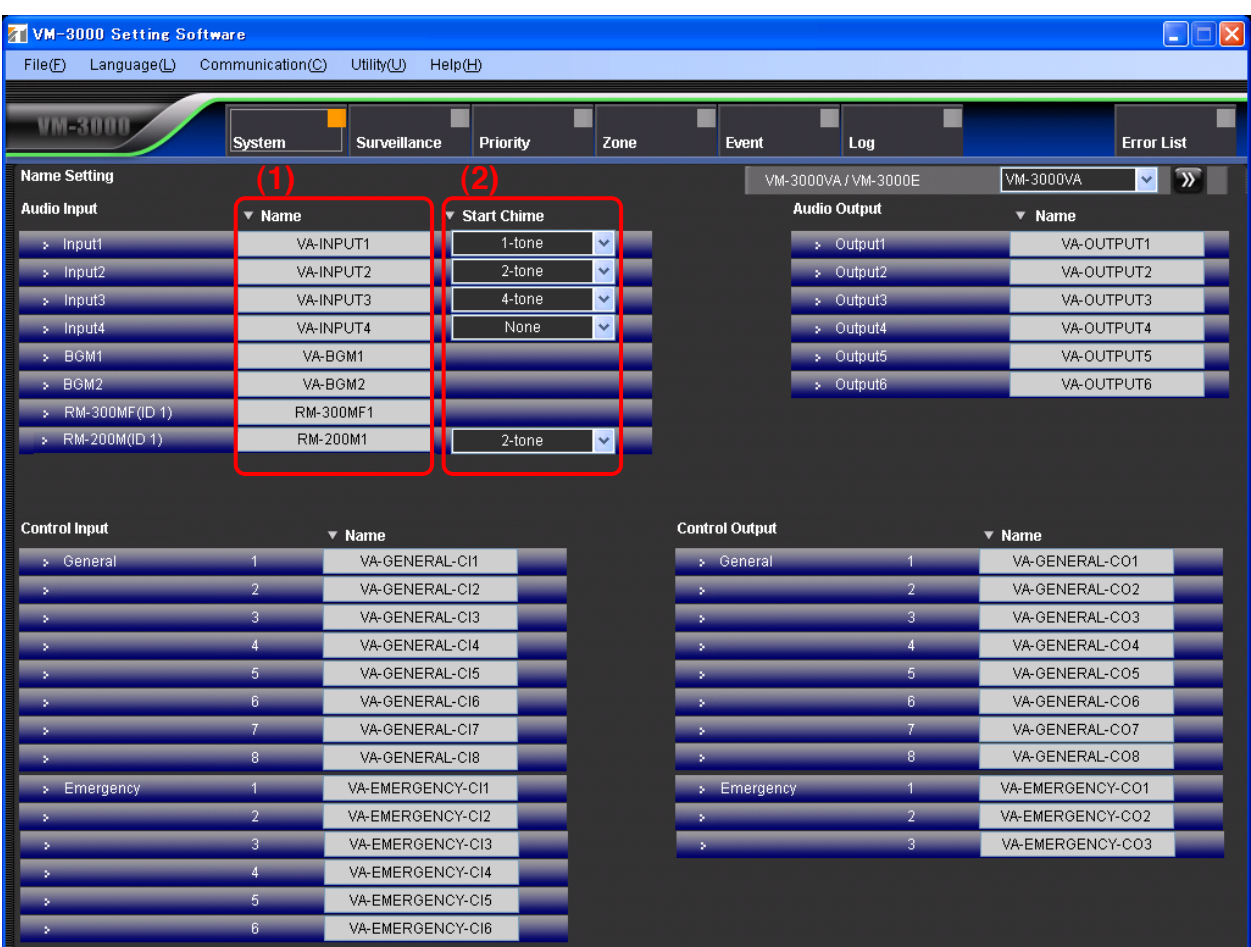

#### **(1) Name**

Sets each audio input name.

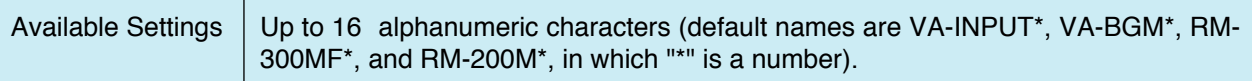

#### **(2) Start Chime**

Selects the chime sound used at the beginning of audio input broadcasting.

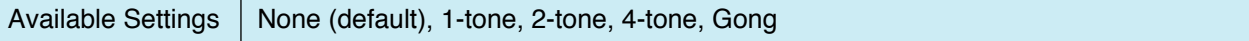

#### <span id="page-23-0"></span>**6.6.2. Audio output settings**

Set the audio outputs for the VM-3000VA.

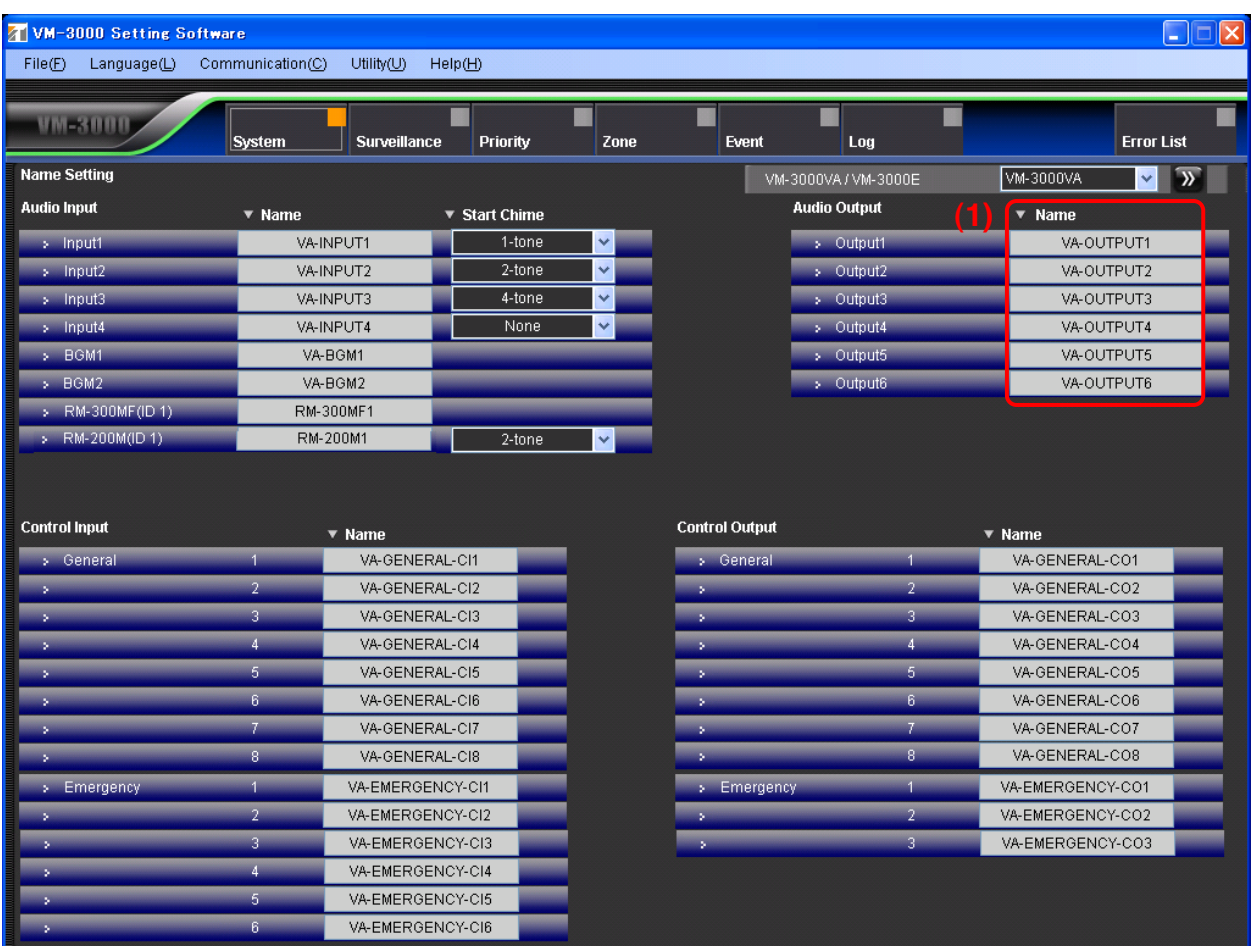

### **(1) Name**

Sets each audio output name.

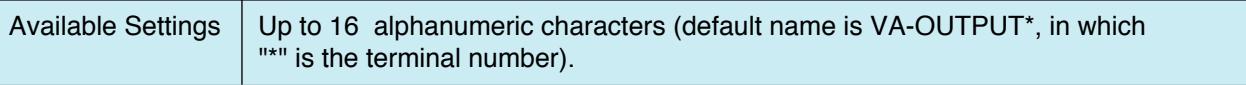

#### <span id="page-24-0"></span>**6.6.3. Control input settings**

Set the control inputs for the VM-3000VA.

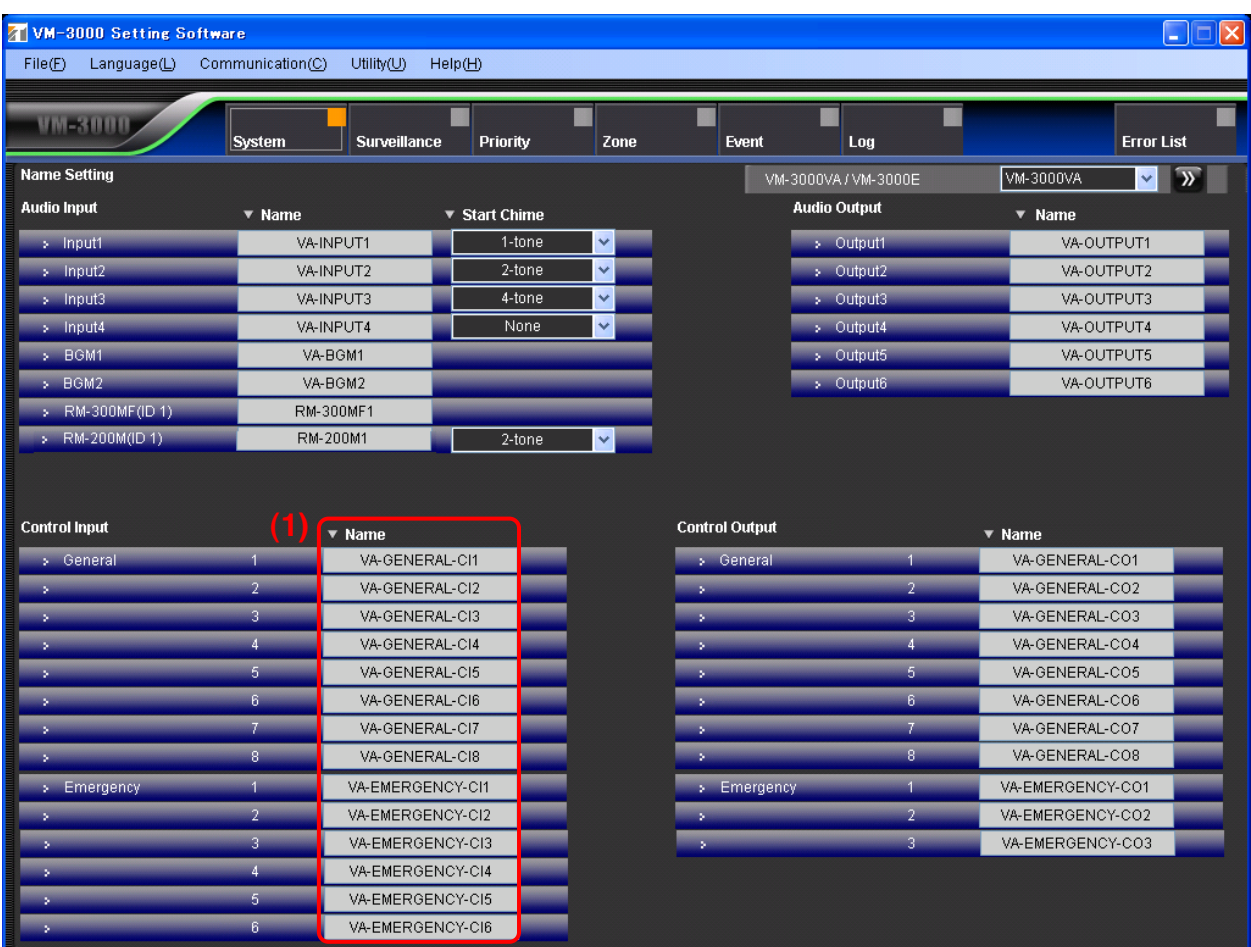

#### **(1) Name**

Sets the names for general and emergency control inputs.

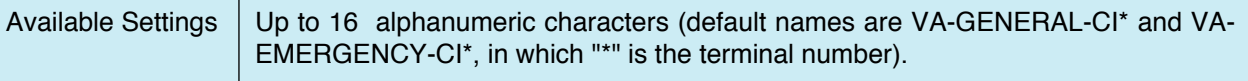

#### <span id="page-25-0"></span>**6.6.4. Control output settings**

Set the control outputs for the VM-3000VA.

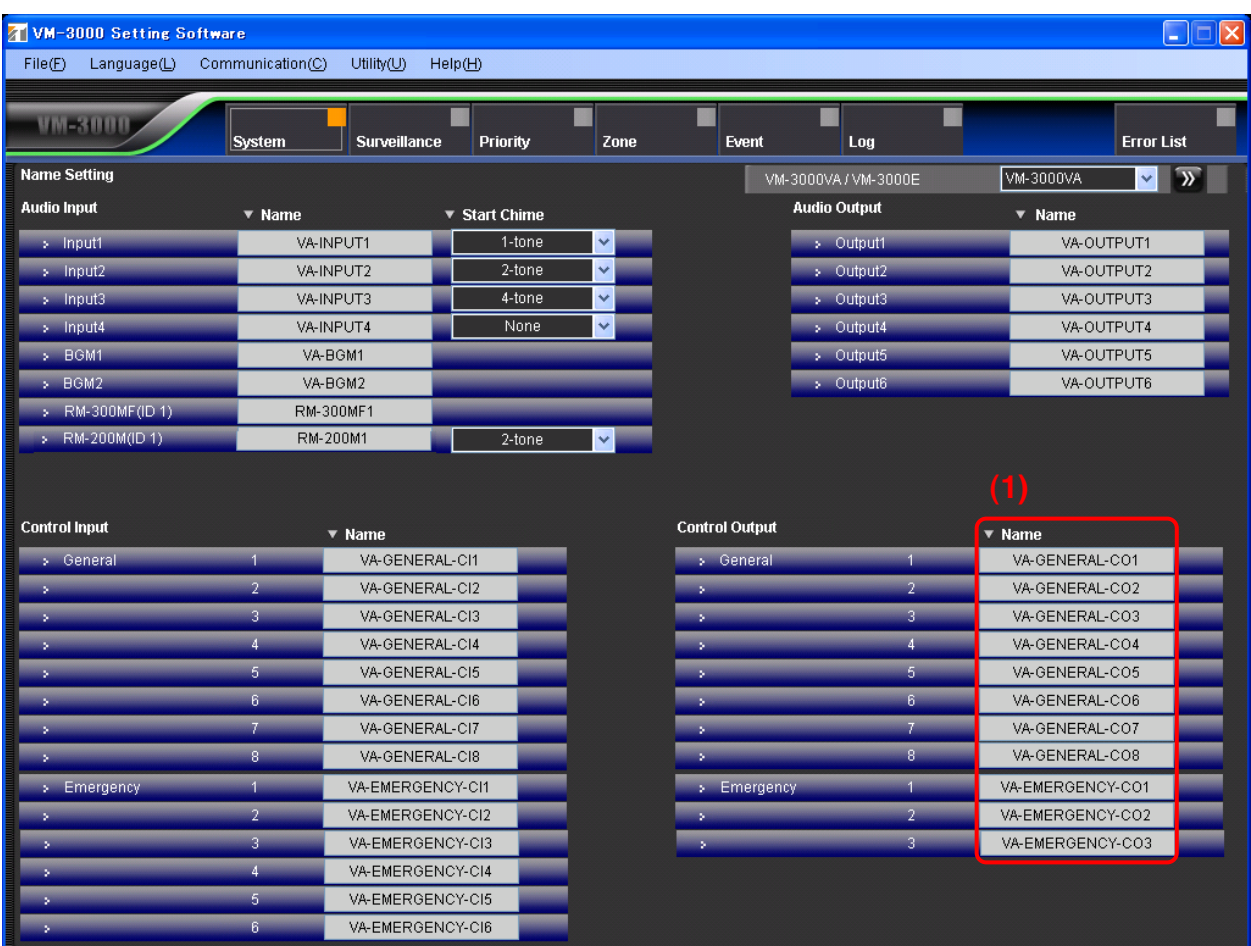

### **(1) Name**

Sets the names for general control outputs and status outputs.

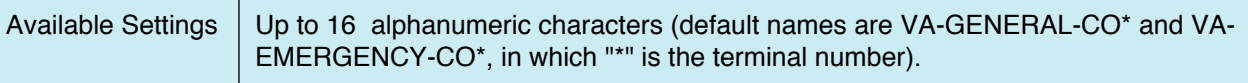

<span id="page-26-0"></span>Click the box or double-arrow button to select the VM-3000VA or VM-3000E to be set. This will cause the display to change to the setting screen for the selected model.

Se[e page 29](#page-28-0) for VM-3000E settings.

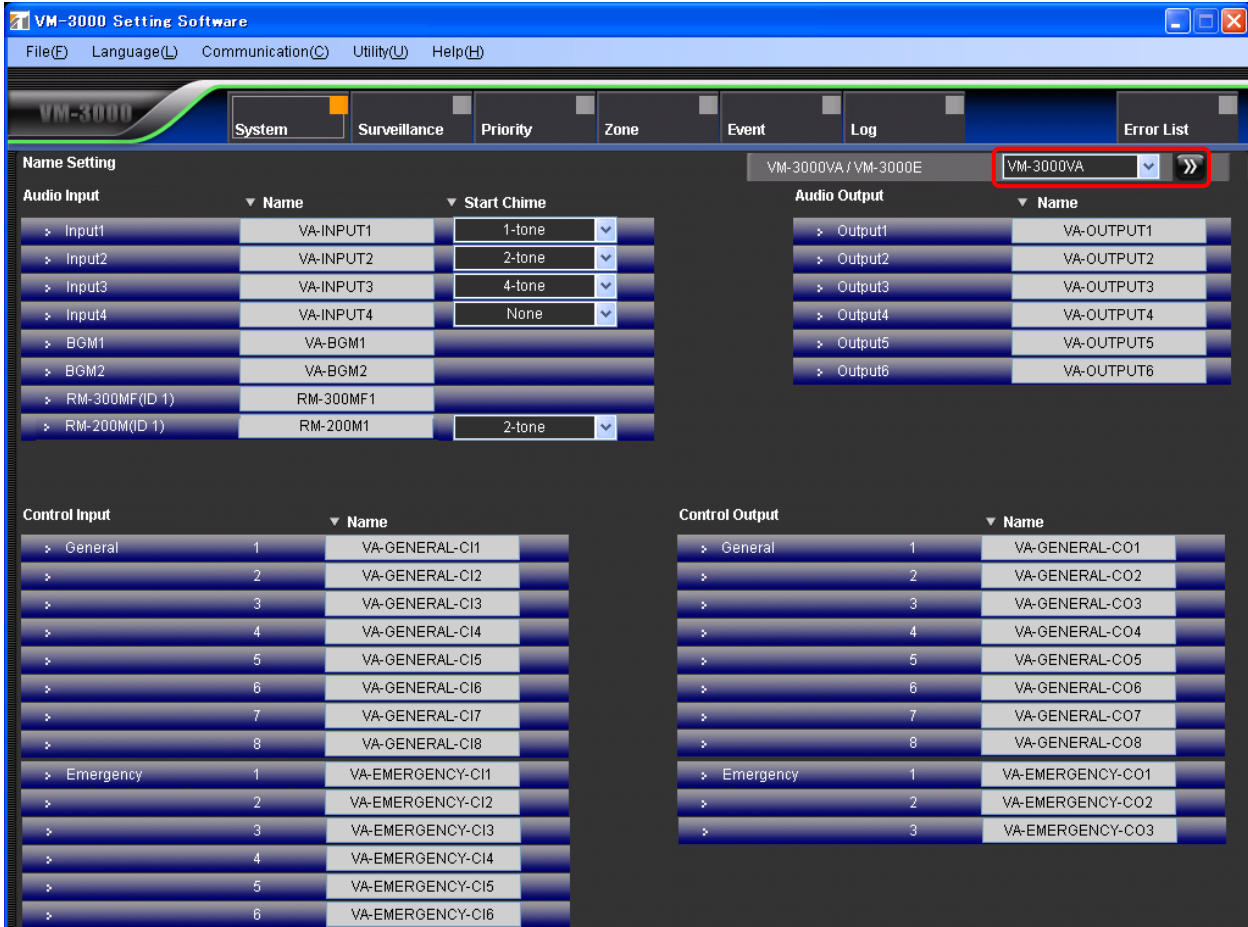

#### <span id="page-27-0"></span>**6.6.6. Returning to the system setting screen from the VM-3000VA setting screen**

To return to the system setting screen from the VM-3000VA setting screen, click the "System" button in the menu bar.

"VM-3000VA setting screen"

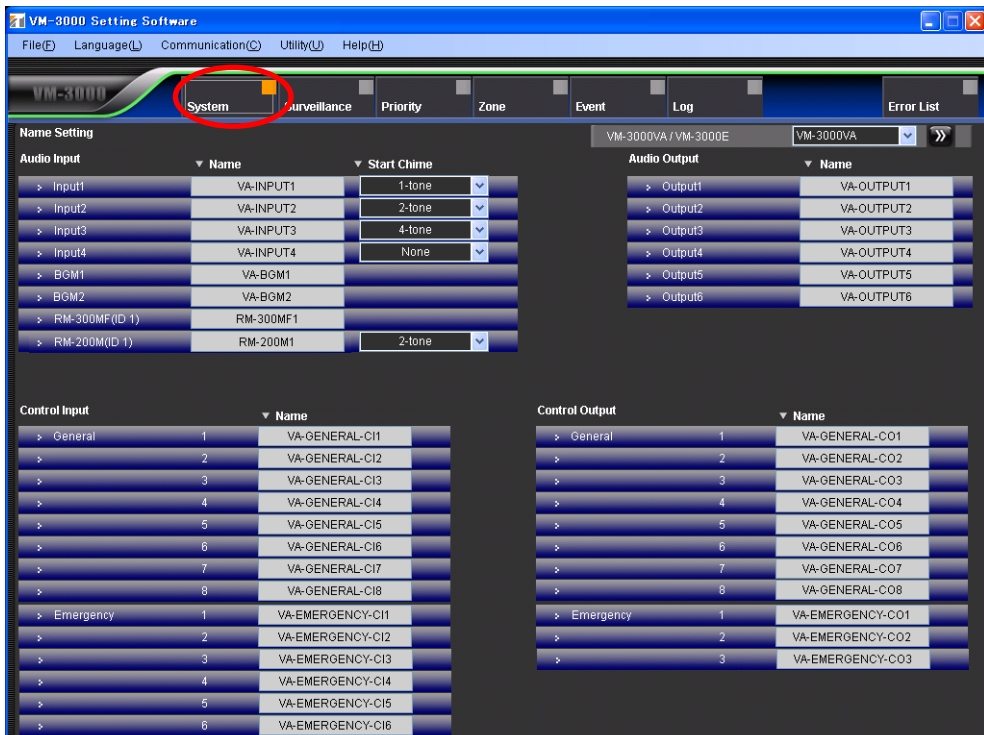

"System setting screen"

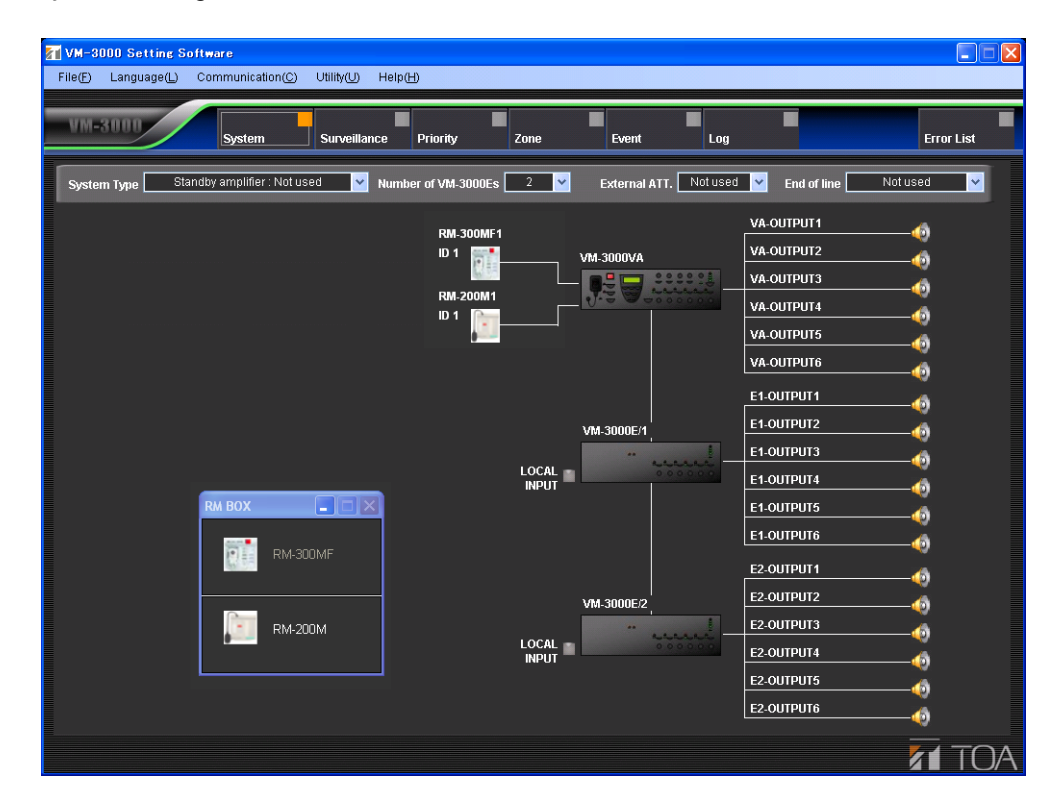

### <span id="page-28-0"></span>**6.7. VM-3000E Settings**

Set the audio outputs, as well as control inputs and outputs, for the VM-3000E.

Clicking the VM-3000E/# (in which "#" is an ordinal number) icon on the system setting screen changes the display to the VM-3000E setting screen.

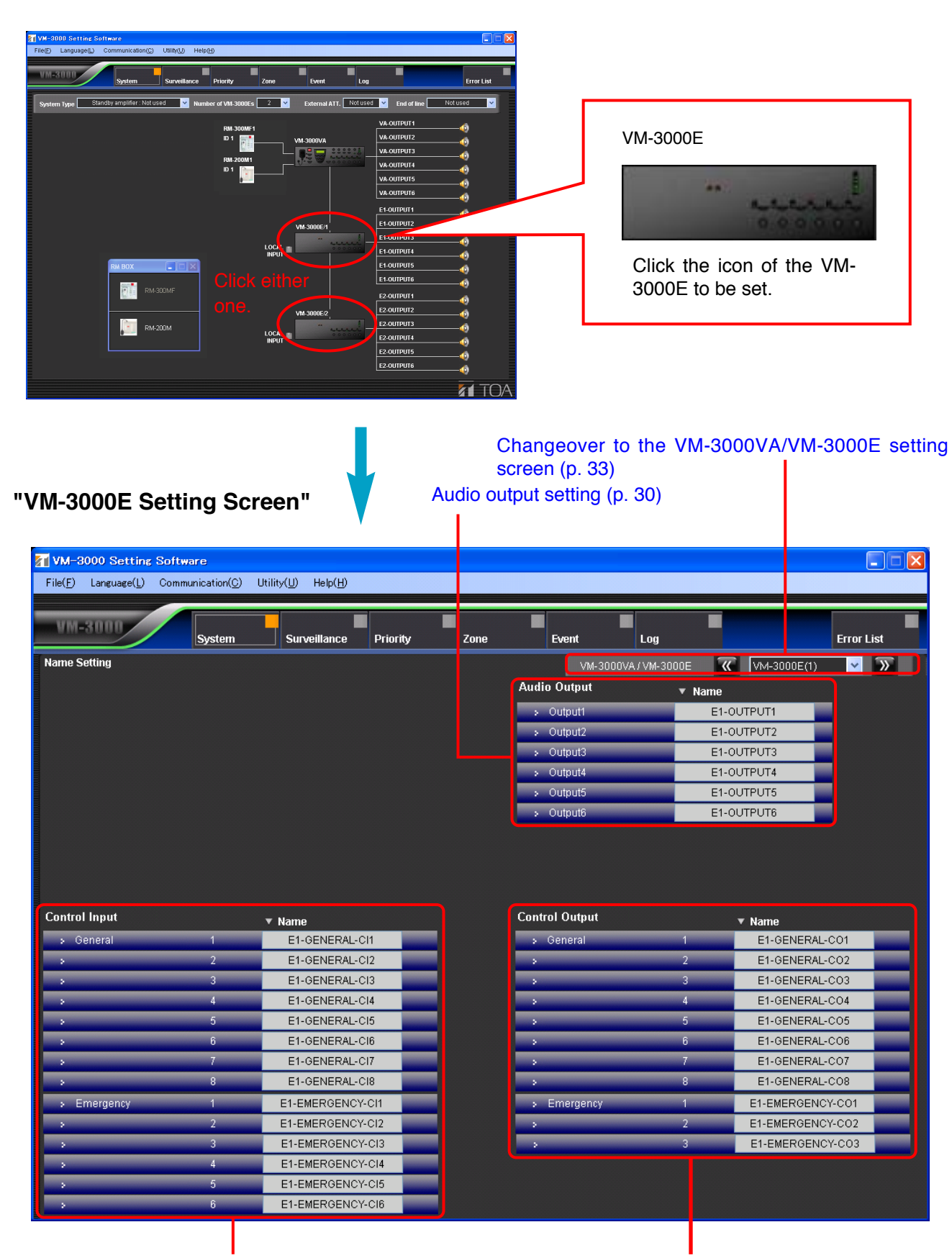

[Control input setting \(p. 31\)](#page-30-0) [Control output setting \(p. 32\)](#page-31-0)

#### <span id="page-29-0"></span>**6.7.1. Audio output setting**

Set the audio outputs for the VM-3000E.

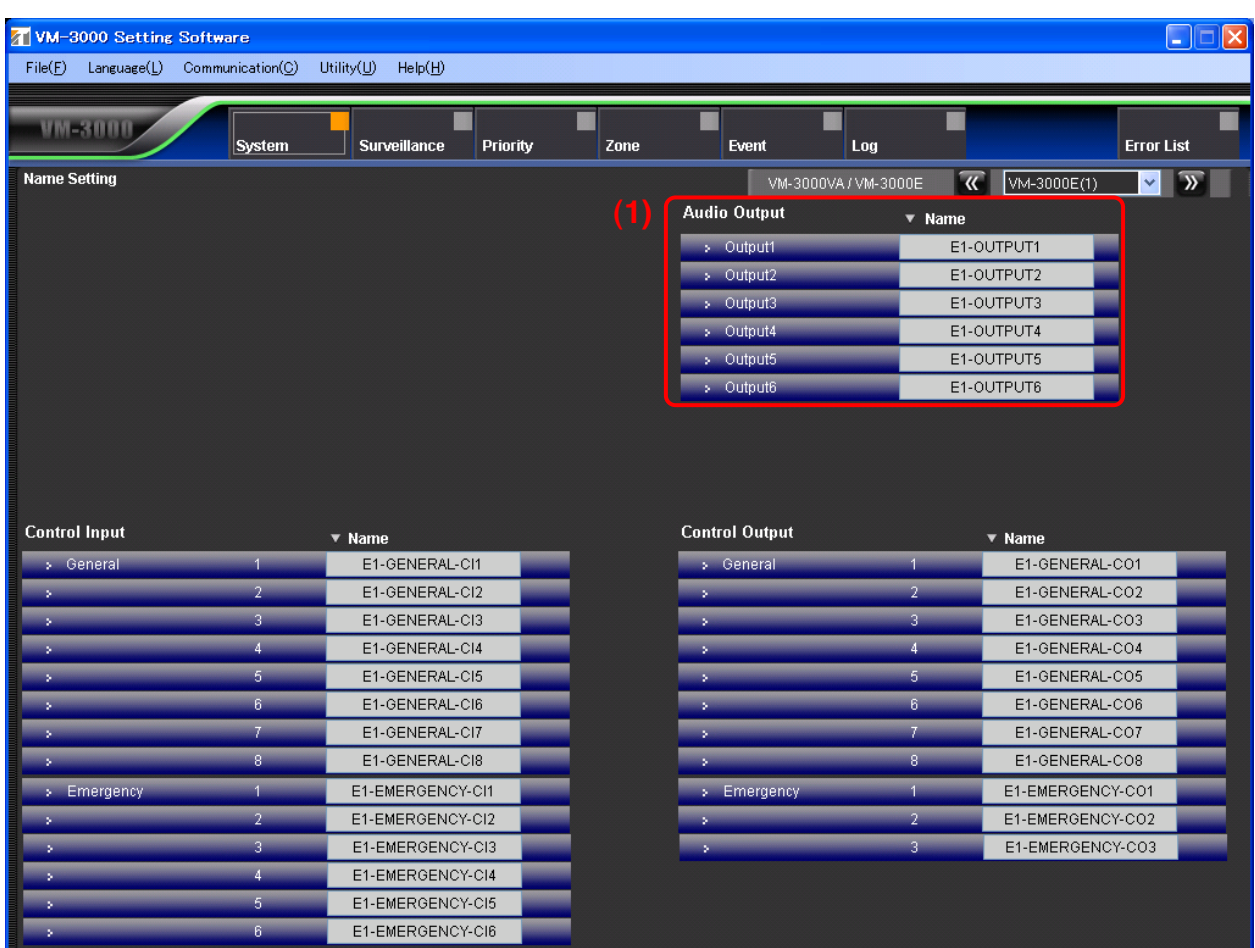

### **(1) Name**

Sets each audio output name.

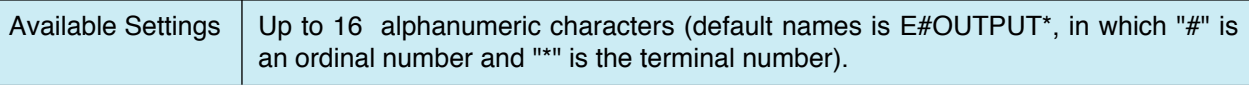

#### <span id="page-30-0"></span>**6.7.2. Control input settings**

Set the control inputs for the VM-3000E.

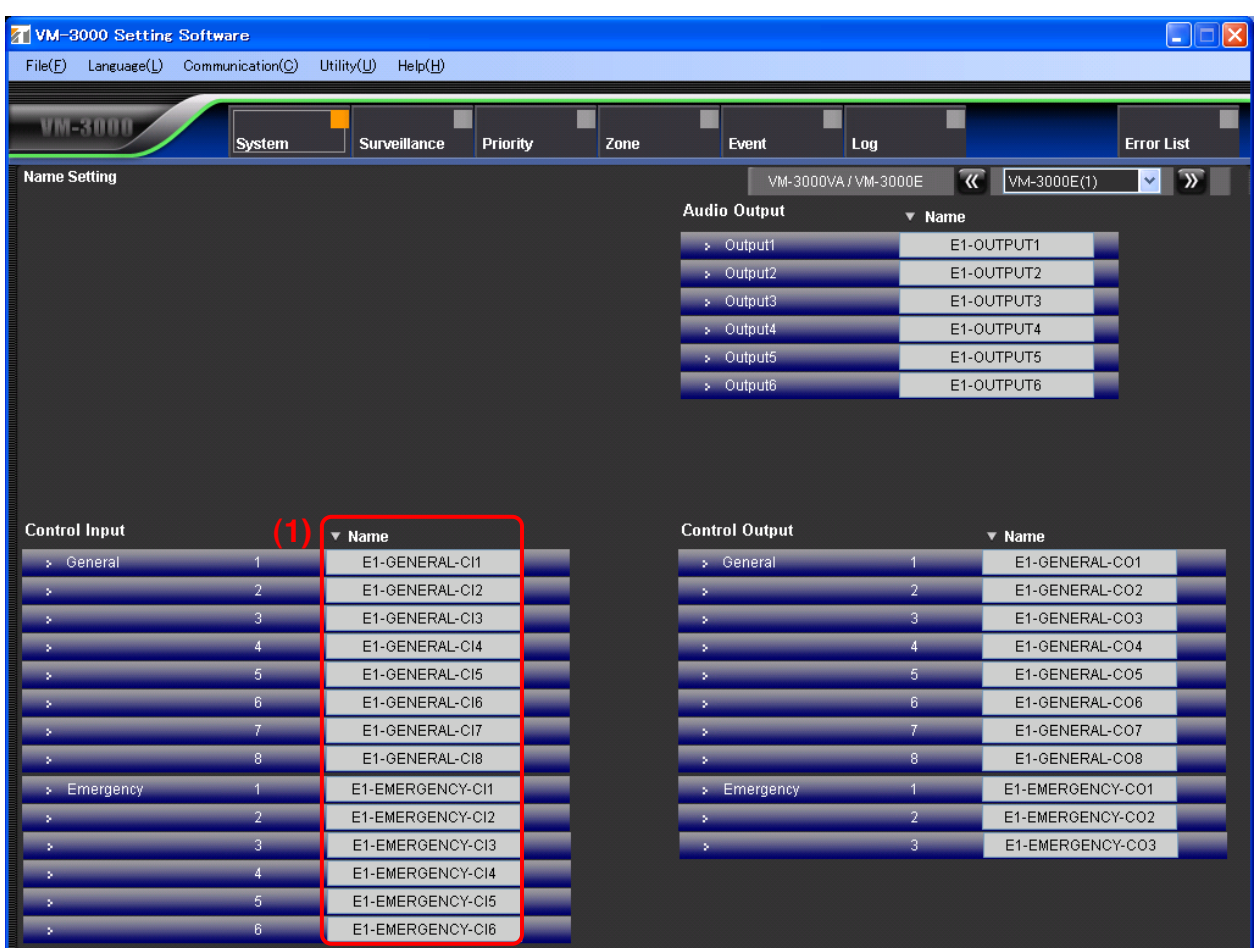

#### **(1) Name**

Sets the names for general control inputs and emergency control inputs.

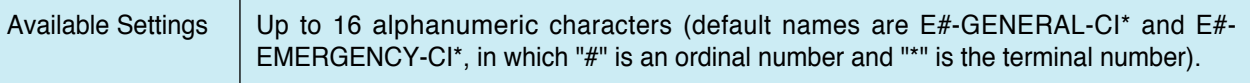

#### <span id="page-31-0"></span>**6.7.3. Control output settings**

Set the control outputs for the VM-3000E.

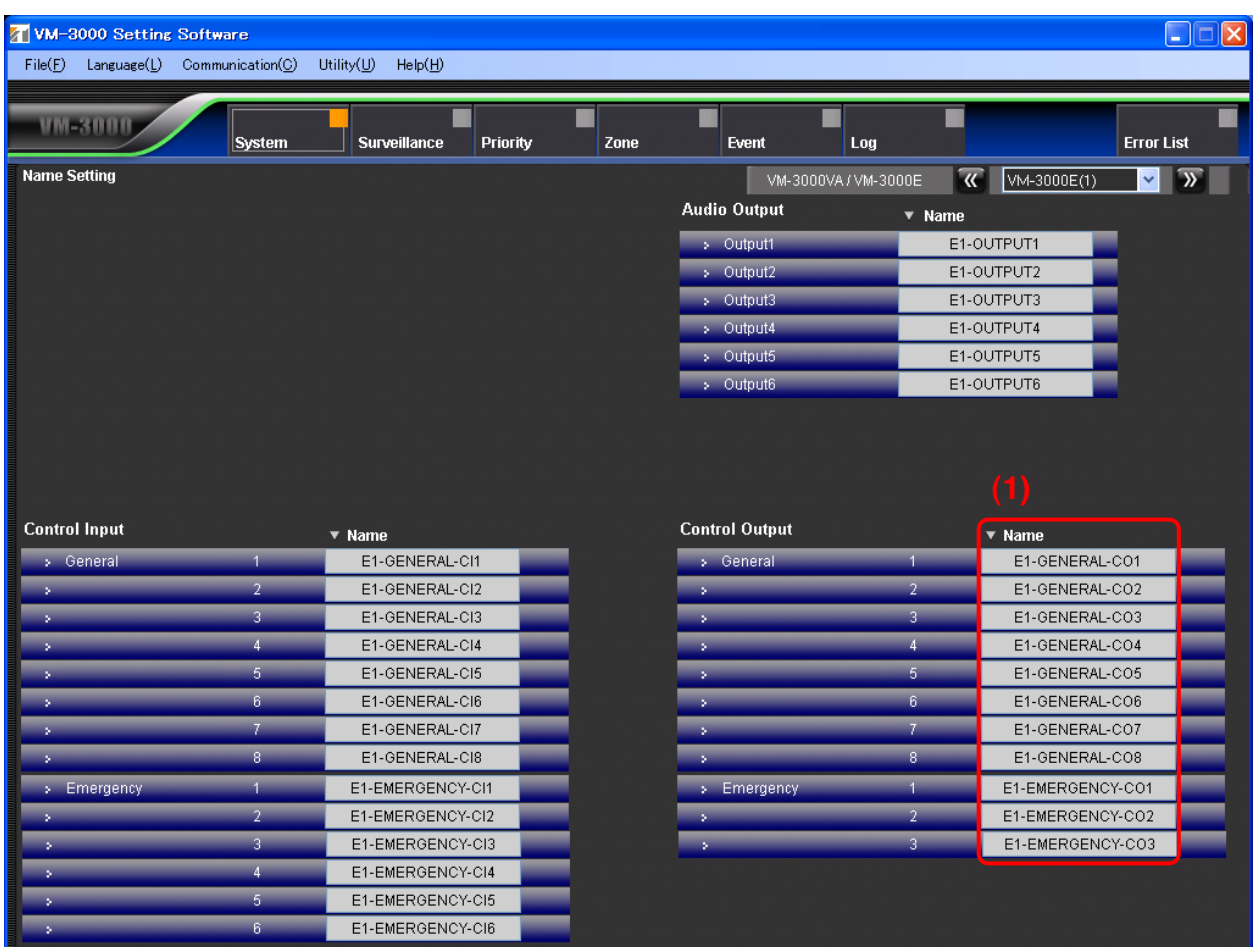

### **(1) Name**

Sets the names for general control outputs and status outputs.

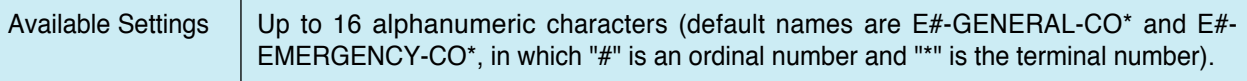

#### <span id="page-32-0"></span>**6.7.4. VM-3000VA/VM-3000E setting screen changeover**

Click the box or double-arrow button to select the VM-3000VA or VM-3000E to be set. This will cause the display to change to the setting screen for the selected model. Se[e page 22](#page-21-0) for VM-3000VA settings.

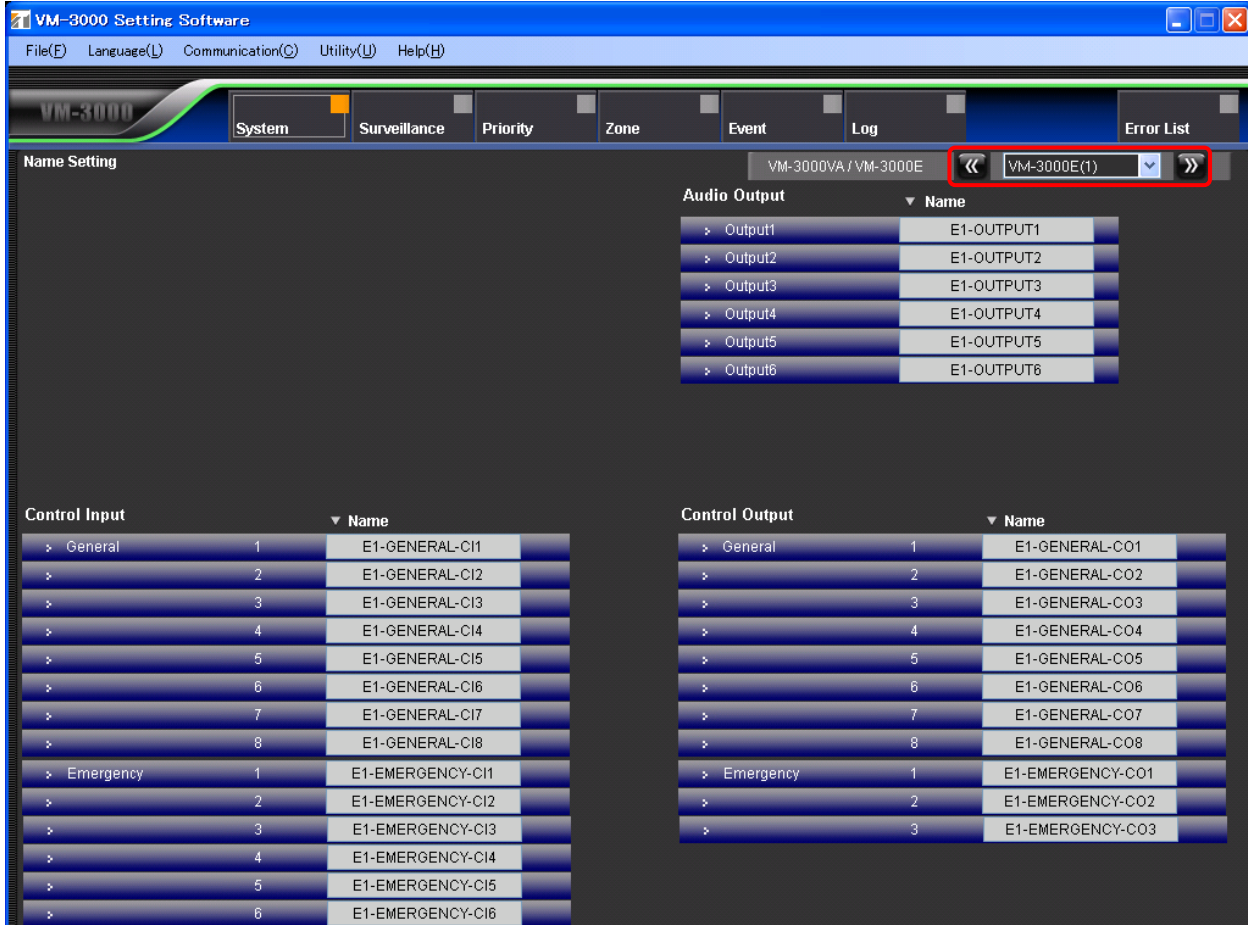

#### <span id="page-33-0"></span>**6.7.5. Returning to the system setting screen from the VM-3000E setting screen**

To return to the original system setting screen from the VM-3000E setting screen, click the "System" button in the menu bar.

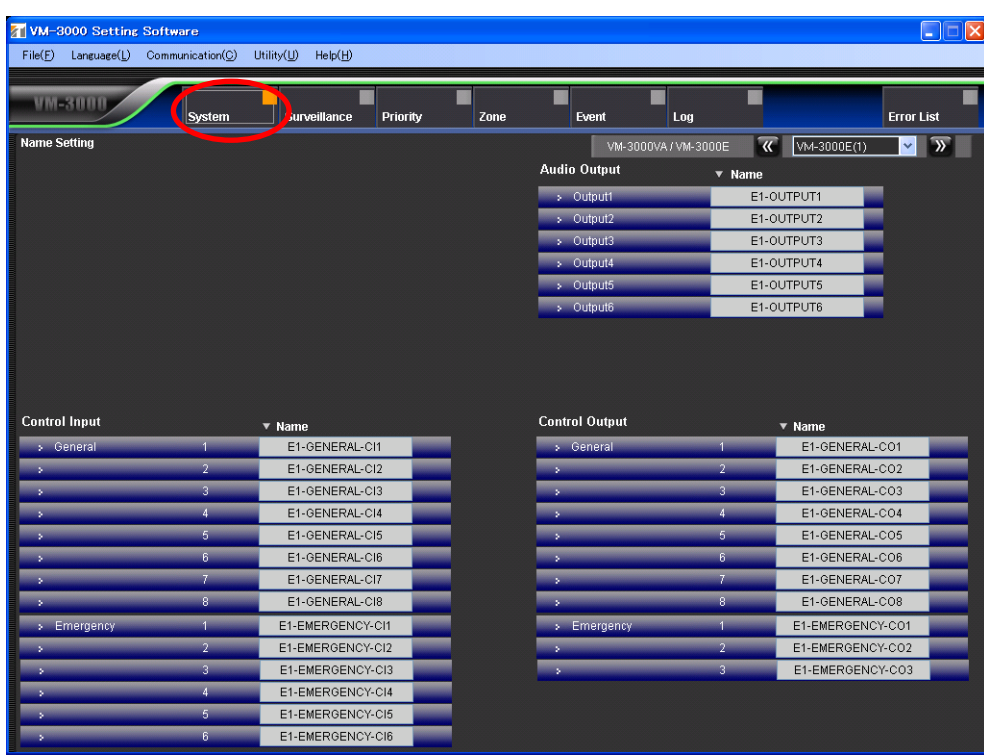

"VM-3000E setting screen"

"System setting screen"

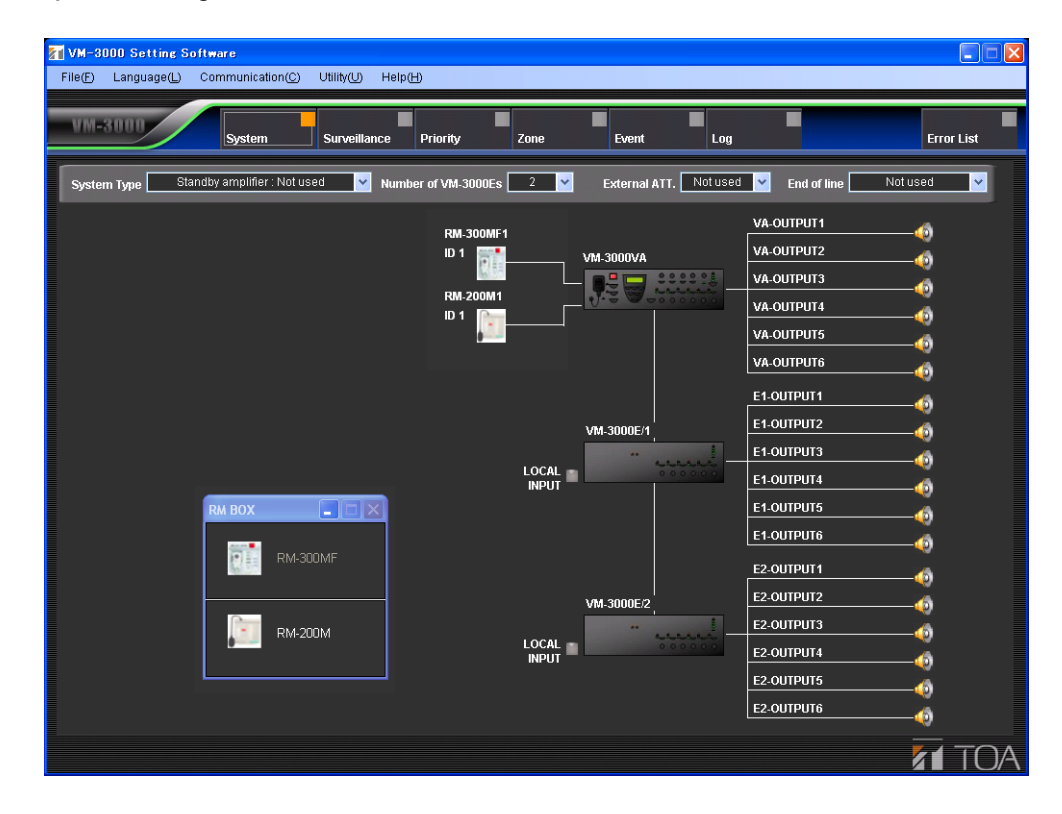

### <span id="page-34-0"></span>**6.8. Local Input Setting**

#### **Note**

This function can be used only when all the versions of VM-3000VA firmware, VM-3000E firmware, and VM-3000 Setting Software are 2.00 or later.

This setting allows the VM-3000E to make local broadcasts using the local input only within the system that the VM-3000E covers.

Click the VM-3000E's Local Input button on the System Setting screen to activate the local input.

The priority level for the local input source can be set in relation to the input sources of the VM-3000VA. (For priority setting, [refer to p. 41.\)](#page-40-0)

The broadcast output channel through the local input is automatically assigned to each corresponding general control input of VM-3000E. [\(Refer to p. 50.\)](#page-49-0)

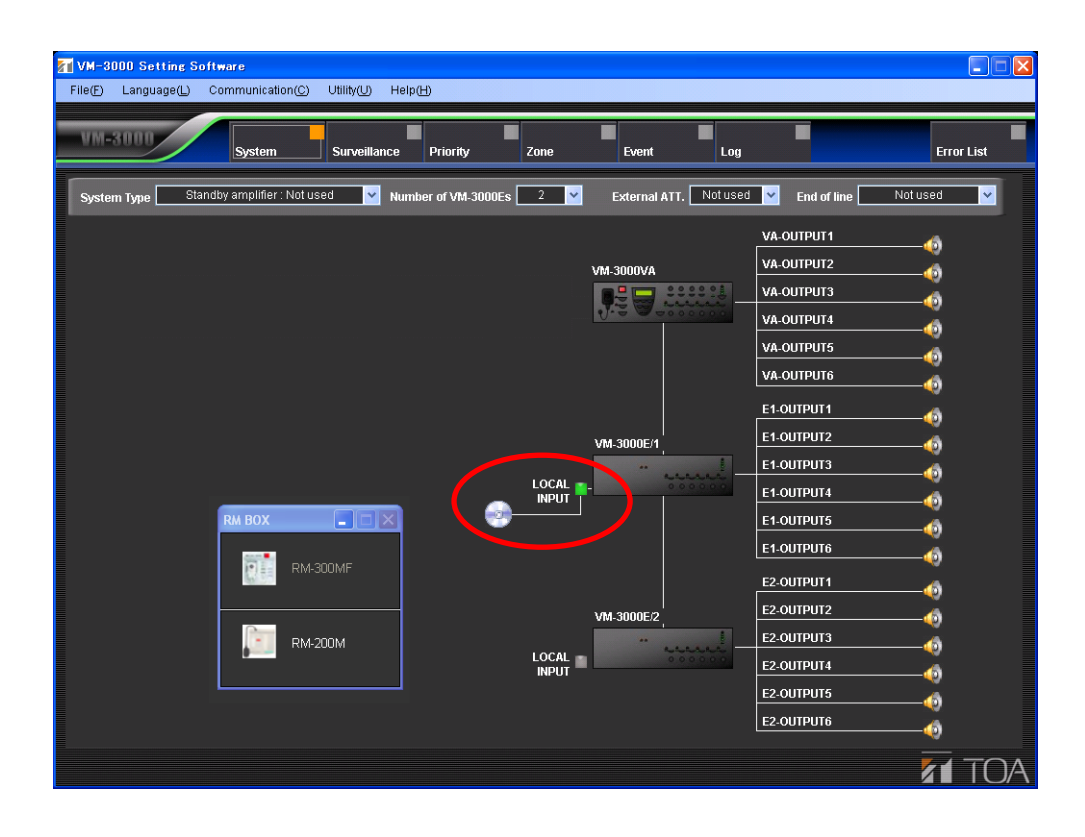

## <span id="page-35-0"></span>**7. SURVEILLANCE SETTINGS**

Set individual failure detection items.

Click the Menu item "Surveillance" button to display the surveillance setting screen.

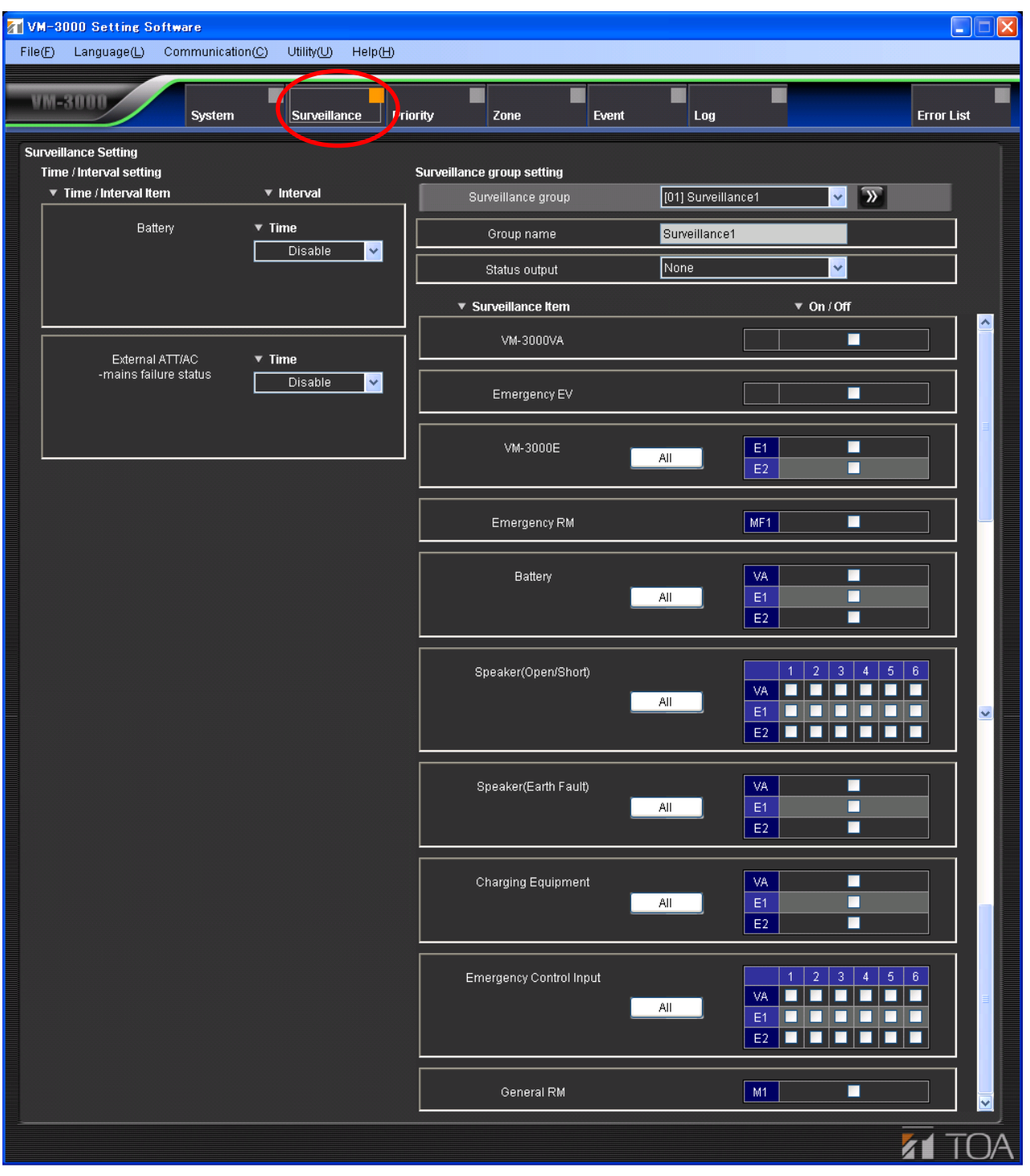
# <span id="page-36-0"></span>**7.1. Time/Interval Setting**

Set the start time and interval for battery check, external attenuator-connected speaker line check, and system surveillance at power failure.

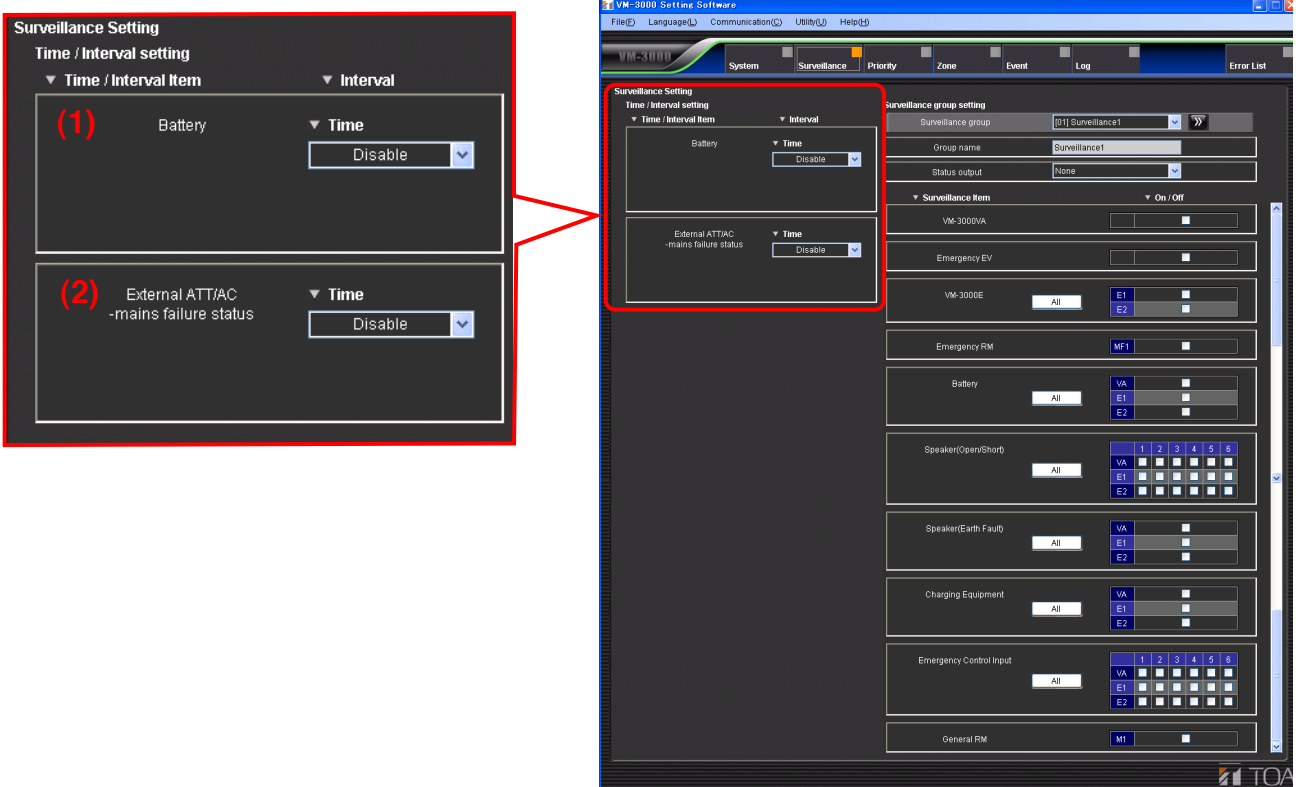

#### **(1) Battery**

Sets the start time and interval to check the conditions of the batteries selected in the Battery item of the Surveillance Group Settings (se[e p. 38\).](#page-37-0)

#### **• Time**

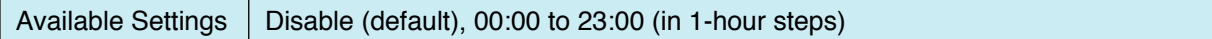

**• Interval (displayed when "Time" item is not set to "Disable.")**

Available Settings  $|$  4h (default), 24h

#### **(2) External ATT/AC-main failure status**

Sets the start time and interval to check the conditions of the external attenuator-connected speaker lines selected in the Speaker (Open/Short) item of the Surveillance Group Settings (see p. 38).

The Time/Interval set herein also allows all the surveillance items selected in the Surveillance Group Settings to be performed in case of power failure.

# **• Time**

Available Settings  $\vert$  Disable (default), 00:00 to 23:00 (in 1-hour steps)

#### **• Interval (displayed when "Time" item is not set to "Disable.")**

Available Settings | 100 sec (default), 4h, 24h

#### **Notes**

- This function can be used only when all the versions of VM-3000VA firmware, VM-3000E firmware, and VM-3000 Setting Software are 2.00 or later.
- Since broadcast sound volume increases because attenuators are bypassed when the speaker line surveillance is performed during broadcasts, it is recommended that the time and intervals be set for the time zone in which no broadcast is scheduled.

# <span id="page-37-0"></span>**7.2. Surveillance Group Settings**

# **Notes**

- Surveillance item grouping function and each group's failure status output function can be used only when all the versions of VM-3000VA firmware, VM-3000 firmware, and VM-3000 Setting Software are 2.00 or later.
- The data previously created on Ver. 1.xx can be imported after being converted.
- (For details, see [p. 40.\)](#page-39-0)

Individual surveillance items can be registered into up to 64 groups.

If a failure is detected on any item in a group, this can be notified by the indicator on the remote microphone. One failure status control output equipped with the VM-3000VA or VM-3000E can be set for each surveillance group.

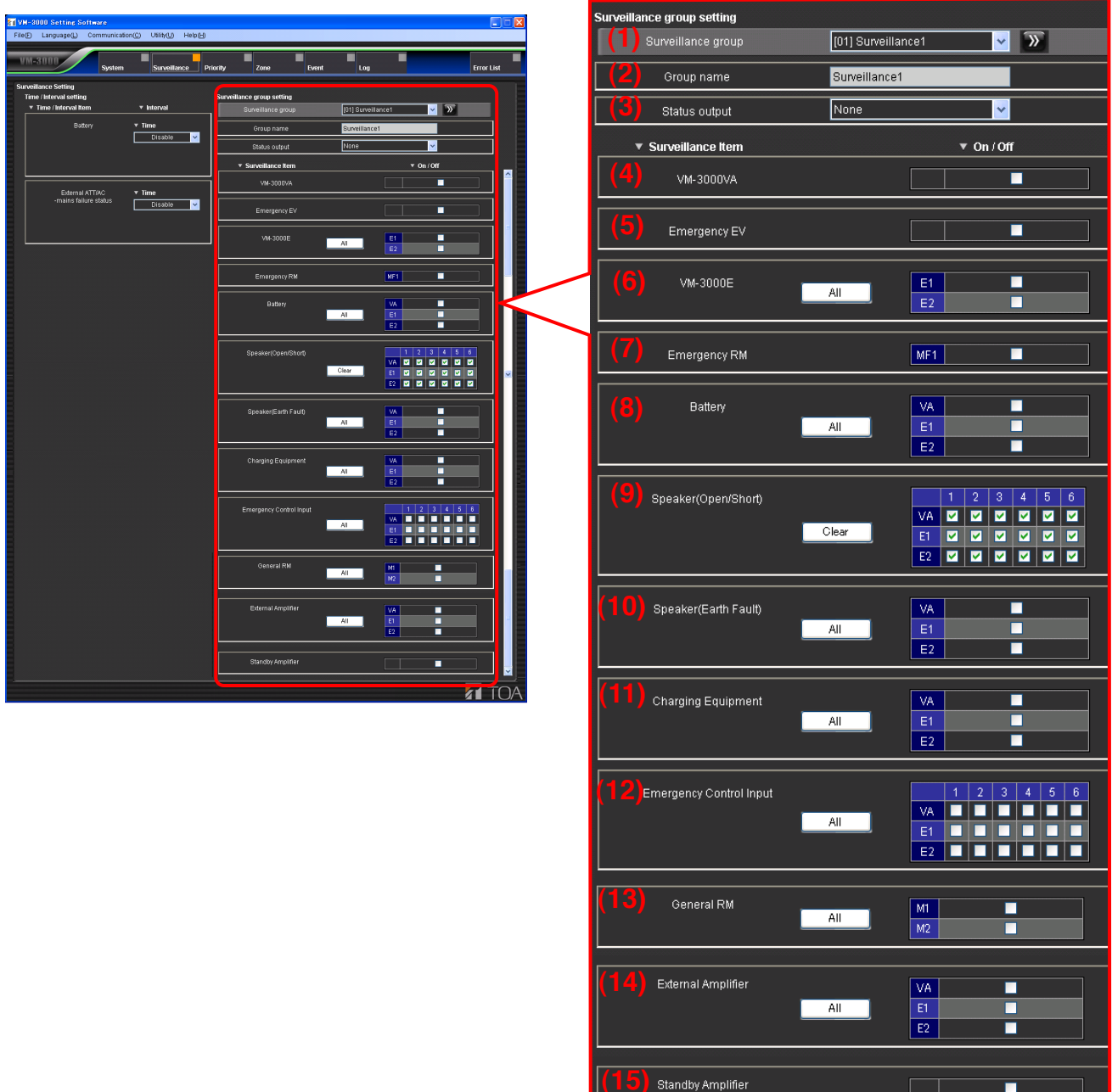

# **(1) Surveillance group**

Select the surveillance group to be set.

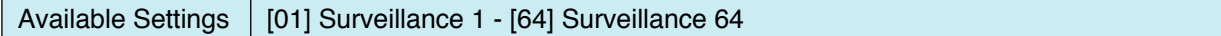

#### **(2) Group name**

Sets the names for surveillance groups.

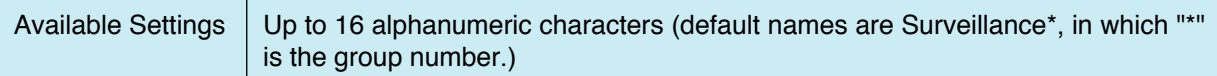

#### **(3) Status output**

Sets the failure status output of the VM-3000VA or VM-3000E.

The setting is made by designating the unit as only one failure status output is provided with each unit.

Available Settings  $\parallel$  NONE (default), All, VM-3000VA, VM-3000E\*, in which  $"$ \*" is the unit number.

Set to ON or OFF for each function in the following items (4) through (15).

Checking a box turns the function on. (All are off by default.)

Click the "All" button to turn on all failure detection functions corresponding to the displayed surveillance item. Click the "Clear" button to turn them off.

#### **(4) VM-3000VA**

Checks the VM-3000VA's power amplifier, emergency microphone, TALK key, and power supply voltage.

#### **(5) Emergency EV**

Checks Alert and Evacuation message files.

#### **(6) VM-3000E**

Checks the power amplifier for the relevant VM-3000E, communications functions between the VM-3000VA and VM-3000E, and the power supply voltage.

# **(7) Emergency RM**

Checks the emergency microphone and TALK key for the relevant RM-300MF, communications functions between the VM-3000VA and RM-300MF, and the power supply voltage.

# **(8) Battery**

Checks the condition of the battery of the VX-2000DS connected to the relevant unit.

#### **Note**

To perform the battery surveillance, be sure also to set the start time and interval in the Battery item of the Time/Interval Setting (se[e p. 37\).](#page-36-0)

# **(9) Speaker (Open/Short)**

Checks for open or shorted conditions in the speaker lines. This speaker line surveillance timing differs depending on the following speaker lines.

# **• Speaker lines with no external attenuators connected**

Surveillance is continuously performed.

#### **• Speaker lines with external attenuators connected**

Surveillance is performed at the set time and intervals by bypassing external attenuators.

#### **Notes**

- This function can be used only when all the versions of VM-3000VA firmware, VM-3000E firmware, and VM-3000 Setting Software are 2.00 or later.
- To perform the surveillance for external attenuator-connected speaker lines, be sure also to set the start time and interval in the External ATT/AC-mains failure status item of the Time/Interval Setting.

# <span id="page-39-0"></span>**(10) Speaker (Earth Fault)**

Checks the earth fault of the speaker lines for the relevant unit.

## **(11) Charging Equipment**

Checks the condition of the recharging circuit of the VX-2000DS connected to the relevant unit.

#### **(12) Emergency Control Input**

Checks for disconnection or short circuits in the emergency control input lines from external equipment connected to the relevant unit.

#### **(13) General RM**

Checks communications between the relevant RM-200M and VM-3000VA.

#### **(14) External Amplifier**

Checks external amplifier condition. (Only displayed when the system type is set to "BGM/PAGING System" in the system settings.)

#### **(15) Standby Amplifier**

Checks standby amplifier condition. (Only displayed when the system type is set to "Standby amplifier: used" in the system settings.)

#### **Note**

The surveillance setting data created by the Ver. 1.xx software are converted according to the following rule when read on the Ver. 2.00 software.

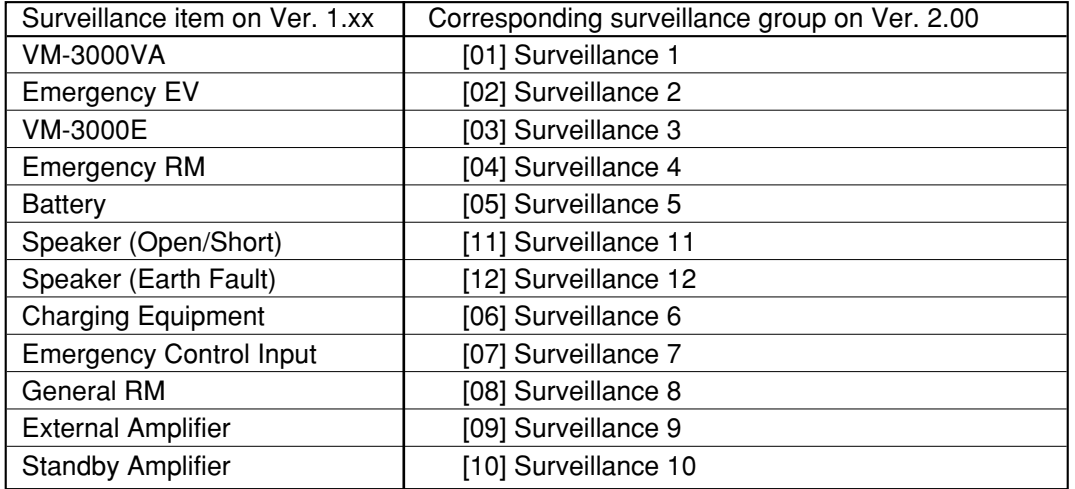

# **8. PRIORITY SETTINGS**

Click the Menu item "Priority" button to display the priority setting screen.

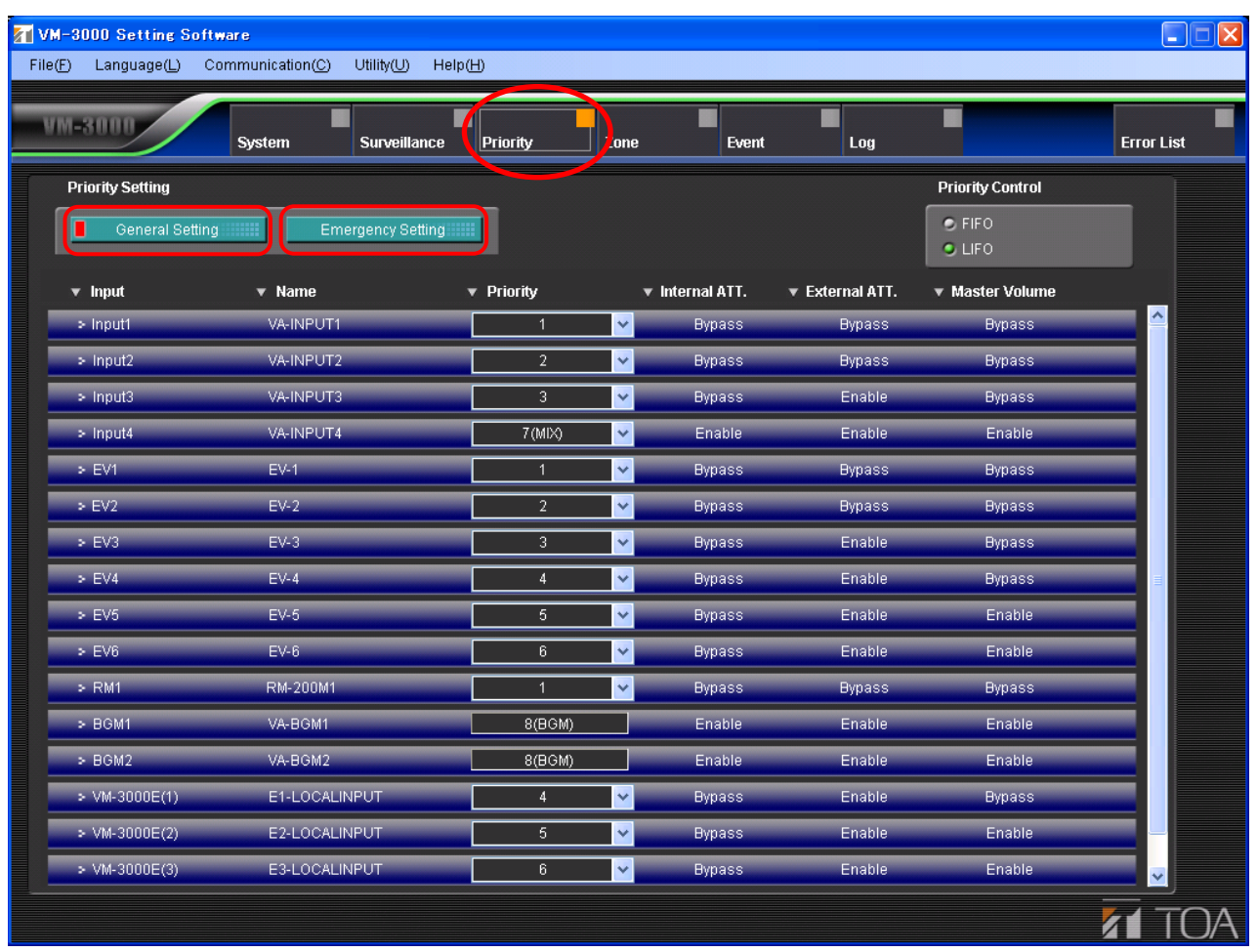

- Pressing the "General Setting" button calls up the screen used to set sound source priorities for general broadcasting. [\(Refer to page 42.\)](#page-41-0)
- Pressing the "Emergency Setting" button calls up the screen displaying sound source priorities for emergency broadcasting. [\(Refer to page 44.\)](#page-43-0)

# <span id="page-41-0"></span>**8.1. General Broadcast Sound Source Priority Settings**

Pressing the "General Setting" button in the priority setting screen calls up the screen used to set sound source priorities for general broadcasting.

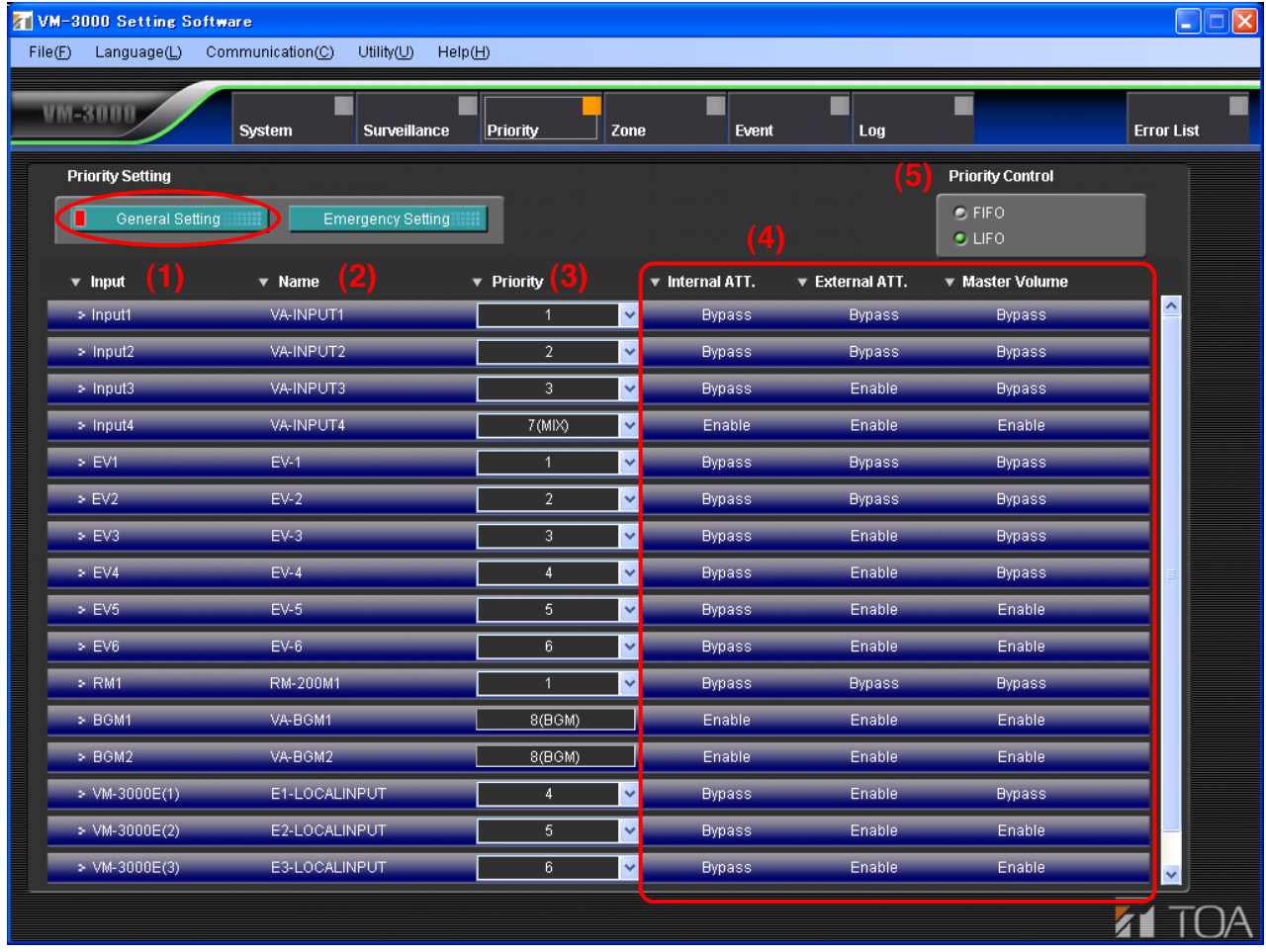

Set the input sound source priorities to be used for general broadcasting.

# **(1) Input**

Displays the VM-3000VA input sound sources (EV1-6 are built-in sound sources).

# **(2) Name**

Displays the names registered in VM-3000VA setting in the system settings (refer to ["Audio input settings"](#page-22-0) [on page 23\).](#page-22-0) Note, however, that the names of EV1 to EV6 and VM-3000E (1) to (9) are fixed.

# **(3) Priority**

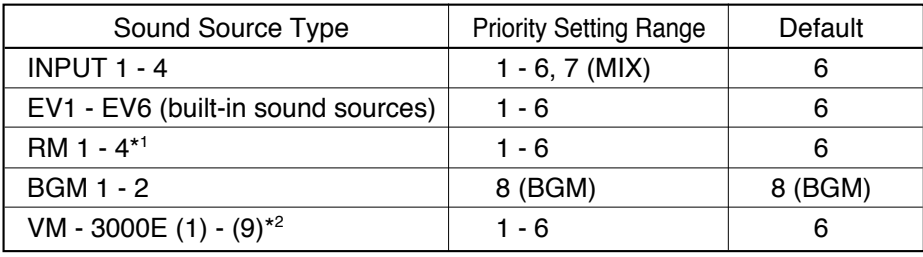

Sets general broadcasting sound source priorities. The lower the number, the higher the priority. The priority range possible for a given sound source will differ depending on its type.

\*1 The number of RM remote microphones will change depending on the settings.

\*2 This function can be used only when all the versions of VM-3000VA firmware, VM-3000E firmware, and VM-3000 Setting Software are 2.00 or later.

See "General Broadcast Priorities" in the separate manual for more information on general broadcast priority settings.

#### **(4) Internal ATT., External ATT., Master Volume**

Volume adjustment operation for the internal attenuator (speaker output volume knob), external attenuator, and master volume control will differ depending on the priority levels.

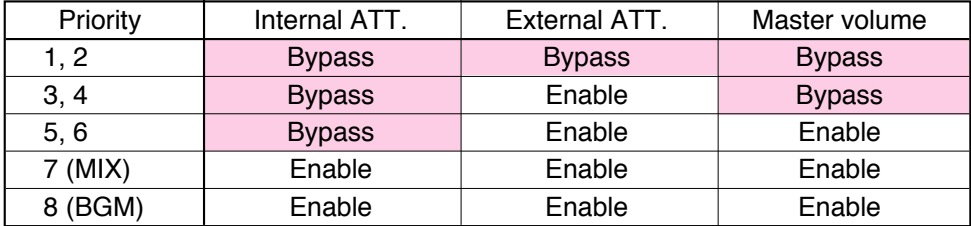

# **(5) Priority Control**

Selects how to assign priority among multiple general broadcast sound sources all set to the same priority level.

# **Note**

It is not possible to specify a different control system for individual sound sources, or for individual priorities.

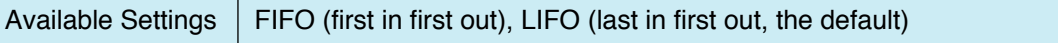

# <span id="page-43-0"></span>**8.2. Emergency Sound Source Priority Display**

Pressing the "Emergency Setting" button on the Priority Settings screen displays the priority level of the input sound source to be used for emergency broadcasts.

# **Note**

Priorities are fixed and cannot be changed.

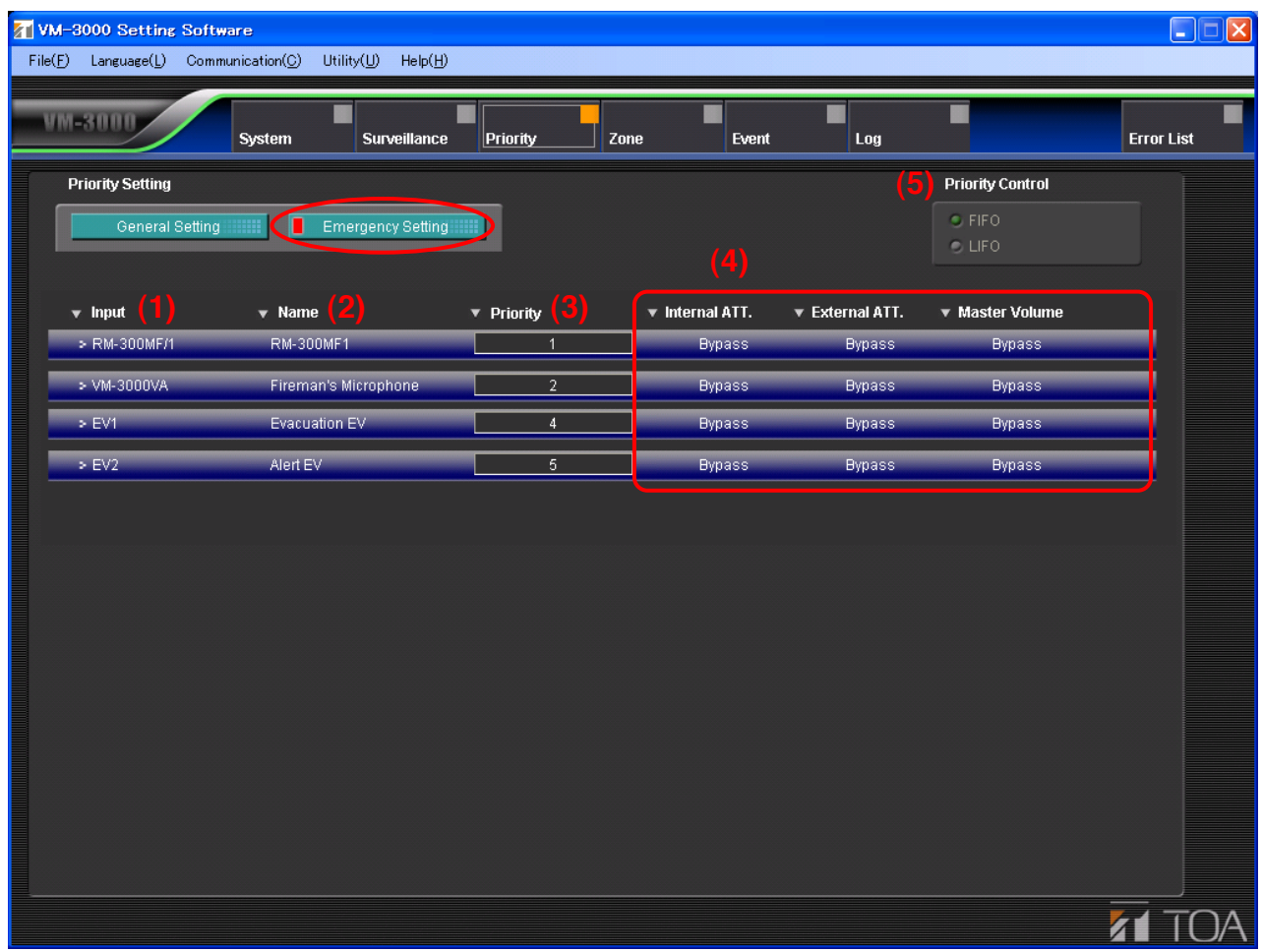

# **(1) Input**

Displays the VM-3000VA's emergency broadcast input source.

- •"Fireman's Microphone" refers to the VM-3000VA's front panel-mounted emergency microphone.
- •"EV1" and "EV2" are built-in sound sources.

# **(2) Name**

Displays the name of the VM-3000VA's emergency broadcast input sound source. For the RM-300MF, the name registered in the VM-3000VA Settings in the System Settings (refer to [page 23; "Audio input](#page-22-0) [settings"\)](#page-22-0) is displayed. The names "Fireman's Microphone" and "EV1-2" are fixed.

- •"Evacuation EV" is an "Evacuation" message pre-recorded in the VM-3000VA.
- •"Alert EV" is an "Alert" message pre-recorded in the VM-3000VA.

# **(3) Priority**

Indicates the priority level of the emergency sound source. This emergency priority level is fixed. The lower the number, the higher the priority.

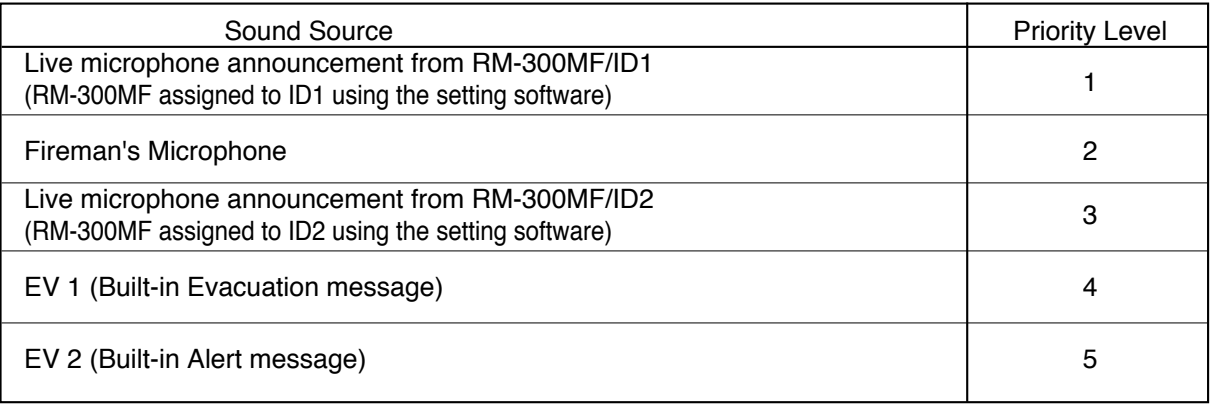

# **(4) Internal ATT., External ATT., Master Volume**

Displays the volume adjustment operation status of the internal attenuator (speaker output volume control), external attenuator and master volume control when emergency broadcasts are made. Note that the message volume cannot be adjusted during emergency broadcast.

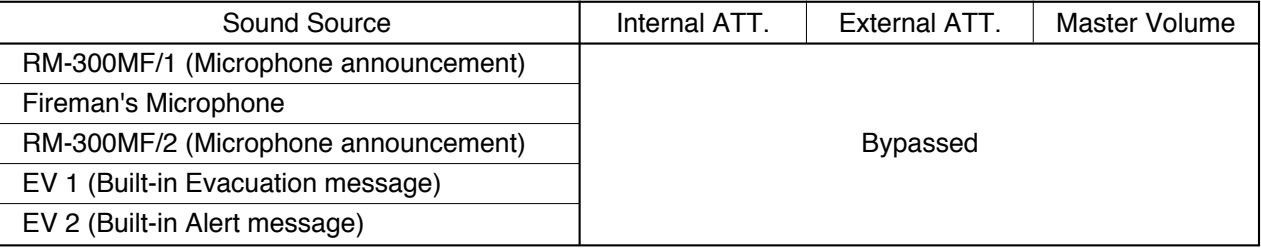

# **(5) Priority Control**

Since the emergency sound source's priorities are fixed, different priorities cannot be set for each emergency sound source.

# <span id="page-45-0"></span>**9. ZONE SETTINGS**

Clicking the Menu item "Zone" button displays the Zone Setting screen.

Group multiple speaker lines for the VM-3000VA or VM-3000E and set the group as a broadcast zone. Up to 90 zones can be established.

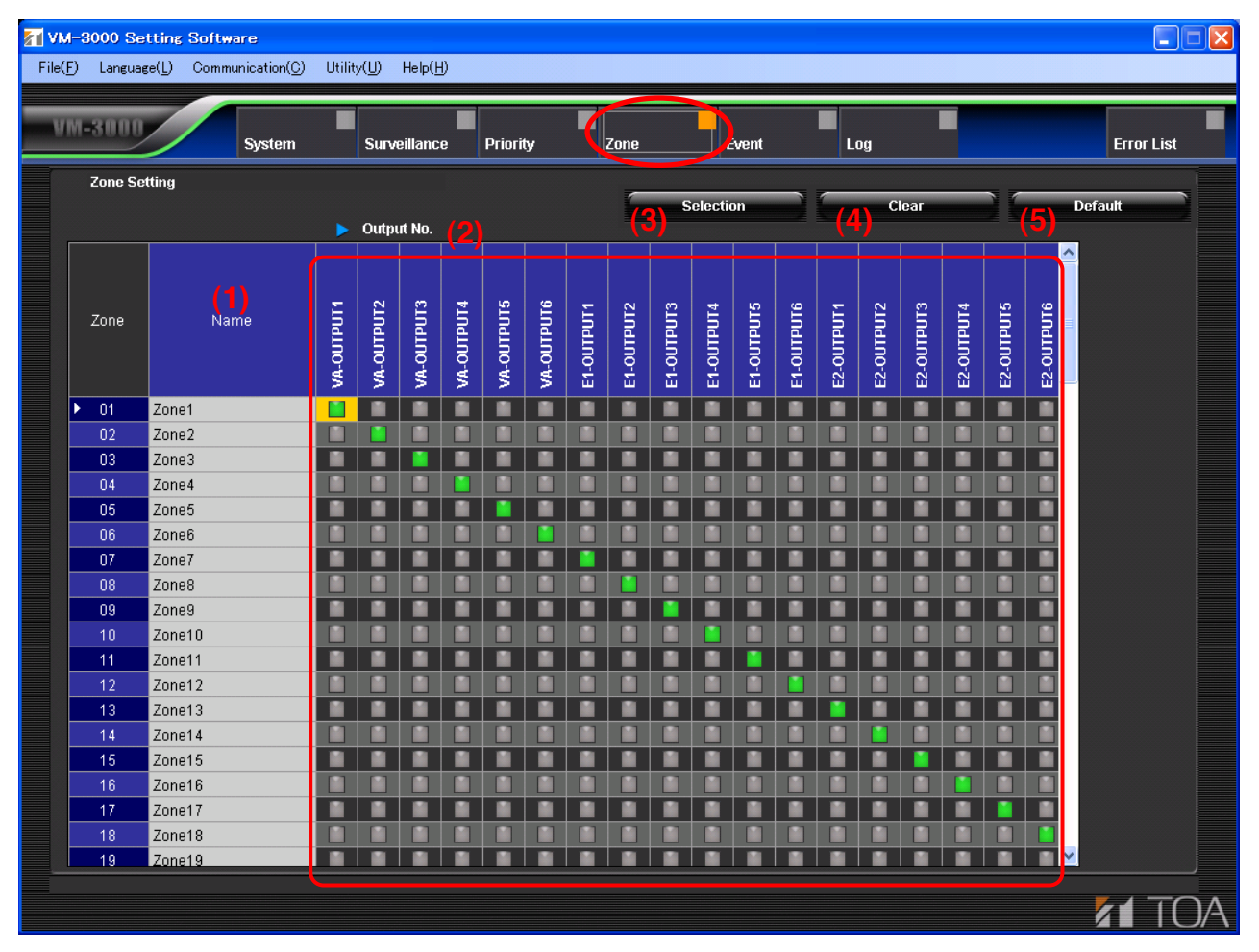

# **(1) Name**

Sets the name for the zone.

Available Settings | 16 alphanumeric characters (default name: Zone  $1 - 90$ )

#### **(2) Output setting button**

Selects the output to be assigned to each zone.

Available Settings | Green: Output selected; Gray: Output not selected

#### **(3) Selection button**

Selects all outputs for an arbitrary zone.

Click any desired zone number (leftmost column of the table) to highlight its row. Pressing the "Selection" button in this situation simultaneously selects all outputs in the highlighted row.

#### **(4) Clear button**

Clears all outputs selected for an arbitrary zone. Click any desired zone number (leftmost column of the table) to highlight its row. Pressing the "Clear" button in this situation simultaneously deselects all outputs in the highlighted row.

# **(5) Default button**

Selects the speaker output with the same number as the zone number for all zones. (Example. Speaker output 1 is selected for Zone 1, speaker output 2 selected for Zone 2.... similarly for all other zones.) The screen above shows that the "Default" button has been pressed.

# **10. EVENT SETTINGS**

Clicking the Menu item "Event" button displays the Event Settings screen.

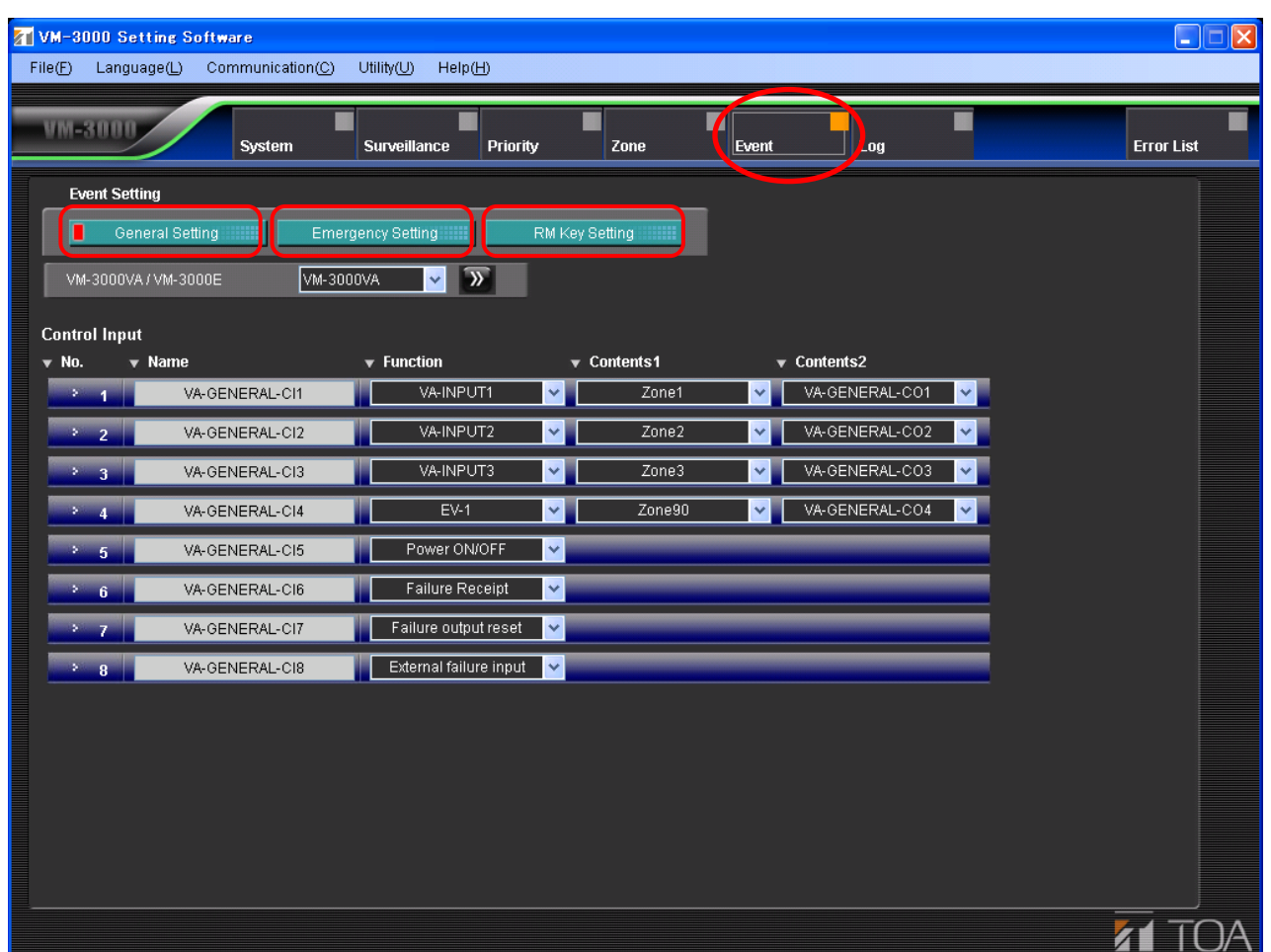

- Pressing the "General Setting" button calls up the screen used to set general control inputs. [\(Refer to page 48.\)](#page-47-0) Assign functions to the general control inputs for the VM-3000VA or VM-3000E.
- Pressing the "Emergency Setting" button calls up the screen used to set emergency control inputs. [\(Refer to page 51.\)](#page-50-0) Confirm that the VM-3000VA's Emergency, Evacuation and Alert keys are displayed, then assign a function to each emergency control input for the VM-3000VA and VM-3000E.
- Pressing the "RM Key Setting" button displays the RM key setting screen. [\(Refer to page 53.\)](#page-52-0) Assign a function to each key of the RM-300MF/RM-320F or RM-200M/RM-210.

# <span id="page-47-0"></span>**10.1. General Control Input Settings**

Pressing the "General Setting" button on the Event Setting screen displays the general control input setting screen.

Assign such functions to the general control inputs as broadcast activation and power ON/OFF control. When setting the broadcast activation function, also set the sound source, broadcast zone, and interlocked control output.

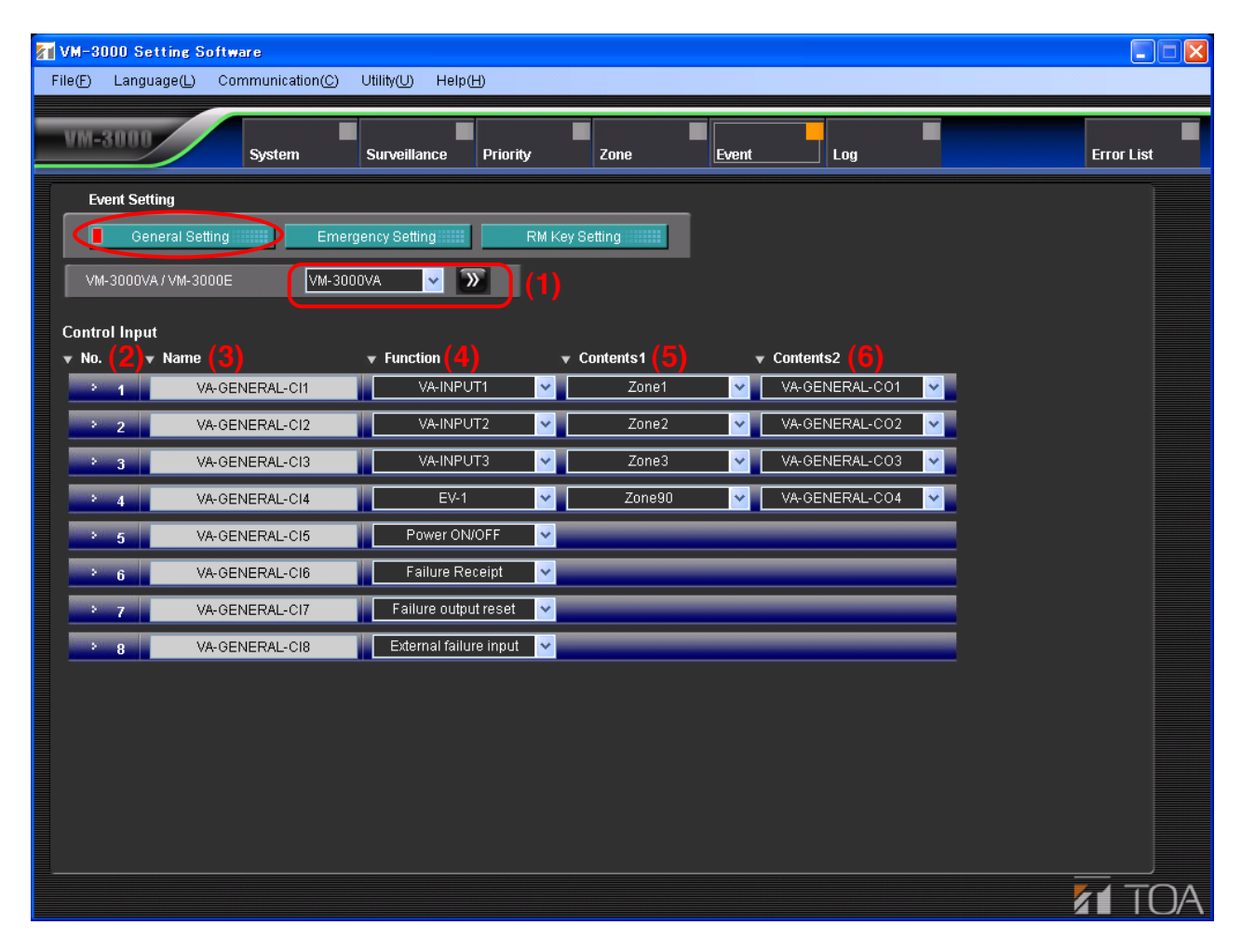

# **(1) VM-3000VA/VM-3000E**

Click the box or double-arrow button to select the VM-3000VA or VM-3000E to be set. The display switches to the setting screen for the selected model. (Note that the setting screen for the VM-3000VA is the same as that for the VM-3000E.)

# **(2) No.**

Represents the number of the general control input terminal located on the rear panel of the VM-3000VA or VM-3000E.

# **(3) Name**

Sets the name for the general control input.

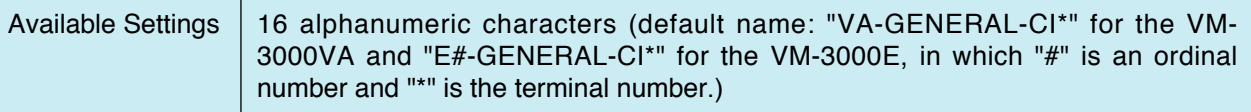

# **(4) Function**

Sets the function.

When a sound source is selected, only the sound source with priority level set for  $1 - 6$  in the general broadcast sound source priority setting[s \(page 42\)](#page-41-0) can be set.

# **Note**

In the case of the VM-3000E having the local input, this function is fixed. (Refer t[o the next page.\)](#page-49-0)

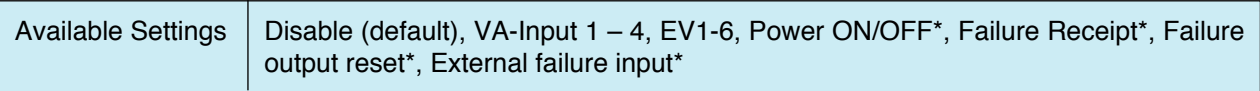

\* Can be set only when all the versions of VM-3000VA firmware, VM-3000E firmware, and VM-3000 Setting Software are 2.00 or later.

# **(5) Contents 1**

• Used to set broadcast zone when "VA - Input 1 - 4" or "EV1 - 6" has been selected in (4) Function settings.

When a broadcast zone is selected, only the zones registered in the Zone settin[g \(page 46\)](#page-45-0) can be set.

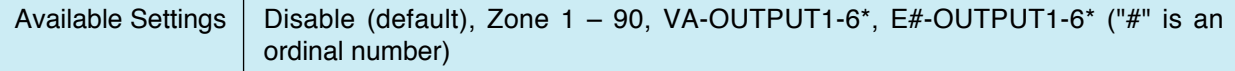

- \* Can be set only when all the versions of VM-3000VA firmware, VM-3000E firmware, and VM-3000 Setting Software are 2.00 or later.
- Cannot be used when "Disable," "Power ON/OFF," "Failure Receipt," "Failure output reset," or "External failure input" has been selected in (4) Function settings.

# **(6) Contents 2**

• Set the control output to be activated in synchronization with broadcasts when "VA - Input 1 - 4" or "EV1 - 6" has been selected in (4) Function settings. The control outputs of the VM-3000VA (refer t[o page 26;](#page-25-0) ["Control output settings"\) o](#page-25-0)r the VM-3000E (refer to [page 32; "Control output settings"\)](#page-31-0) selected in the System settings can be set.

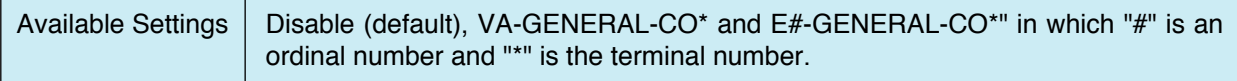

• Cannot be used when "Disable," "Power ON/OFF," "Failure Receipt," "Failure output reset," or "External failure input" has been selected in (4) Function settings.

# <span id="page-49-0"></span>**Note**

This function can be used only when all the versions of VM-3000VA firmware, VM-3000E firmware, and VM-3000 Setting Software are 2.00 or later.

In the case of the VM-3000E having the local input, functions assigned to the unit's individual general control inputs are fixed as follows, and cannot be changed to any other function. General Control Input 1: Allows for broadcasts to the corresponding VM-3000E's OUTPUT 1. General Control Input 2: Allows for broadcasts to the corresponding VM-3000E's OUTPUT 2.

General Control Input 6: Allows for broadcasts to the corresponding VM-3000E's OUTPUT 6. General Control Input 7: Allows for broadcasts to the corresponding VM-3000E's all OUTPUTS 1 - 6. General Control Input 8: Not used

(VM-3000E's General Control Input Setting screen)

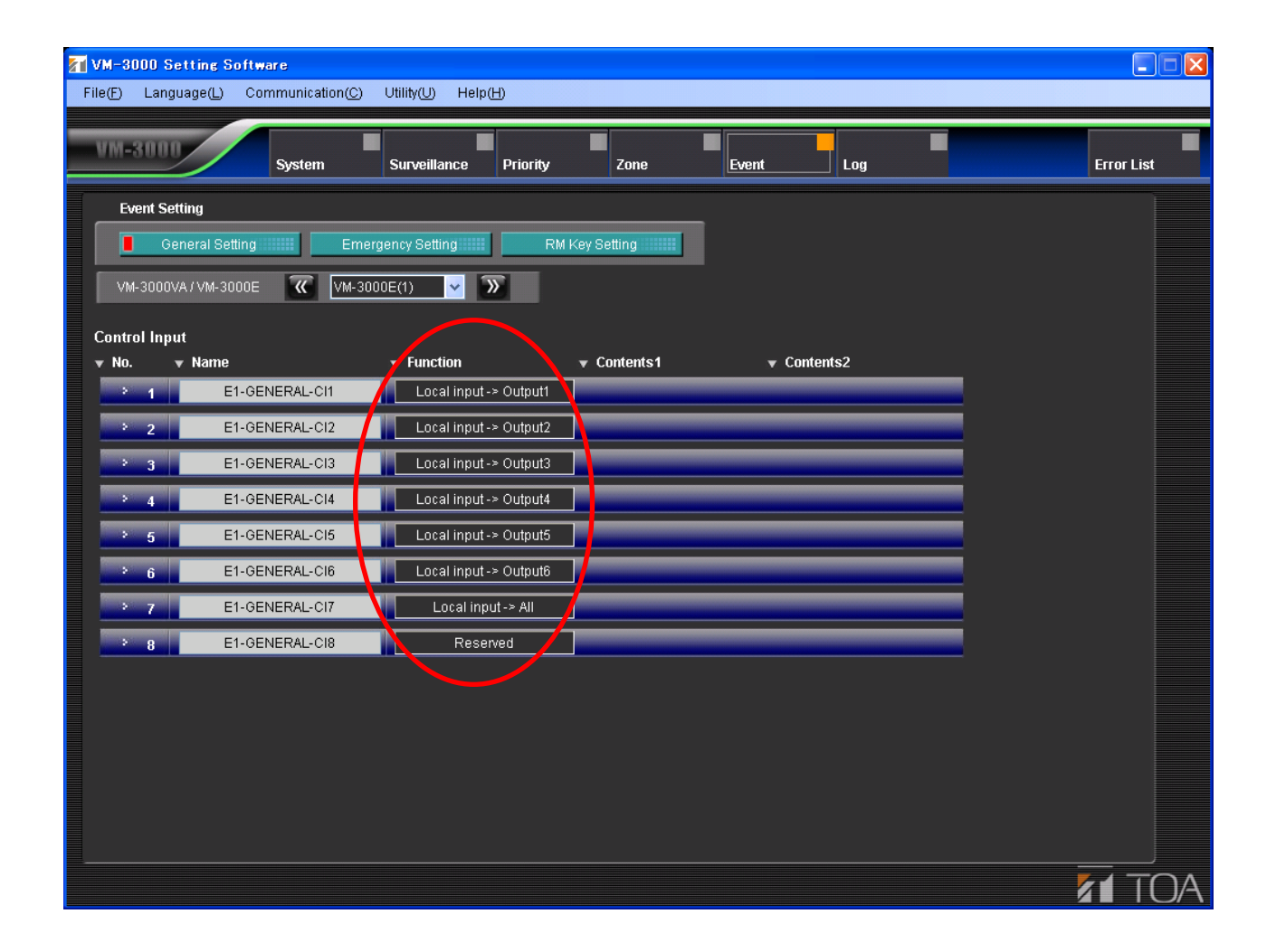

# <span id="page-50-0"></span>**10.2. Emergency Control Input Settings**

Pressing the "Emergency Setting" button on the Event Setting screen displays the emergency control input setting screen.

Set whether or not to use the VM-3000VA's Emergency, Evacuation, and Alert keys.

Assign such functions to the emergency control inputs as broadcast activation and End of line function.

When setting the broadcast activation function, also set the sound source, broadcast zones, and interlocked control outputs.

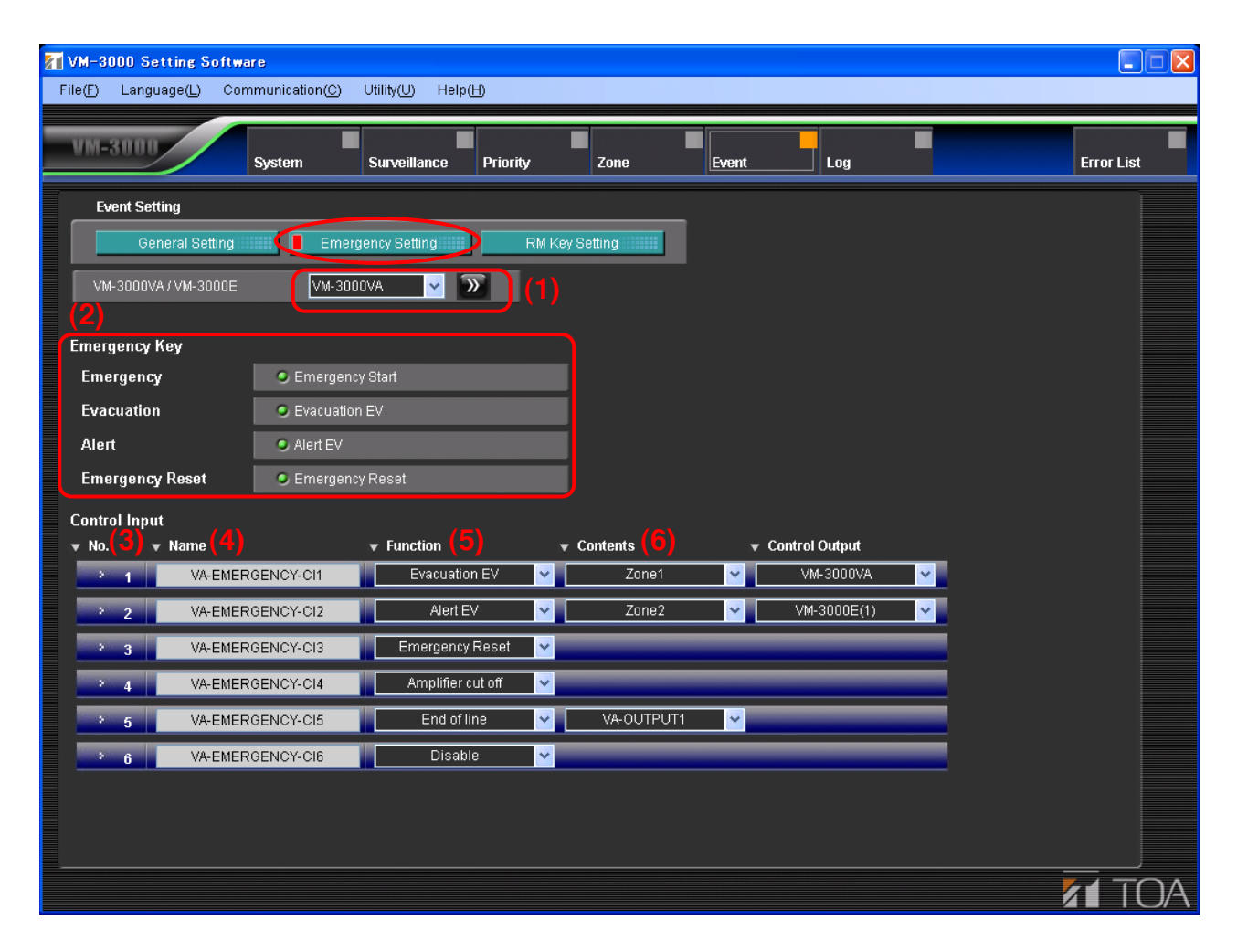

# **(1) VM-3000VA/VM-3000E**

Click the box or double-arrow button to select the VM-3000VA or VM-3000E to be set. The display switches to the setting screen for the selected model. (Note that the setting screen for the VM-3000VA is the same as that for the VM-3000E.)

# **(2) Emergency Key Functions (Applicable only to the VM-3000VA)**

Set the functions of the VM-3000VA's front panel-mounted keys related to emergency broadcasts.

Each function of Emergency Start, Evacuation EV, and Alert EV can be switched to ON (indicated green) or OFF (indicated gray) with each click of the radio button.

# **Note**

These functions can be set only when all the versions of VM-3000VA firmware, VM-3000E firmware, and VM-3000 Setting Software are 2.00 or later.

# **(3) No.**

Represents the number of the emergency control input terminal located on the rear panel of the VM-3000VA or VM-3000E.

Inputs 1 to 5 are contact inputs while Input 6 is a voltage control input to be activated when the polarity of 24 V DC kept being normally applied is reversed.

# **(4) Name**

Sets the name for the emergency control input.

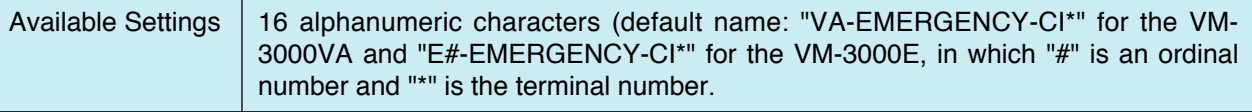

# **(5) Function**

Assigns a function to the emergency control input.

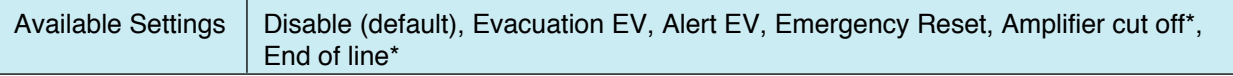

# **Note**

The "End of line" function cannot be set to the emergency control Input 6.

\* Can be set only when all the versions of VM-3000VA firmware, VM-3000E firmware, and VM-3000 Setting Software are 2.00 or later.

# **(6) Contents**

- Cannot be used when "Disable" or "Emergency Reset" has been selected in (5) Function settings.
- Used to set broadcast zones or broadcast stop when "Evacuation EV" or "Alert EV" has been selected in (5) Function settings. Only the zones registered in the Zone Setting[s \(page 46\)](#page-45-0) can be set. When "Disable" is selected, the EV message is not broadcast though the system is placed in emergency mode.

Available Settings | Disable (default), Zone  $1 - 90$ , STOP\*

- \* Can be set only when all the versions of VM-3000VA firmware, VM-3000E firmware, and VM-3000 Setting Software are 2.00 or later.
- If "End of line" has been selected in the Function settings (5), select the output of the VM-3000VA/3000E.

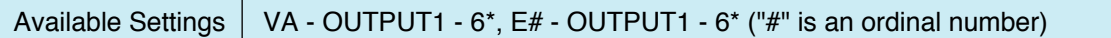

\* Can be set only when all the versions of VM-3000VA firmware, VM-3000E firmware, and VM-3000 Setting Software are 2.00 or later.

# **(7) Control Output**

- Cannot be set when "Disable," "Emergency Reset," "Amplifier cut off," or "End of line" has been selected in (5) Function settings.
- If " Evacuation EV" or "Alert EV" has been selected in the Function settings (5), one emergency status output equipped with each VM-3000VA/3000E can be interlocked. Selecting the unit designates the emergency status output to interlock.

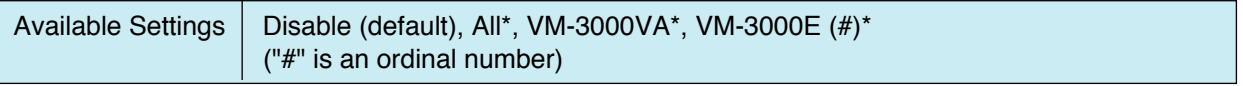

\* Can be set only when all the versions of VM-3000VA firmware, VM-3000E firmware, and VM-3000 Setting Software are 2.00 or later.

# <span id="page-52-0"></span>**10.3. RM Function Key Settings**

Pressing the "RM Key Setting" button on the Event Setting screen displays the RM key setting screen. Assign the function to each remote microphone key.

Click the "RM-300MF/RM-200M" selection box or double-arrow button to select the RM-300MF or RM-200M to be set.

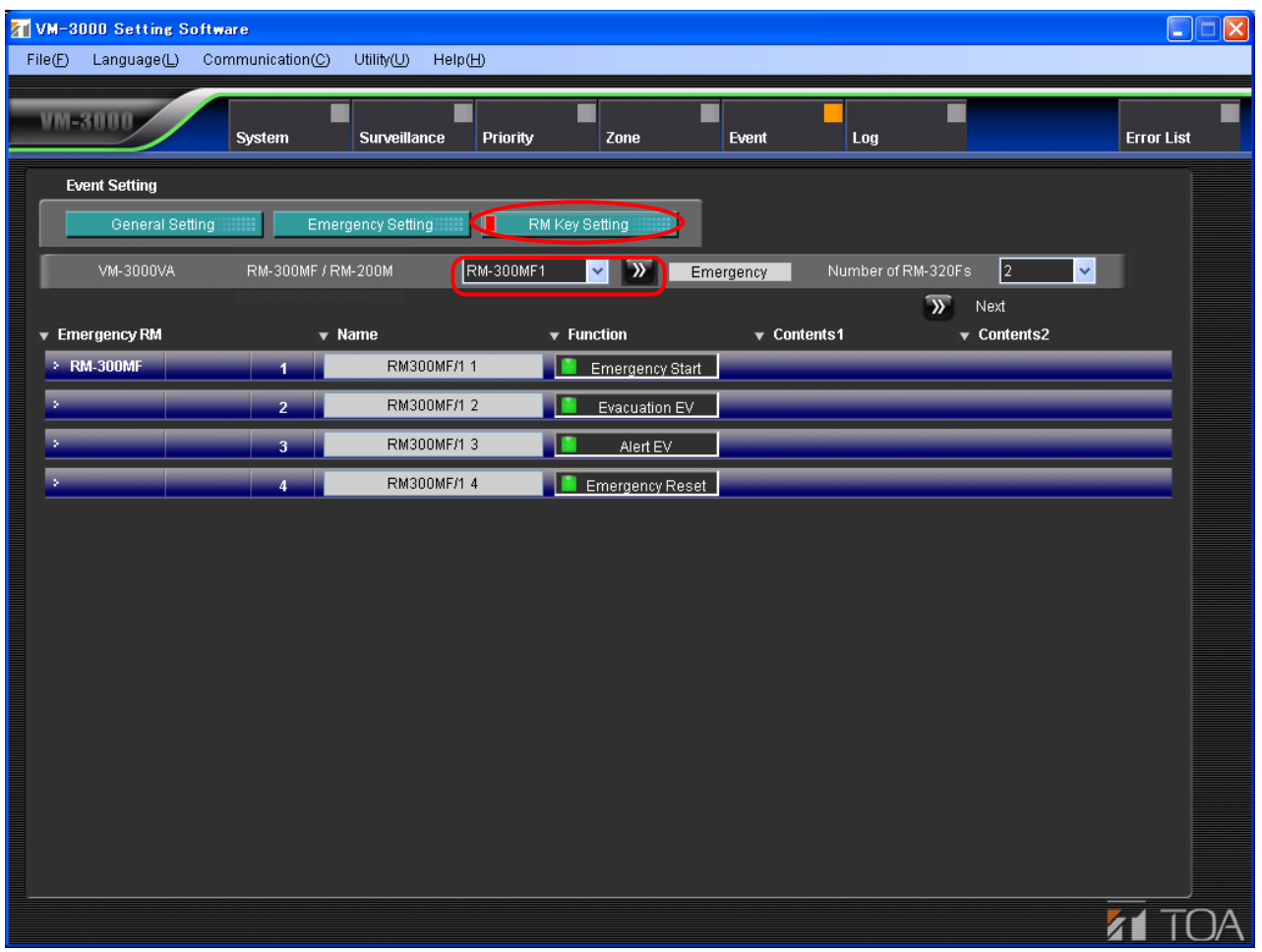

- If the RM-300MF is selected, the screen for setting its key names will be displayed. [\(Refer to page 54.\)](#page-53-0) If the "Next" button on this screen is clicked, the screen for setting the RM-320F's key functions will be displayed. [\(Refer to page 56.\)](#page-55-0)
- If the RM-200M is selected, the screen for setting its key functions will be displayed. [\(Refer to page 58.\)](#page-57-0)  If the "Next" button on this screen is clicked, the screen for setting the RM-210's key functions will be displayed. [\(Refer to page 60.\)](#page-59-0)

# <span id="page-53-0"></span>**10.3.1. RM-300MF settings**

Clicking the "RM-300MF/RM-200M" selection box or double-arrow button on the RM Setting screen to select the RM-300MF to be set displays the screen for setting its key functions.

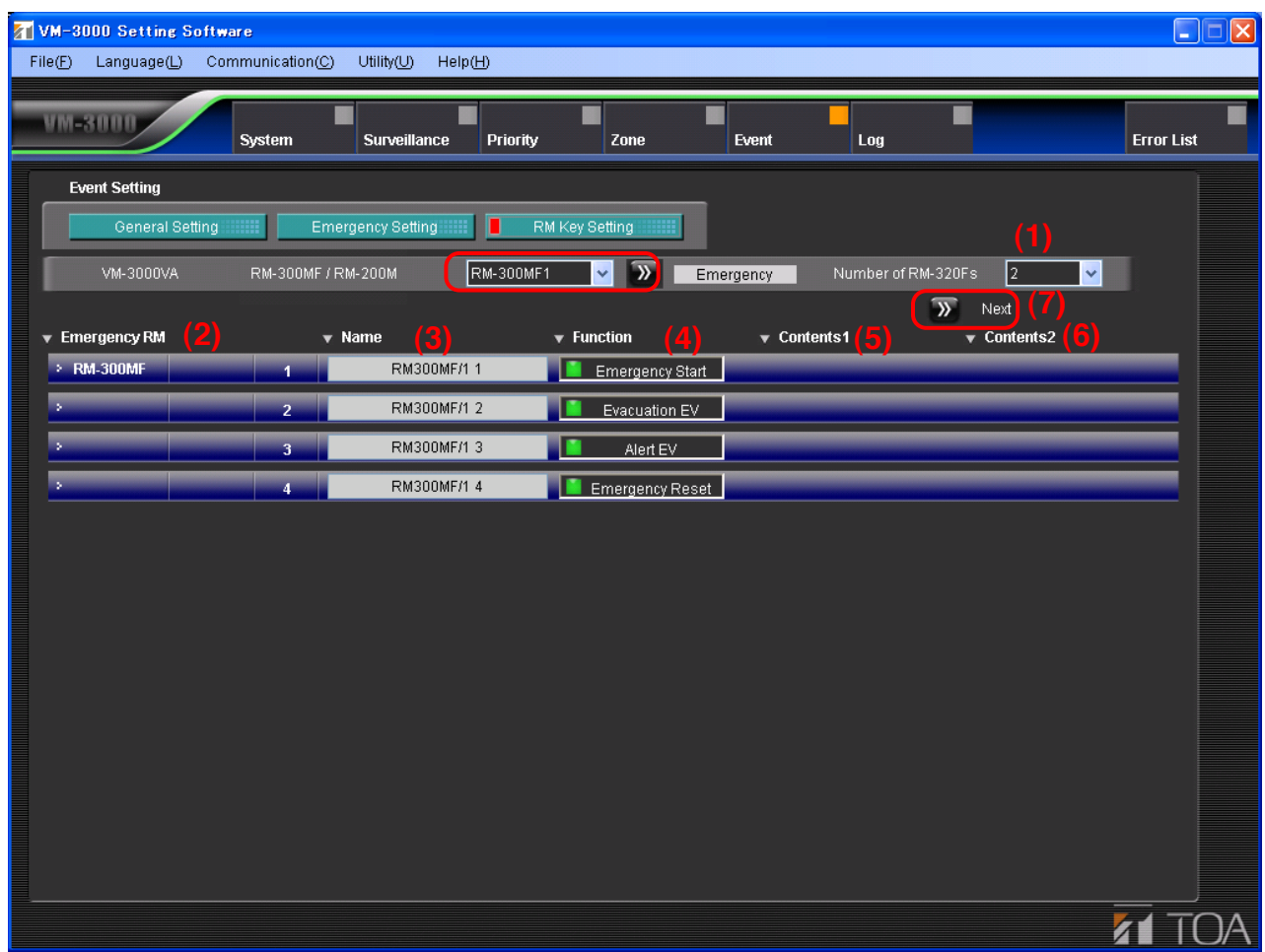

# **(1) Number of RM-320Fs**

Sets the number of RM-320F remote microphone expansion units. The "Next" button (7) can be used if the number of units is set to 1 or more.

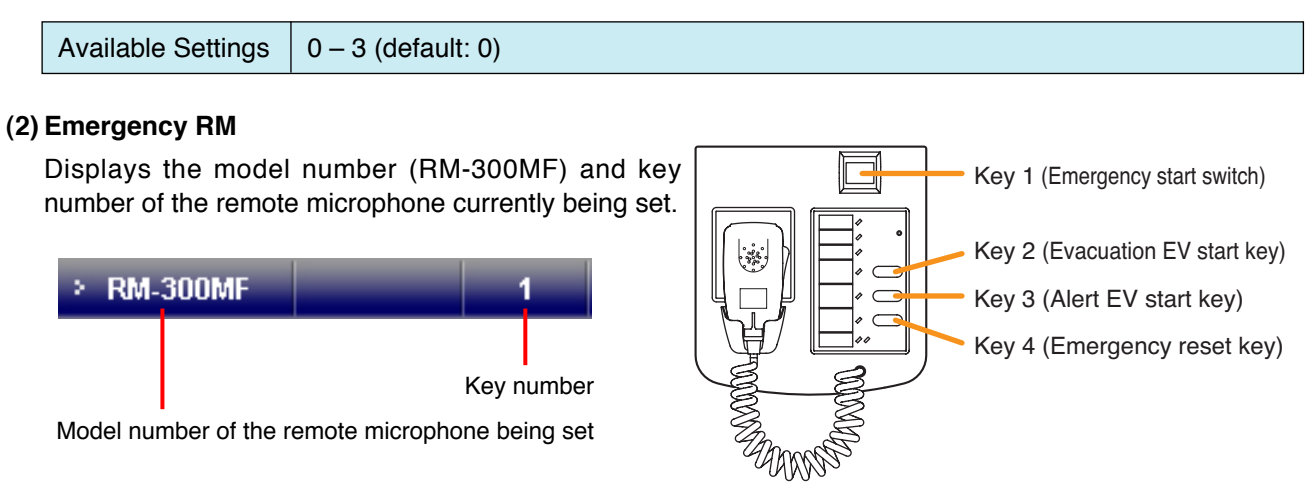

# **(3) Name**

Sets the name for the key.

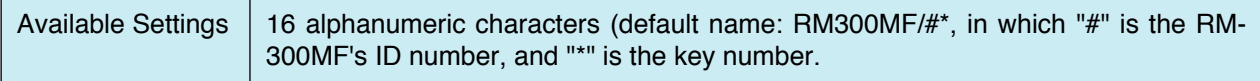

# **(4) Function**

Each key function is fixed as follows.

Key 1: Emergency Start

Key 2: Evacuation EV

Key 3: Alert EV

Key 4: Emergency Reset

Each function can be switched to ON (indicated green) or OFF (indicated gray) with each click of the button.

# **Note**

Each function key ON/OFF setting can be enabled only when both versions of VM-3000VA firmware and VM-3000 Setting Software are 2.00 or later.

# **(5) Contents 1**

Cannot be used.

# **(6) Contents 2**

Cannot be used.

# **(7) Next button**

This button can be enabled if "Number of RM-320Fs" (1) is set to 1 or more. Pressing this button moves the display to the screen for setting the functions of the RM-320F's keys[. \(Refer to the next page.\)](#page-55-0)

# <span id="page-55-0"></span>**10.3.2. RM-320F settings**

Pressing the "Next" button on the [RM-300MF key function setting screen \(page 54\)](#page-53-0) displays the screen for setting the RM-320F's key functions.

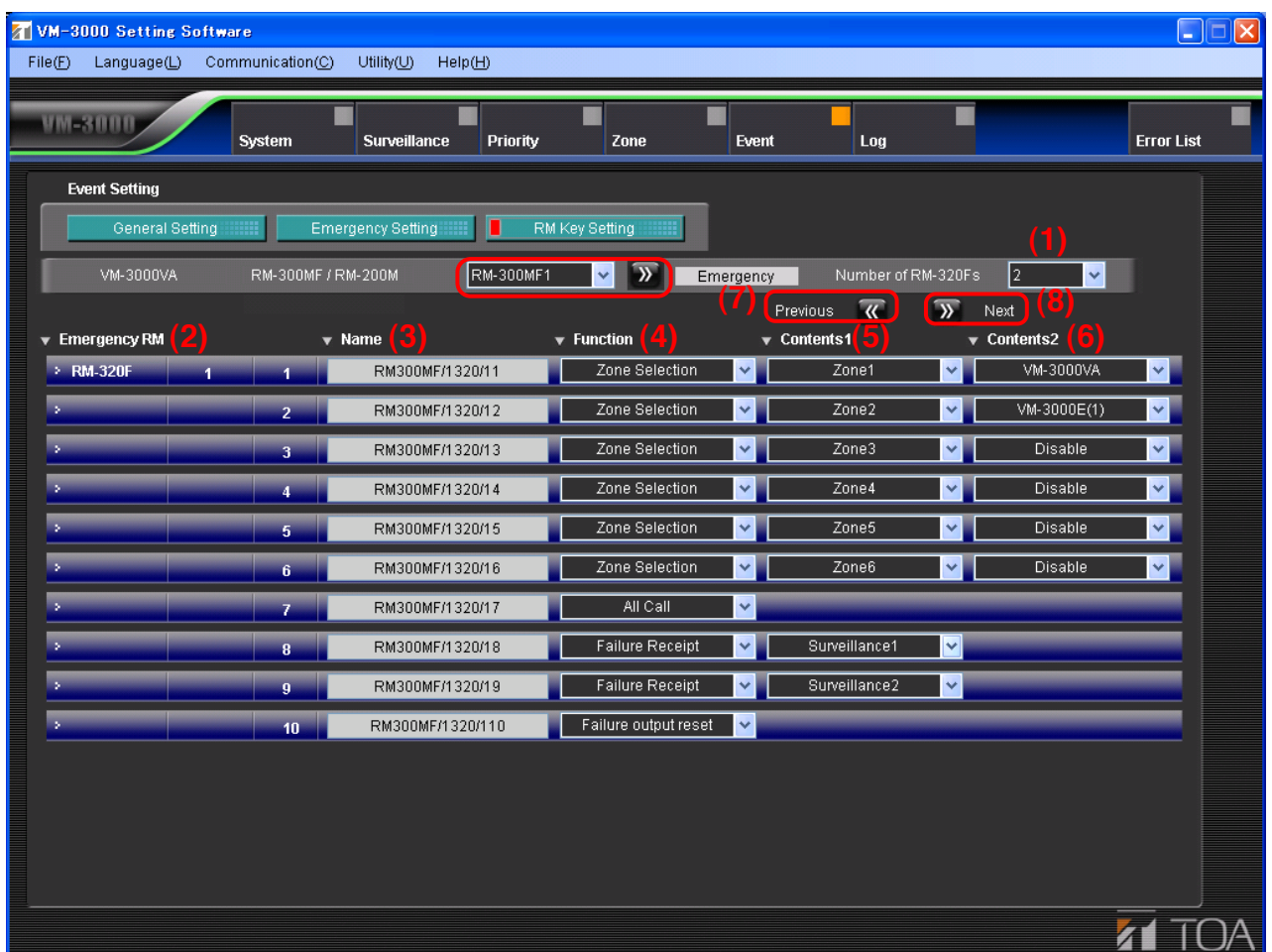

Click the "RM-300MF/RM-200M" selection box or double-arrow button to select the RM-300MF or RM-200M. The display switches to the screen for setting the selected device.

#### **(1) Number of RM-320Fs**

It is possible to change the number of RM-320F units set on th[e RM-300MF setting screen \(page 54\).](#page-53-0) Changing the number of units here automatically returns the display to the RM-300MF screen, while allowing the set contents to remain unchanged.

#### **(2) Emergency RM**

Displays the remote microphone's model number, ordinal number and key number of the RM-320MF

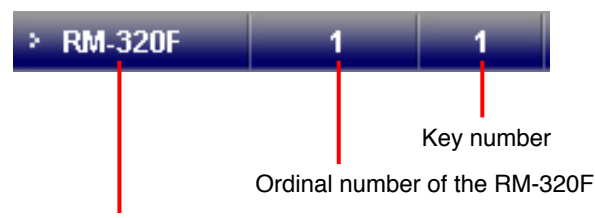

Model number of the remote microphone being set

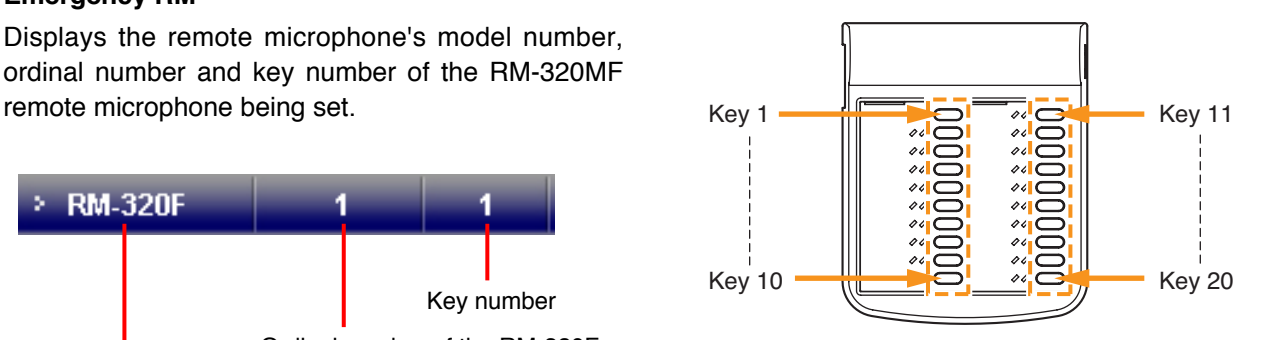

# **(3) Name**

Sets the name for the key.

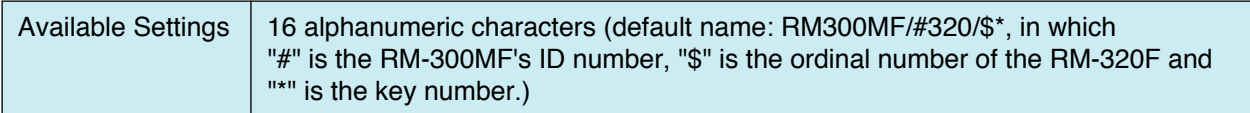

# **(4) Function**

Sets the function to be assigned to the key.

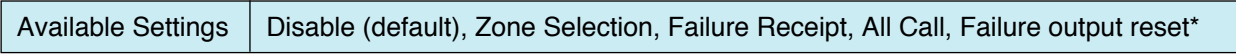

\* Can be set only when all the versions of VM-3000VA firmware, VM-3000E firmware, and VM-3000 Setting Software are 2.00 or later.

# **(5) Contents 1**

- Cannot be used when "Disable," "All Call," or "Failure output reset" has been selected in the Function settings (4).
- Used to set broadcast zones when "Zone Selection" has been selected in (4) Function settings. Only the zones registered in the [Zone settings \(page 46\)](#page-45-0) can be set.

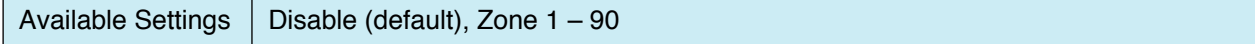

• Used to set the surveillance group for the failure indicator corresponding to this key when "Failure Receipt" has been selected in (4) Function settings. The detection items are the surveillance items referred to in the [Surveillance](#page-37-0) [settings \(page 38\).](#page-37-0)

| $\delta$<br>Ò |  |
|---------------|--|
|               |  |

Failure indicator

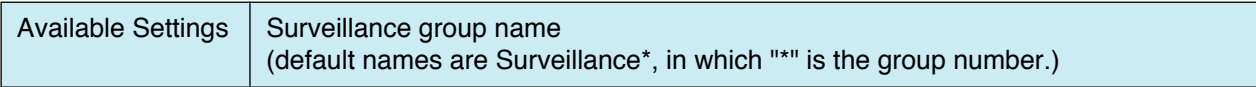

# **(6) Contents 2**

- Can be set when "Zone Selection" has been selected in (4) Function settings.
- Selecting the unit designates the emergency status output to interlock.

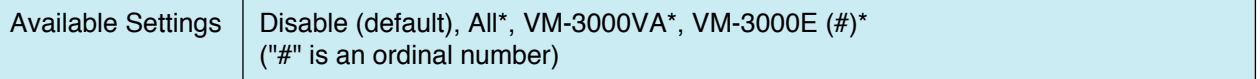

\* Can be set only when all the versions of VM-3000VA firmware, VM-3000E firmware, and VM-3000 Setting Software are 2.00 or later.

# **(7) Previous button**

Pressing this button returns the display to the previous key function setting screen for the RM-320F or the key function display screen for the RM-300MF.

# **(8) Next button**

Pressing this button moves the display to the next key function setting screen for the RM-320F.

# <span id="page-57-0"></span>**10.3.3. RM-200M settings**

Clicking the "RM-300MF/RM-200M" selection box or double-arrow button to select the RM-200M to be set displays the screen for setting its key functions.

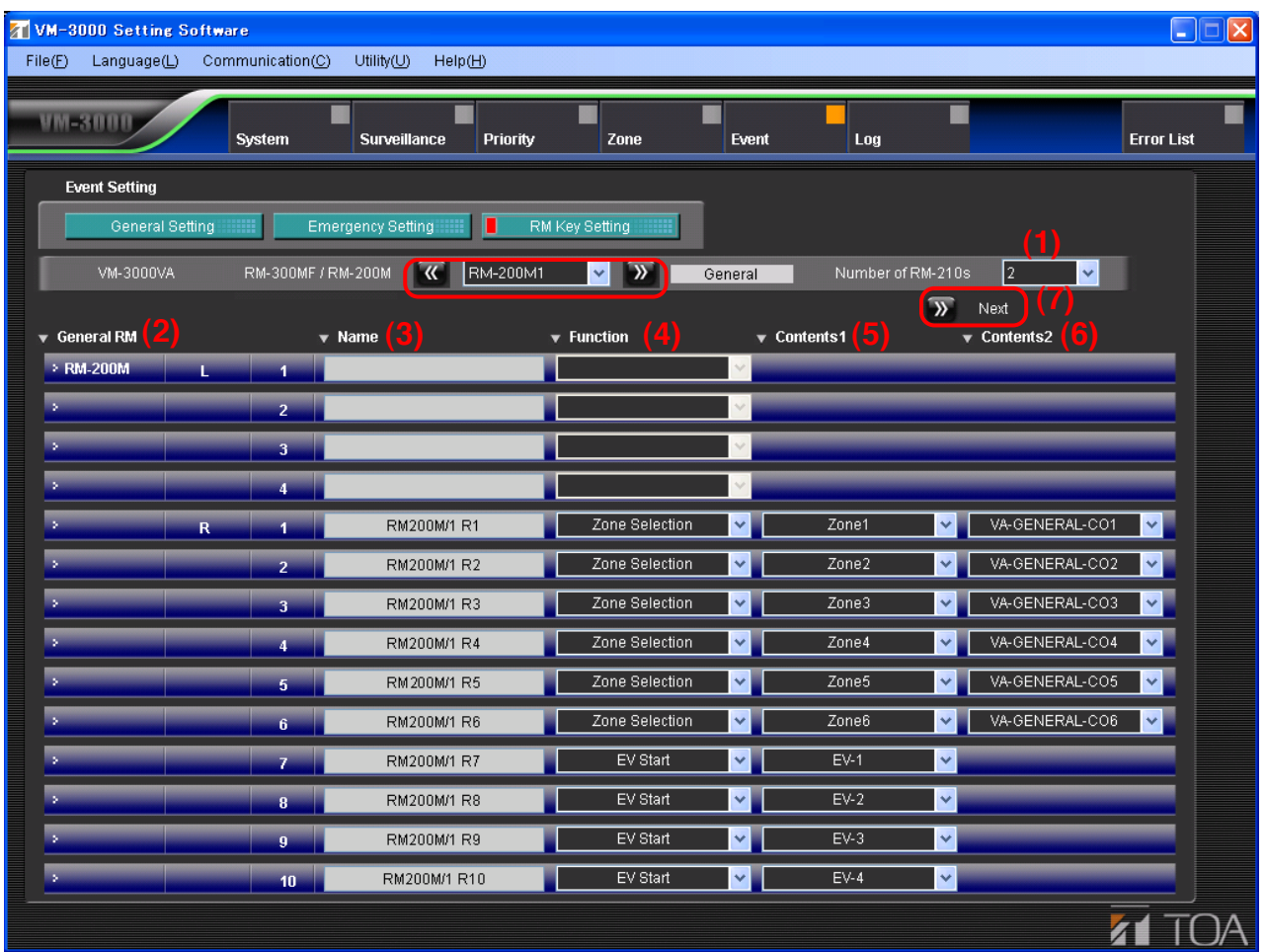

# **(1) Number of RM-210s**

Sets the number of RM-210 remote microphone expansion units. The [Next] button (7) can be used if the number of units is set to 1 or more.

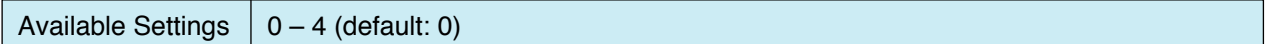

#### **(2) General RM**

Displays the model number (RM-200M) and the key number of the remote microphone being set. **Note**

Keys L1 - L4 cannot be used.

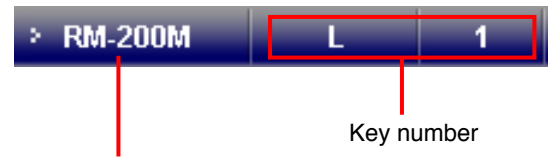

Model number of the remote microphone being set.

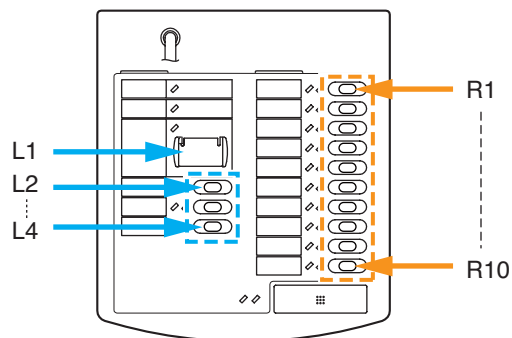

# **(3) Name**

Sets the name for the key.

**Note**

Keys L1 – L4 are not used, however only their names can be set.

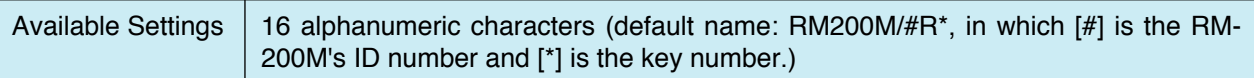

# **(4) Function**

Sets the function to be assigned to the key.

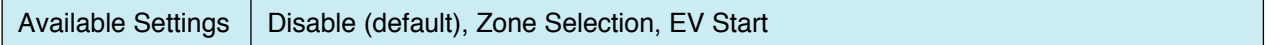

# **(5) Contents 1**

Cannot be used when "Disable" has been selected in the Function settings (4).

Used to set broadcast zones when "Zone Selection" is selected in (4) Function settings. Only the zones registered in th[e Zone settings \(page 46\)](#page-45-0) can be set.

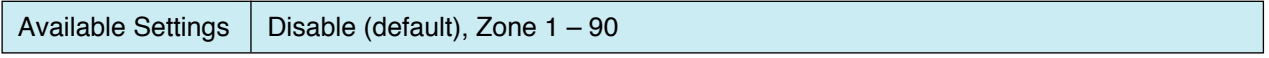

If "EV Start" has been selected in the function setting (4), set the desired EV (electronic voice announcing) message (built-in sound source).

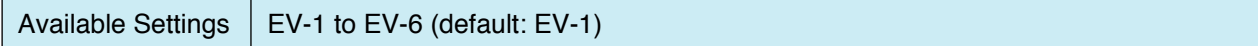

# **(6) Contents 2**

Cannot be used when "Disable" and "EV Start" have been selected in the Function settings (4).

If "Zone Selection" has been selected in the Function settings (4), set the control output to be activated.

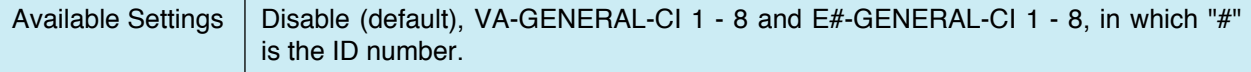

# **(7) Next button**

This button can be used if "Number of RM-210s" is set to 1 or more.

Pressing this button moves the display to the RM-210 key function setting screen. [\(Refer to the next page.\)](#page-59-0)

<span id="page-59-0"></span>Pressing the "Next" button on the [RM-200M key function setting screen \(page 58\)](#page-57-0) displays the screen for setting the functions of the RM-210 keys.

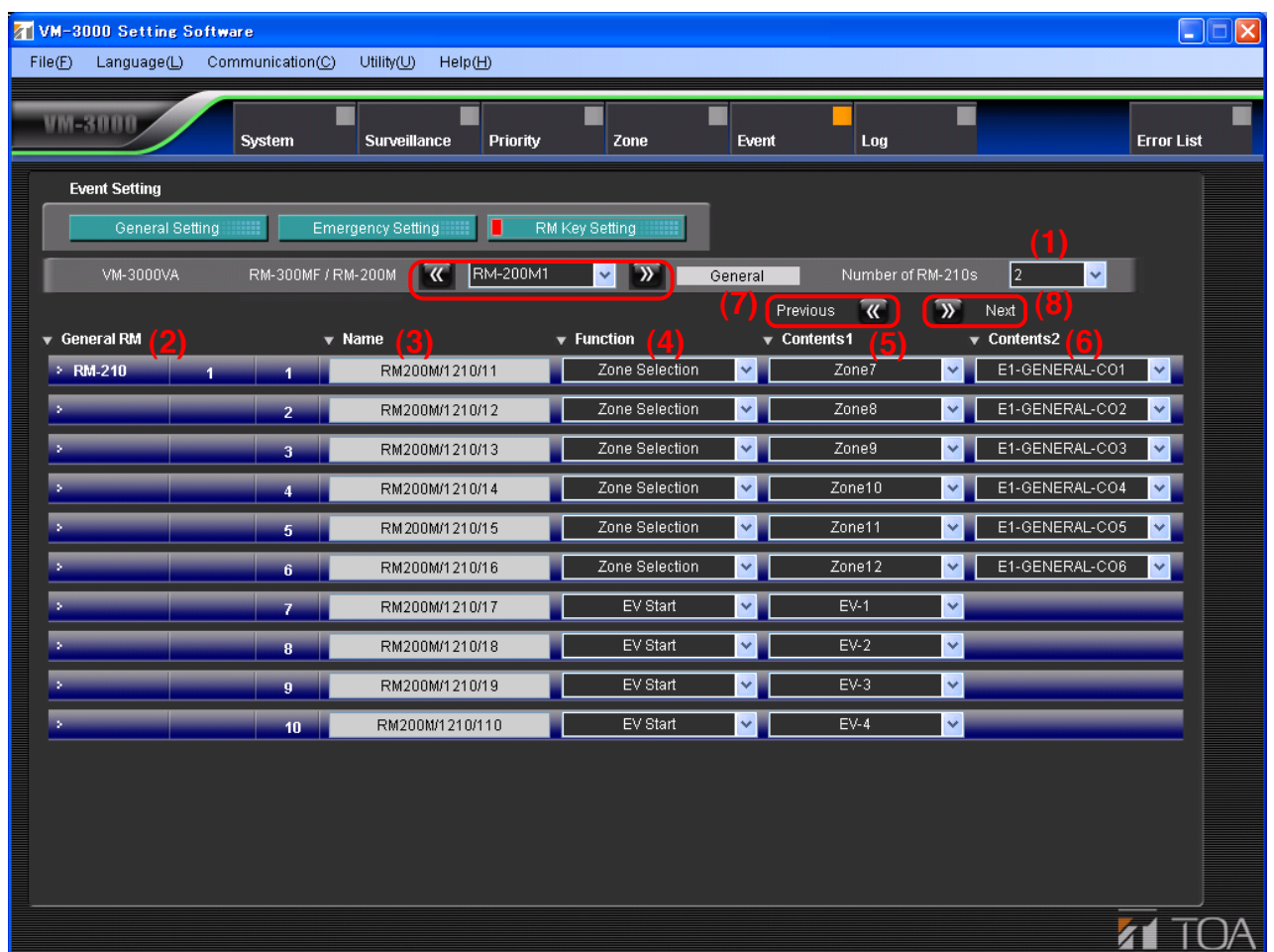

Click the "RM-300MF/RM-200M" selection box or double-arrow button to select the RM-300MF or RM-200M. The display switches to the screen for setting the selected device.

# **(1) Number of RM-210s**

It is possible to change the number of RM-210 units set on the [RM-200M setting screen \(page 58\).](#page-57-0) Changing the number of units here automatically returns the display to the RM-200M screen, while allowing the set contents to remain unchanged.

# **(2) General RM**

Displays the remote microphone's model number, ordinal number and the key number of the RM-210 remote microphone being set.

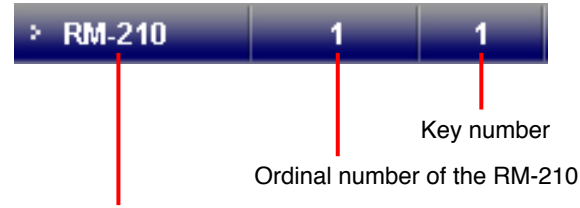

Model number of the remote microphone being set

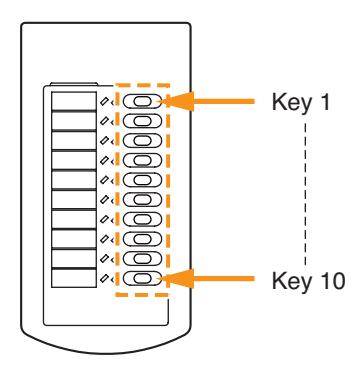

# **(3) Name**

Sets the name for the key.

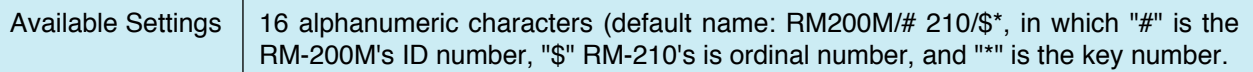

# **(4) Function**

Sets the function to be assigned to the key.

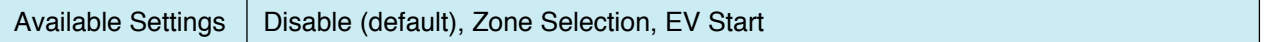

# **(5) Zone**

Cannot be set when "Disable" has been selected in the Function settings (4).

• Used to set broadcast zones when "Zone Selection" is selected in (4) Function settings. Only the zones registered in th[e Zone settings \(page 46\)](#page-45-0) can be set.

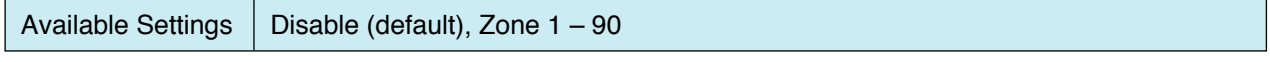

• If "EV Start" has been selected in the Function settings (4), set the desired EV message (built-in sound source).

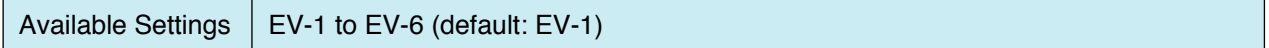

# **(6) Control Output**

- Cannot be used when "Disable" or "EV Start" has been selected in the Function settings (4).
- If "Zone Selection" has been selected in the Function settings (4), set the control output to be activated.

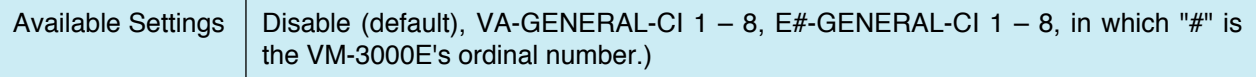

# **(7) Previous Button**

Pressing this button returns the display to the previous key function setting screen for the RM-200M or RM-210 unit.

# **(8) Next Button**

Pressing this button moves the display to the next key function setting screen for the RM-210.

# **11. LOG DISPLAY**

Clicking the Menu item [Log] button displays the log screen.

Operation histories recorded in the VM-3000 system can be displayed using setting software. It is also possible to save displayed log data to a PC and read it from the PC. There are two types of log data: one that records all operations (All Log) and one that only records failures (Failure Log). A total of up to 1,000 histories can be recorded for both operation and failure logs, but up to 100 histories out of them can be recorded for failure logs.

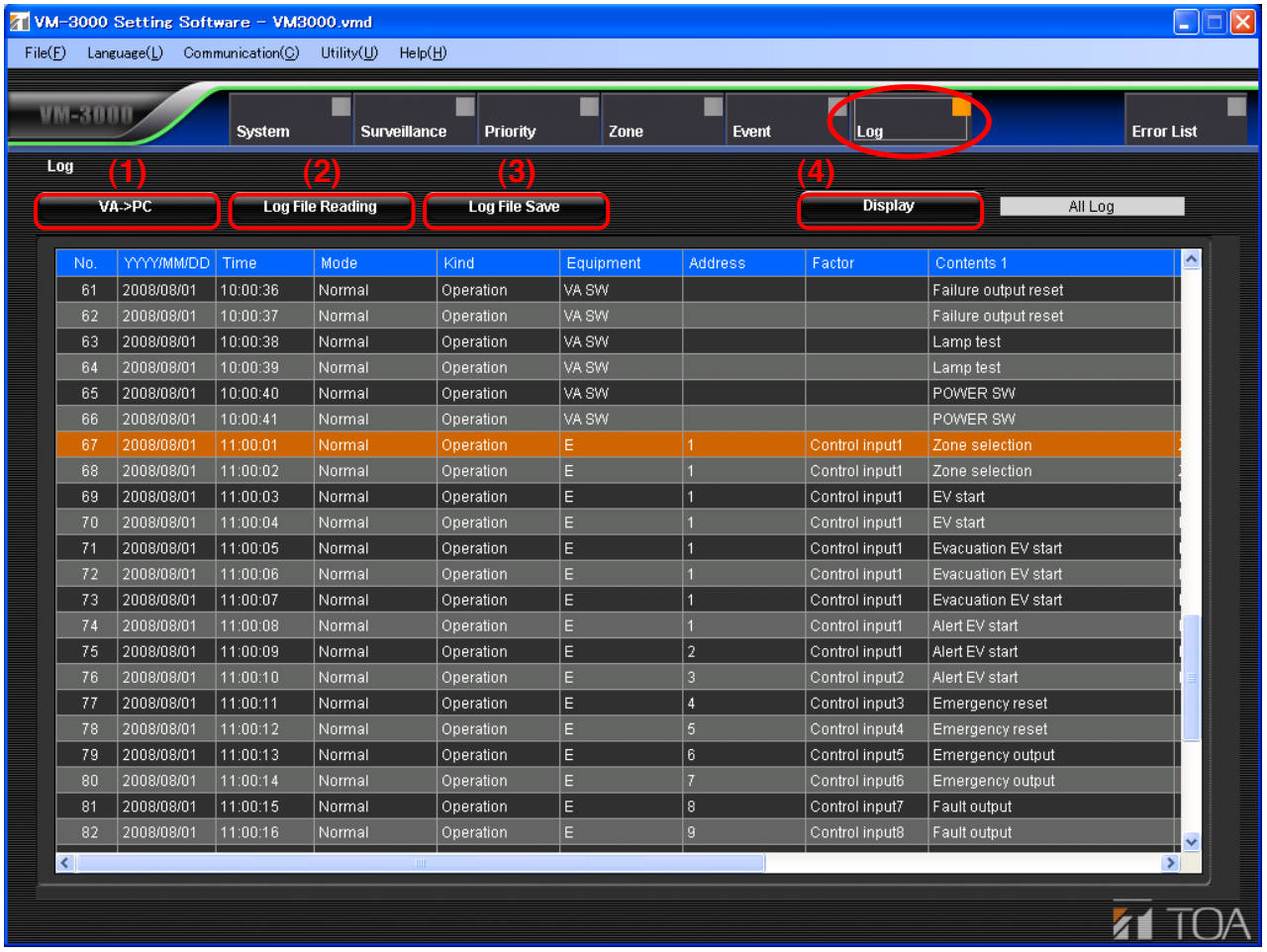

# **(1) VA -> PC button**

Used to load log data from the VM-3000VA to a PC.

# **Note**

Since this operation is conducted with the VM-3000VA connected to the PC, be sure network settings are performed in advance [\(page 80\).](#page-79-0) Further, log data transfer operation is required on the VM-3000VA as well. For more information, please read "Configuration Settings" in the separately issued instruction manual.

# **(2) Log File Reading button**

Reads out log data stored in the PC. Press the "Log File Reading" button to select and read the log files stored in the PC.

# **(3) Log File Save button**

Used to save log files to a PC.

Press the "Log File Save" button. As the screen designating the destination to save is displayed, save the log file.

# **(4) Display button**

The display switches between the All Log screen (upper figure) and the Failure Log screen (lower figure) each time this button is pressed.

All Log screen

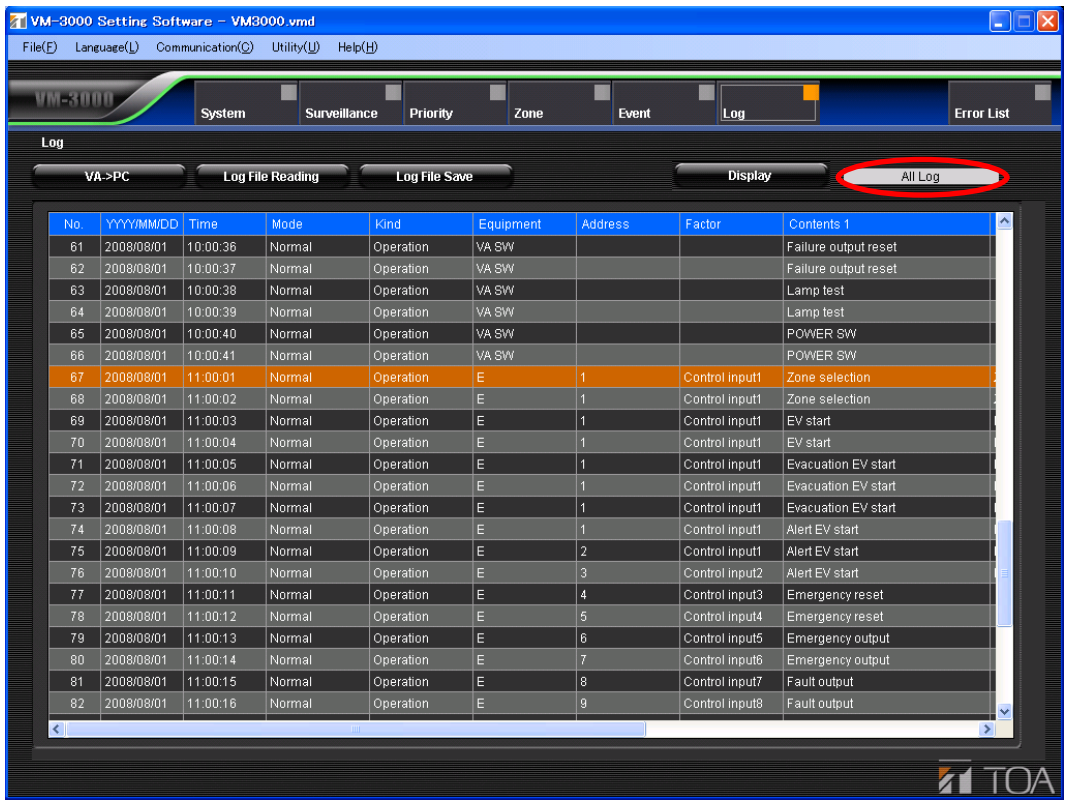

# Failure Log screen

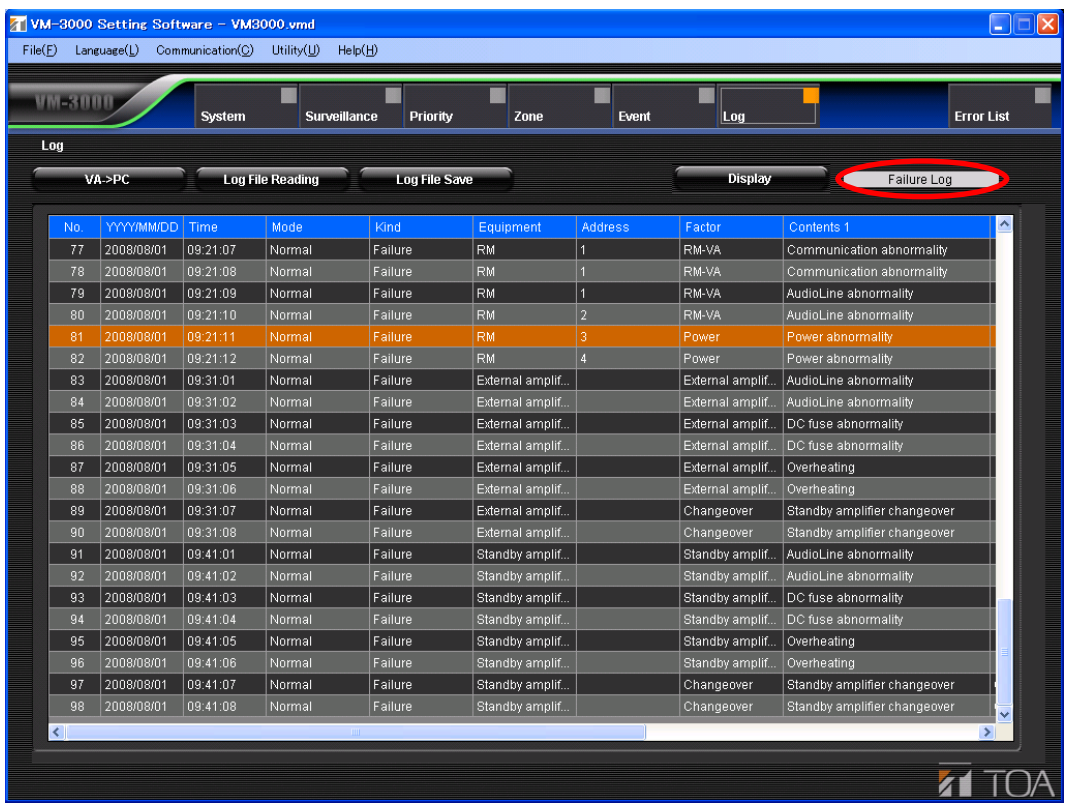

# **12. ERROR LIST DISPLAY**

Pressing the Menu item "Error List" button displays the error list screen that shows errors and other discrepancies detected in the set data. By displaying the settings correction screen, individual data can be corrected or all data corrected at once.

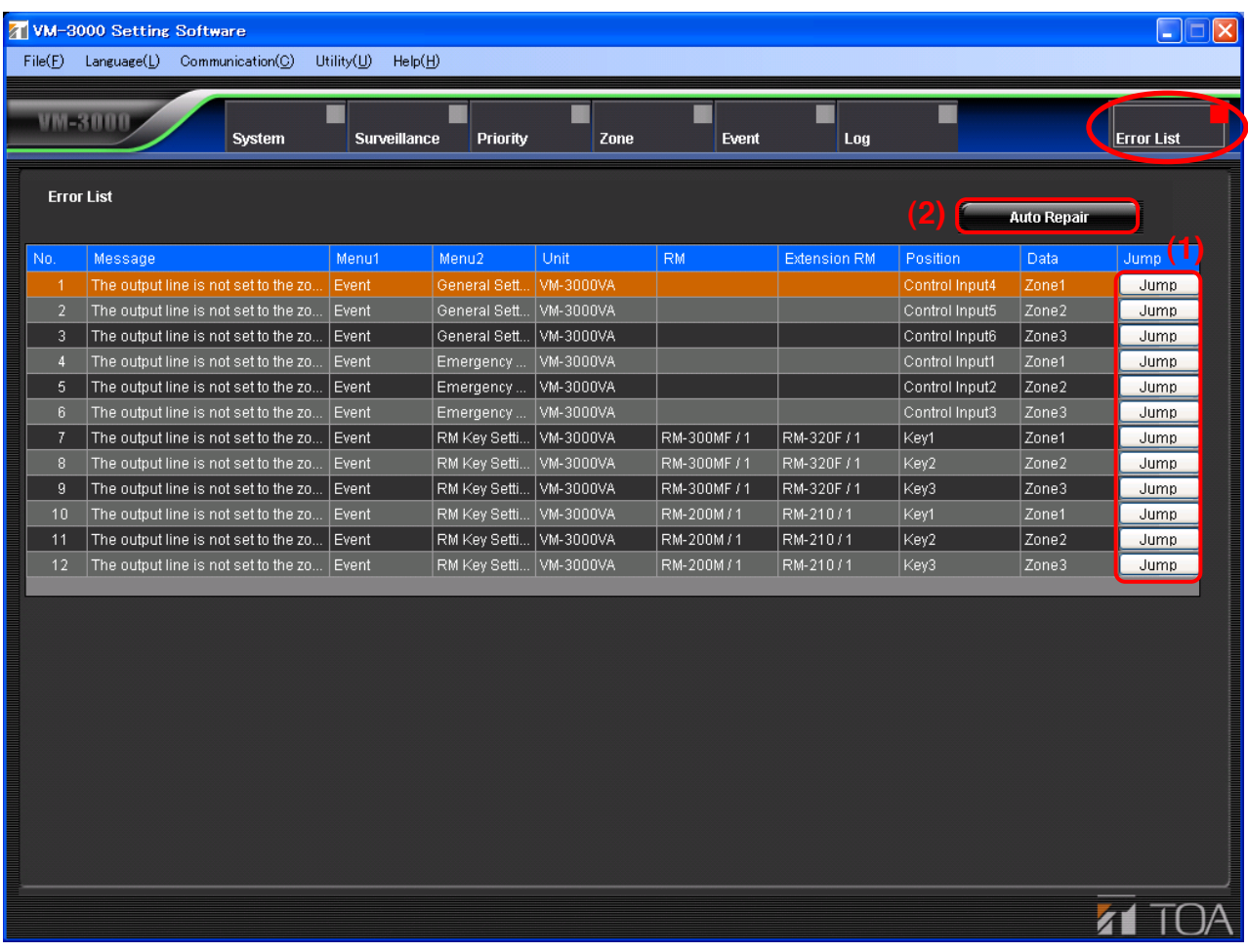

# **(1) Jump button**

The display switches to the settings correction screen and all data that require correction are displayed in gray.

Press the "Error List" button again to return to the original error list screen after the correction is completed.

#### **(2) Auto Repair button**

Used to automatically correct all displayed data at once.

Press this button if simultaneous correction is found to be possible after confirming each data item by pressing the "Jump" button. This button is convenient when multiple identical errors (example: incorrect settings for the number of RM-200M units) are displayed in the list.

# **Note**

If errors of different causes exist together, unexpected items could also be automatically corrected. In such cases, correct each data item manually using the "Jump" button.

# **13. MENU ITEM OPERATIONS FROM THE MENU BAR**

# **13.1. Creating a New Setting File**

Abandon the currently-set data and create a new one.

# **Note**

When creating a new file partway through a setting, save the data being set as required. [\(Refer to "Saving Set](#page-68-0) [Files" on page 69.\)](#page-68-0) Creating a new file without saving causes the data that was edited just before the start of new file creation to be deleted.

**Step 1.** Select [File  $\rightarrow$  New] from the menu bar of the Setting Software screen.

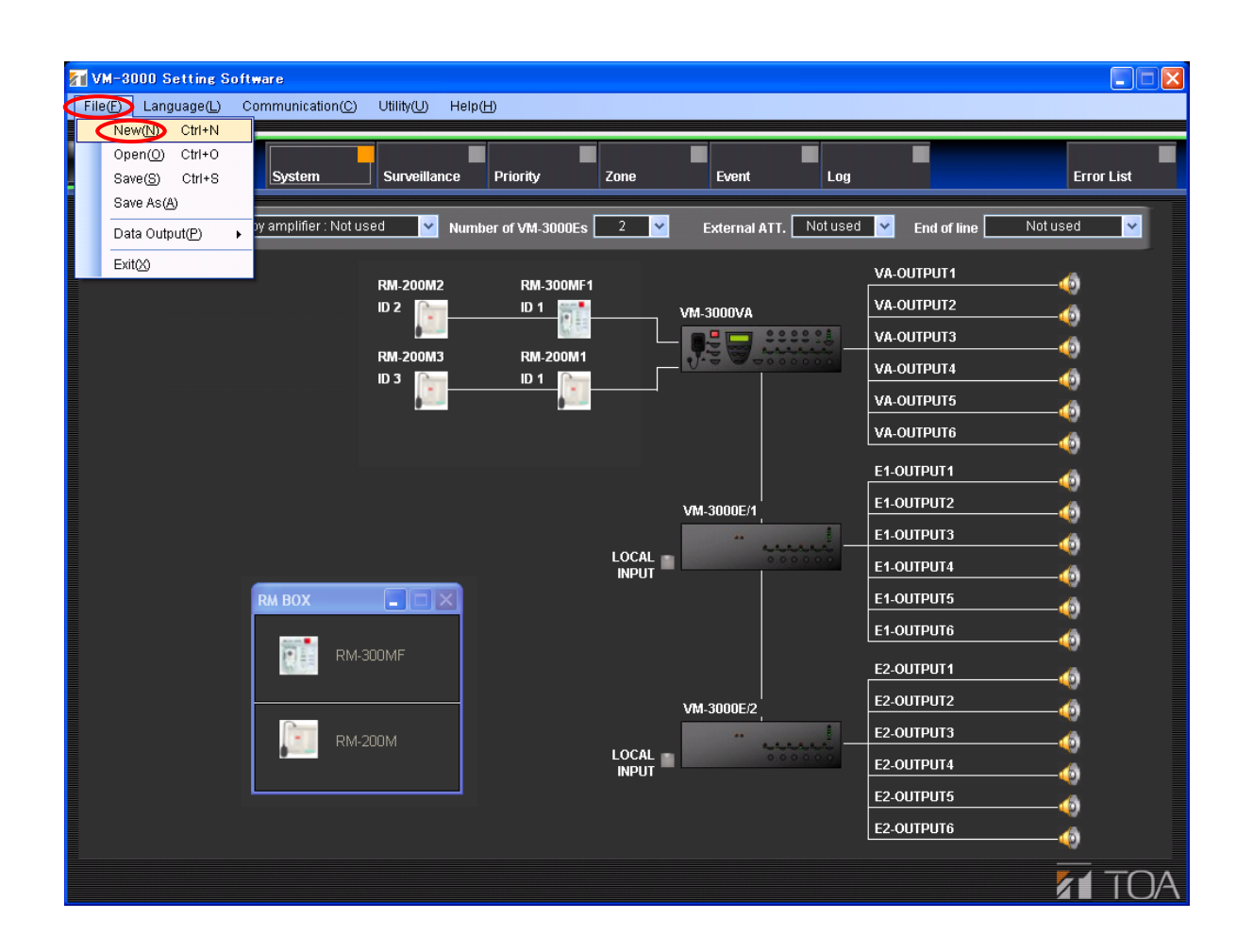

A confirmation dialog will be displayed.

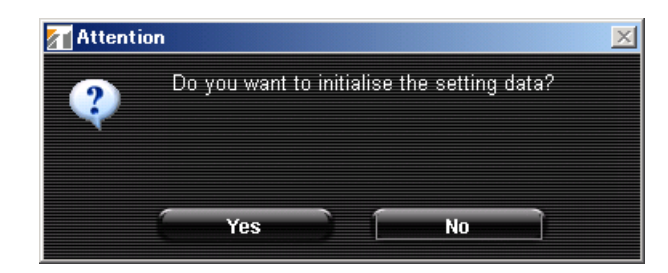

**Step 2.** Click the "Yes" button.

Currently-set data will be initialized.

**Note:** Pressing the "No" button returns the display to the currently-displayed setting screen.

The following screen is displayed after completion of initialization.

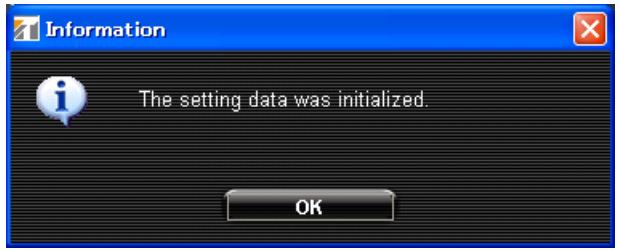

Pressing the "OK" button displays the screen for new setting file creation.

# **13.2. Loading Set Files**

Load the PC-stored set data file into the setting software.

**Step 1.** Select [File  $\rightarrow$  Open] from the menu bar of the Setting Software screen.

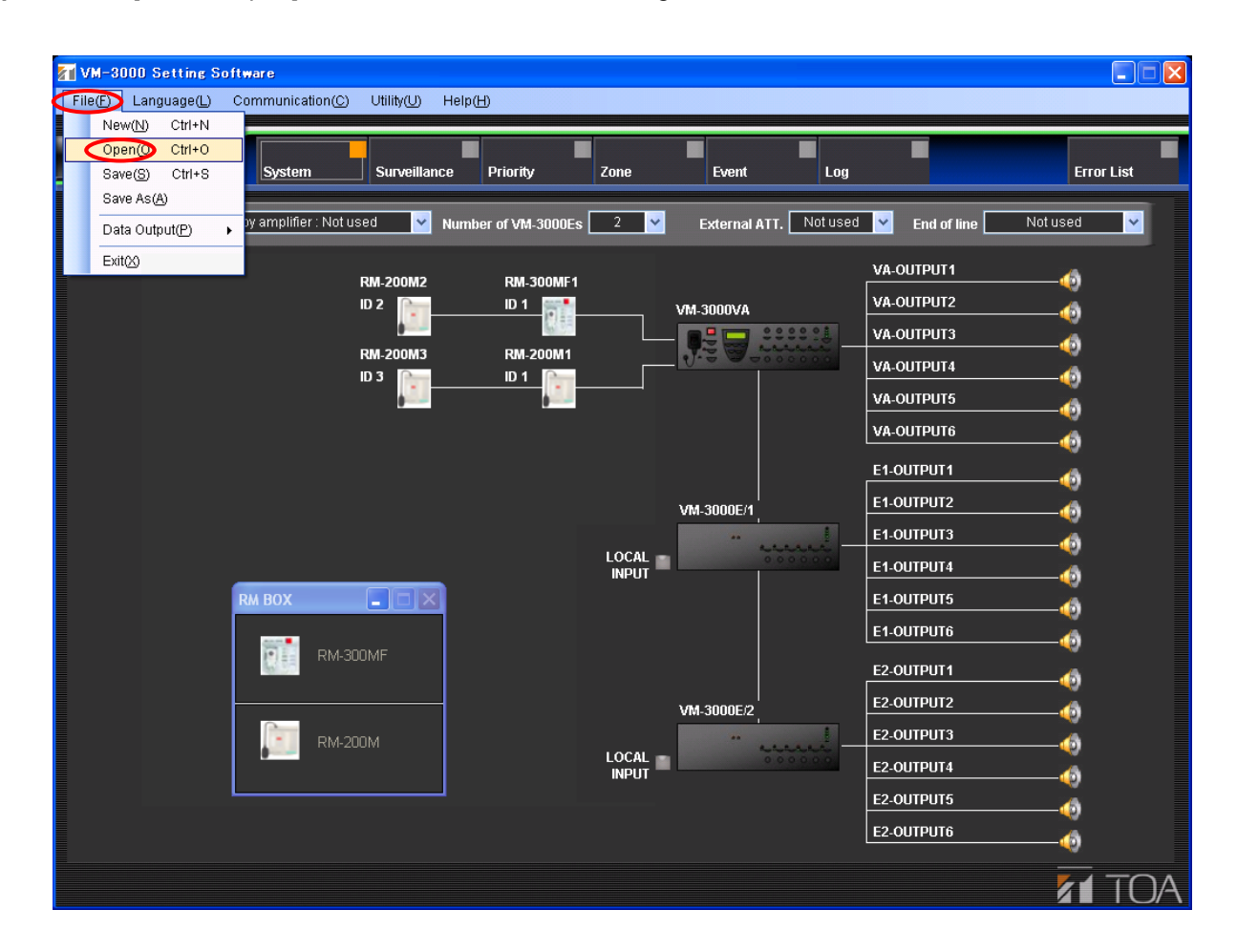

A dialog for opening the set file will be displayed.

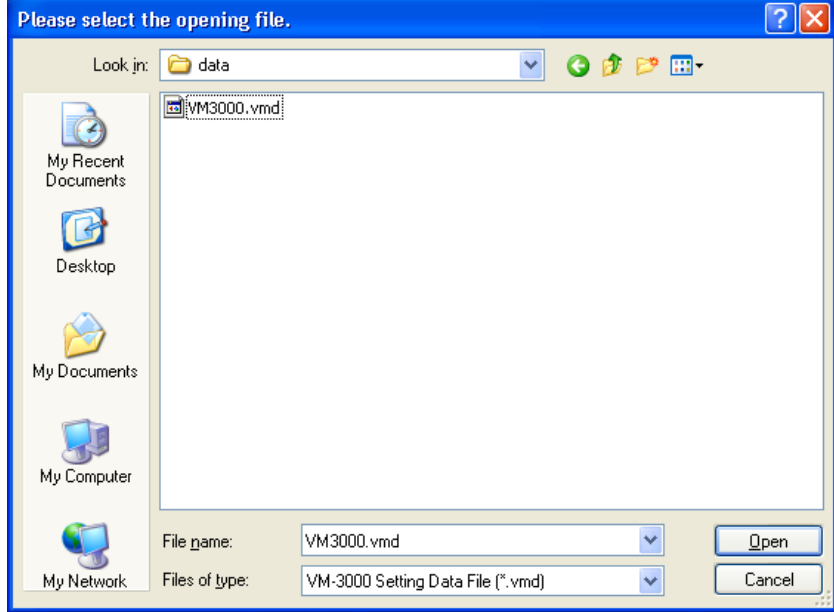

**Step 2.** Select the desired file and click the "Open" button. Loading of the selected set file will begin.

The following screen is displayed after completion of loading.

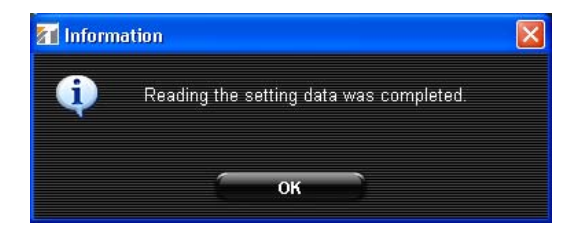

# **Step 3.** Press the "OK" button.

The current display switches to the screen for the loaded file.

# <span id="page-68-0"></span>**13.3. Saving Set Files**

Output the software-edited data in data format (.vmd) to be used in the VM-3000 system.

#### **13.3.1. Overwriting an existing file**

**Step 1.** Select [File  $\rightarrow$  Save] from the menu bar of the Setting Software screen.

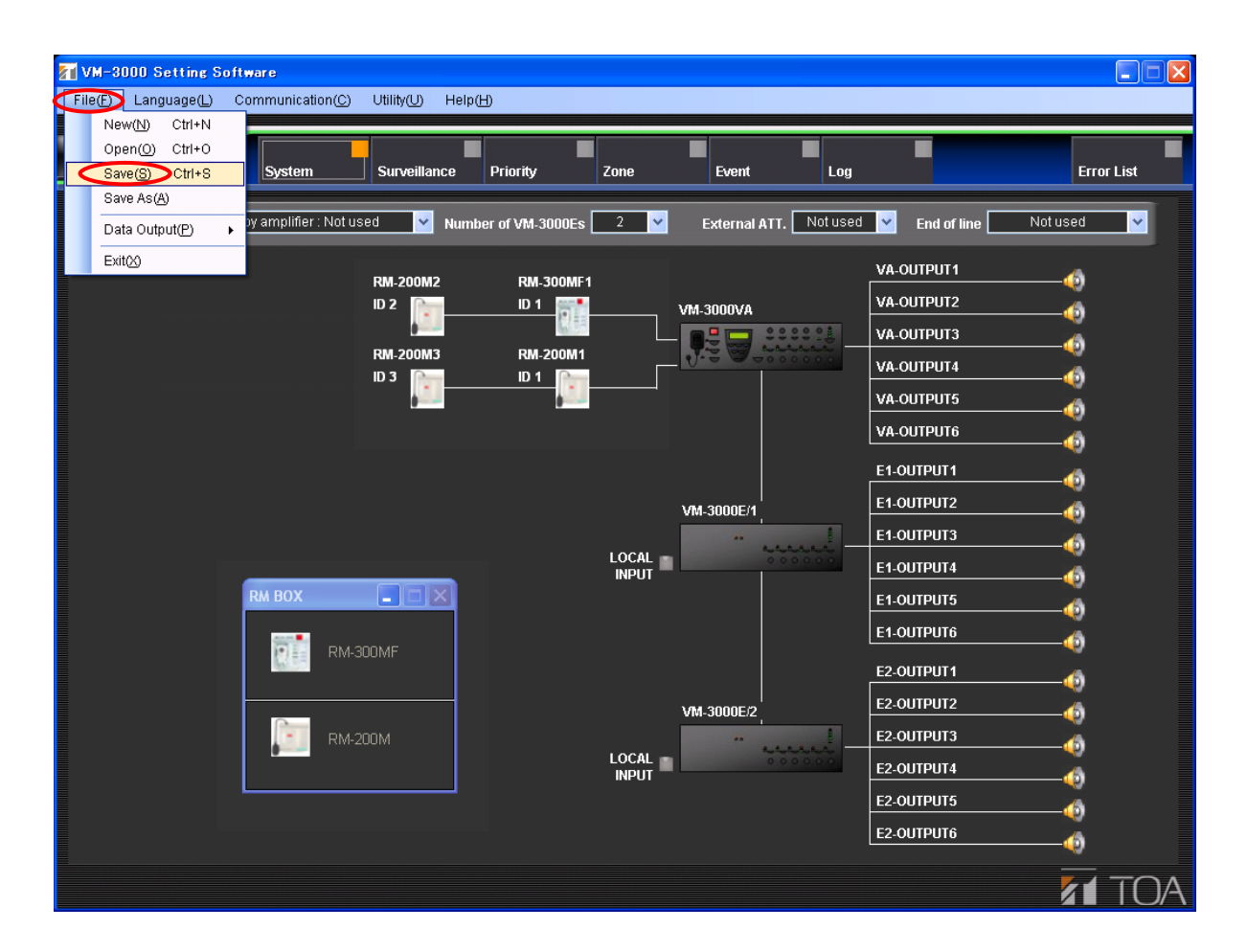

The currently-opened file is overwritten and saved.

The following screen is displayed after save completion.

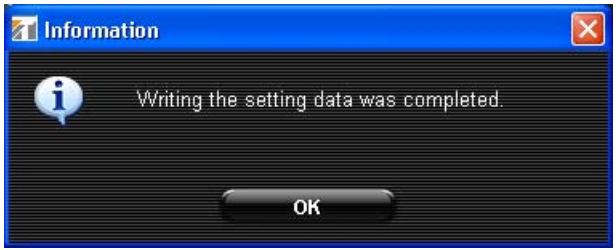

# **Step 2.** Press the "OK" button.

The display returns to the currently displayed screen.

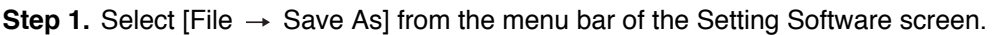

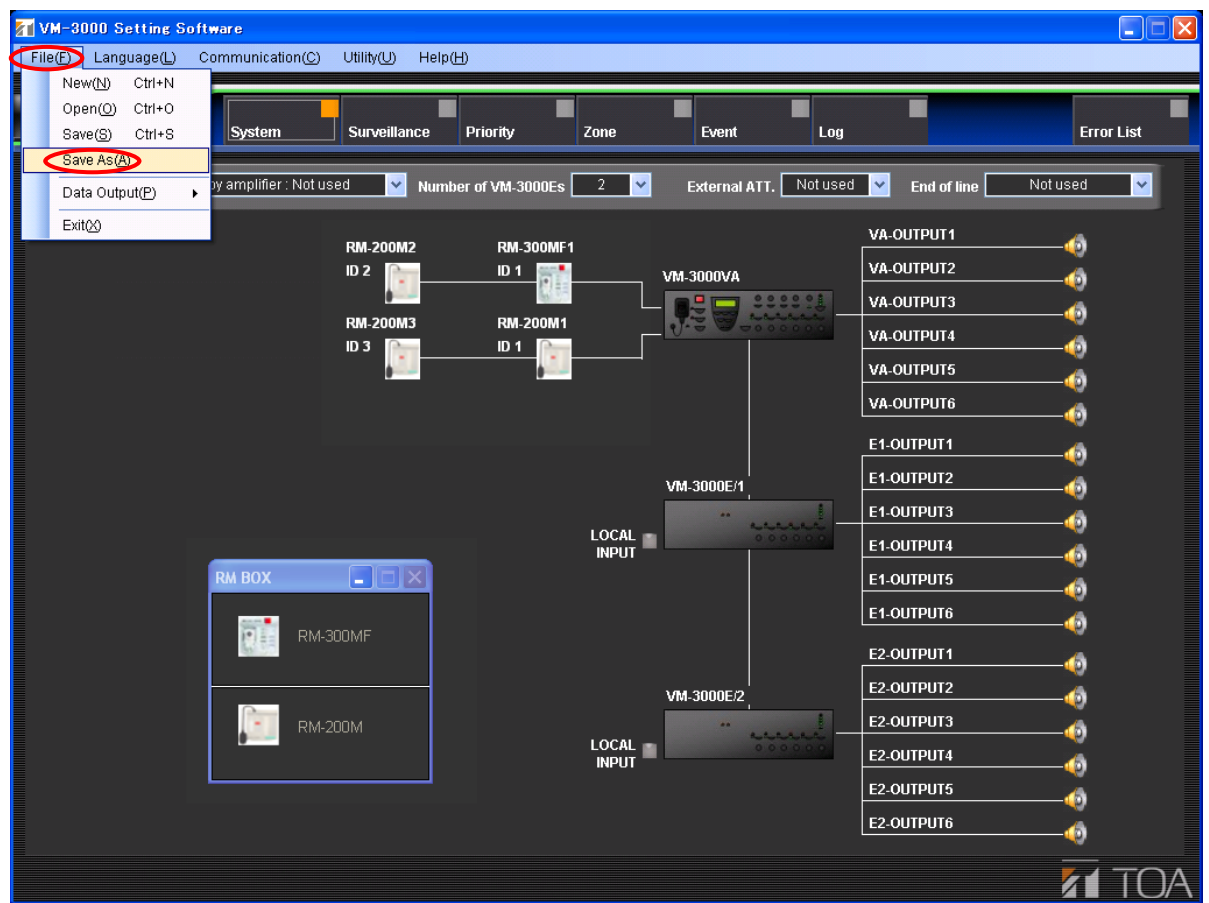

A dialog for designating the destination for the set file will be displayed.

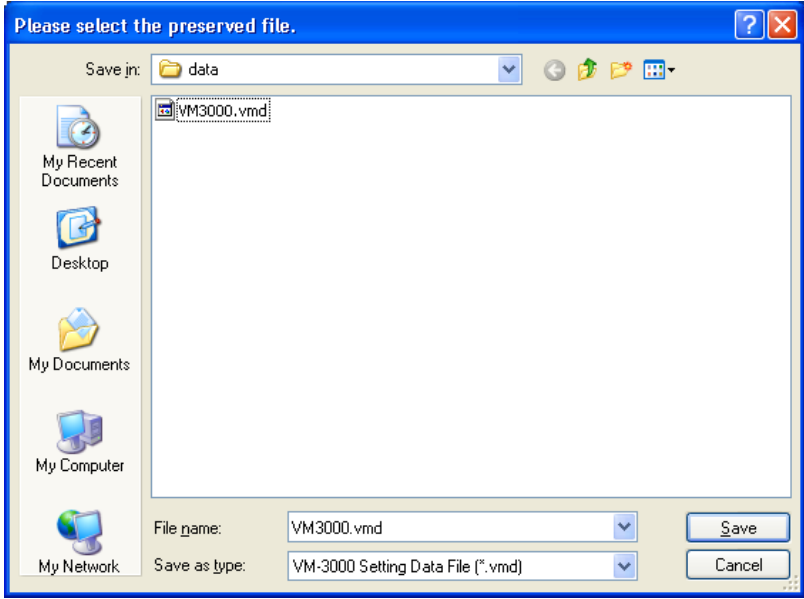

**Step 2.** Assign a filename. (Default name: VM3000.vmd)

# **Note**

When changing the filename, be sure to include the correct filename extension (vmd). (Example: Set file.vmd)

**Step 3.** Click the "Save" button.

The following screen is displayed after save completion.

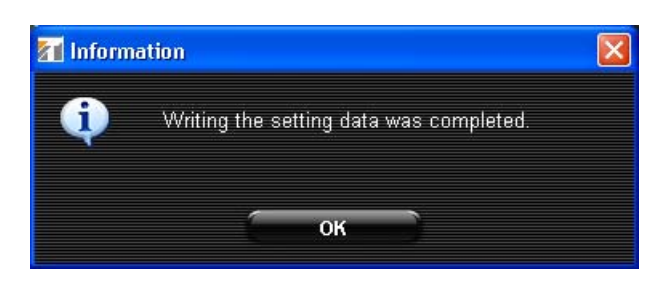

**Step 4.** Press the "OK" button.

The display returns to the currently displayed screen.

# **13.4. Printing Set Data**

Print the set data.

**Step 1.** Select [File  $\rightarrow$  Data Output  $\rightarrow$  Print Setting Data] from the menu bar of the Setting Software screen.

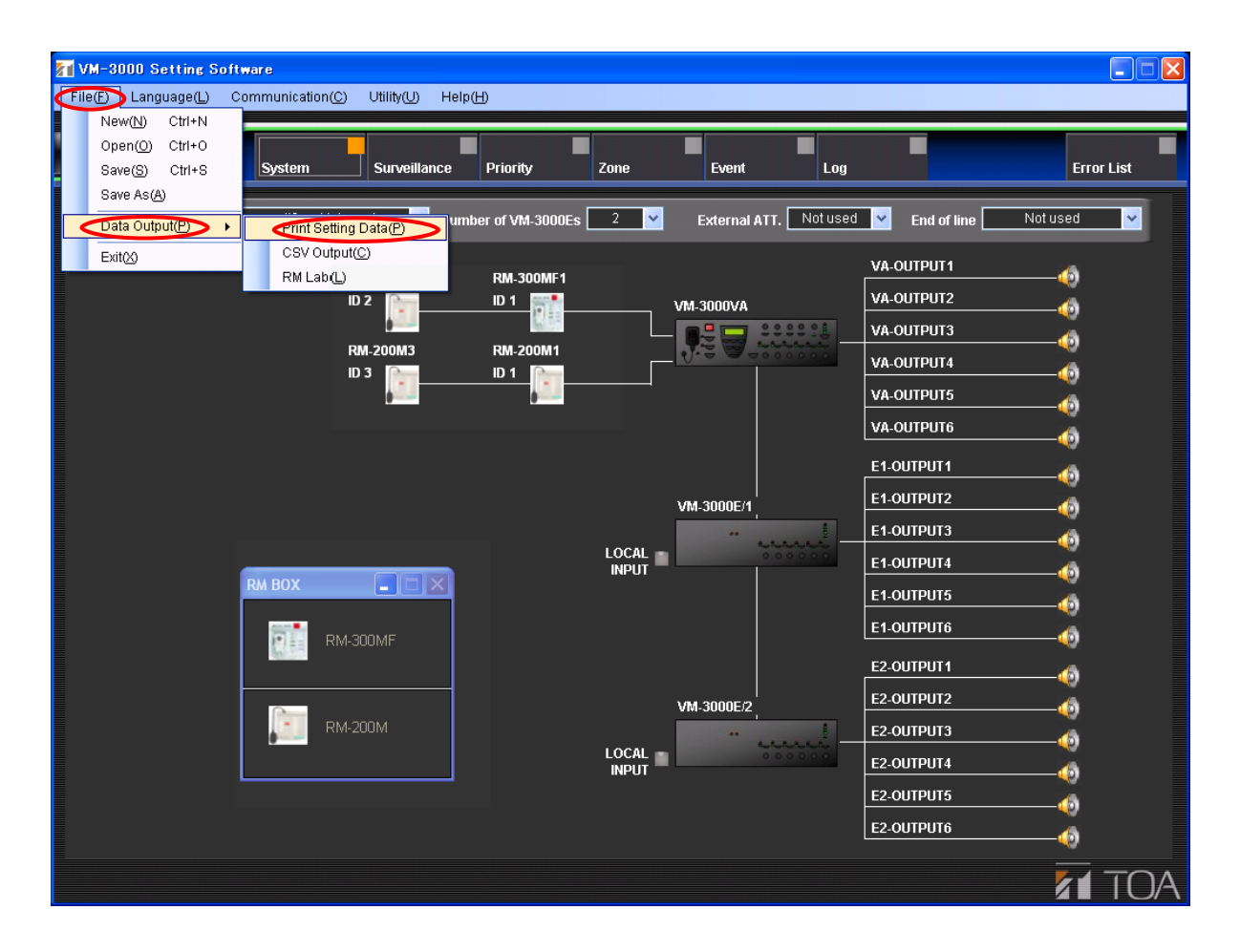

The print preview for the set data will be displayed.

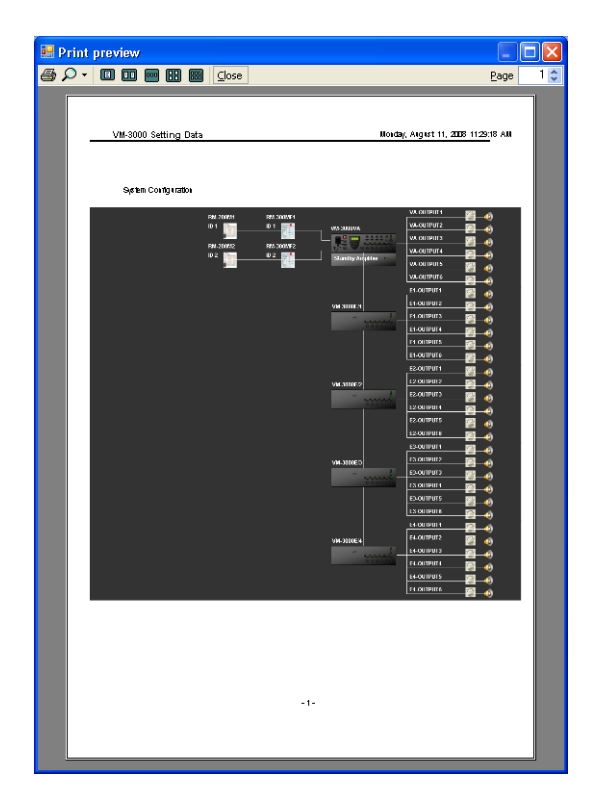

The print preview of the system configuration shown at left is printed, followed by a list showing the set content (its previewed screen is omitted).
**Step 2.** Click the printer icon.

The print setting screen will be displayed.

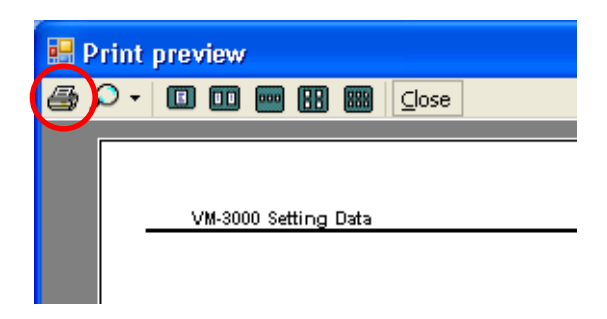

**Step 3.** Perform printing setting, then print the set data.

The display returns to the currently displayed screen after print completion.

# **13.5. Exporting Printed Data in CSV Format**

It is possible to output set data as a CSV format file for use in spreadsheet programs such as Microsoft Excel.

**Step 1.** Select [File  $\rightarrow$  Data Output  $\rightarrow$  CSV Output] from the menu bar of the Setting Software screen.

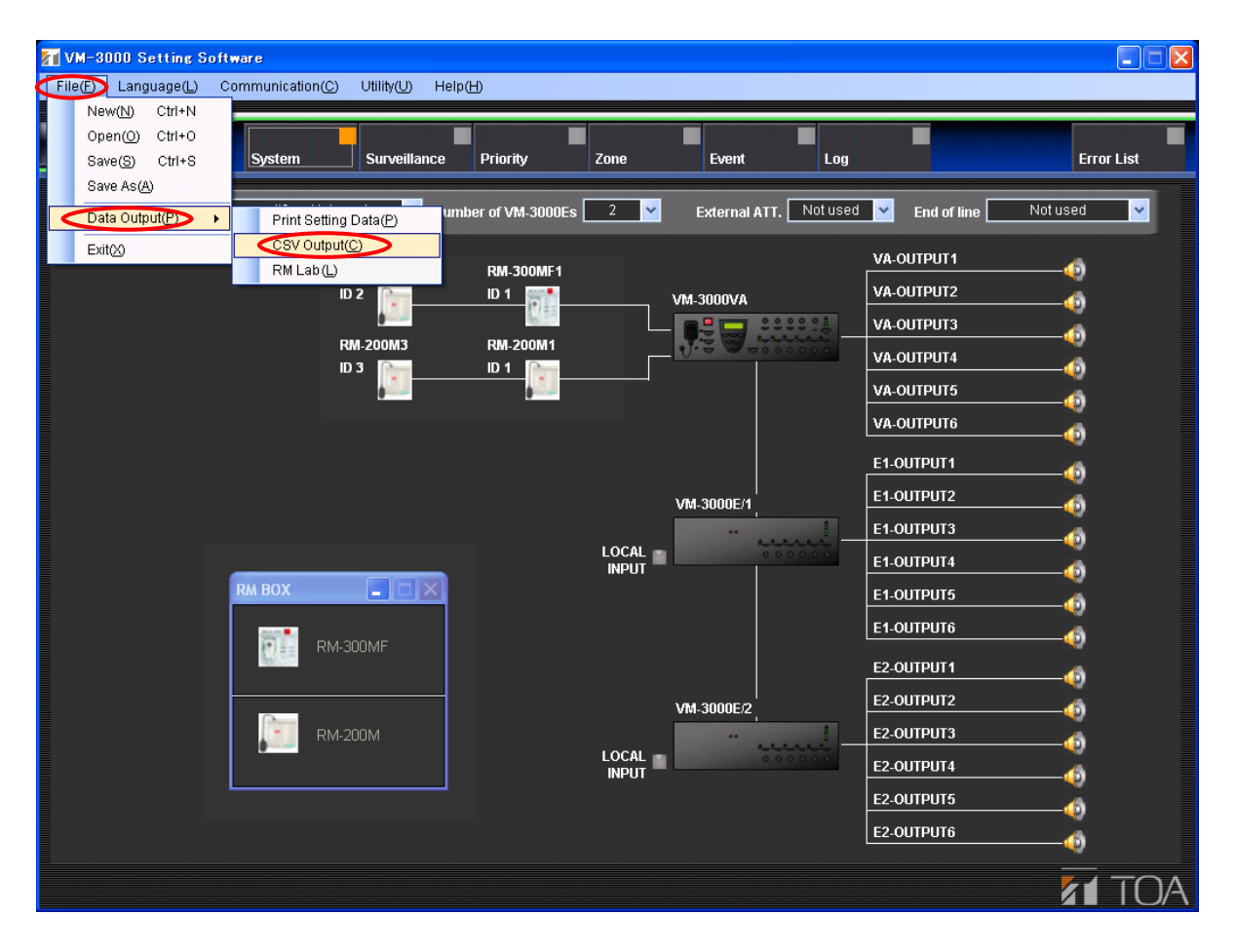

A dialog for designating the destination for the set file is displayed.

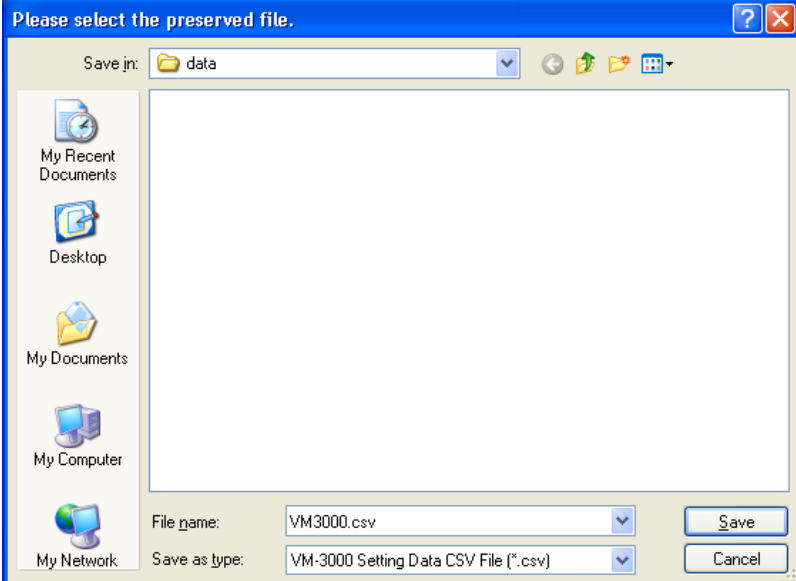

**Step 2.** Assign a filename. (Default name: VM3000.csv)

## **Note**

When changing the filename, be sure to include the correct filename extension (csv). (Example: Set file.csv)

**Step 3.** Click the "Save" button.

The following screen is displayed after save completion.

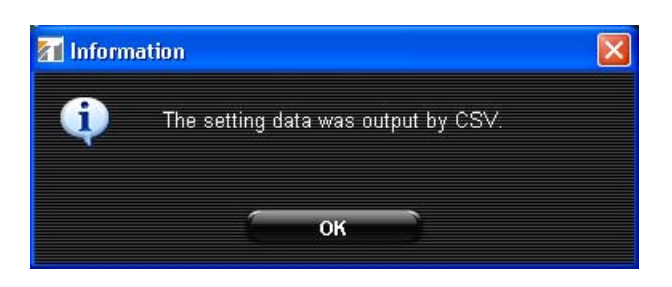

**Step 4.** Press the "OK" button.

The display returns to the currently displayed screen.

# **13.6. Printing Remote Microphone Labels**

Remote microphone labels can be designed and printed.

Print the label for the name assigned to the remote microphone key currently being set using the setting software.

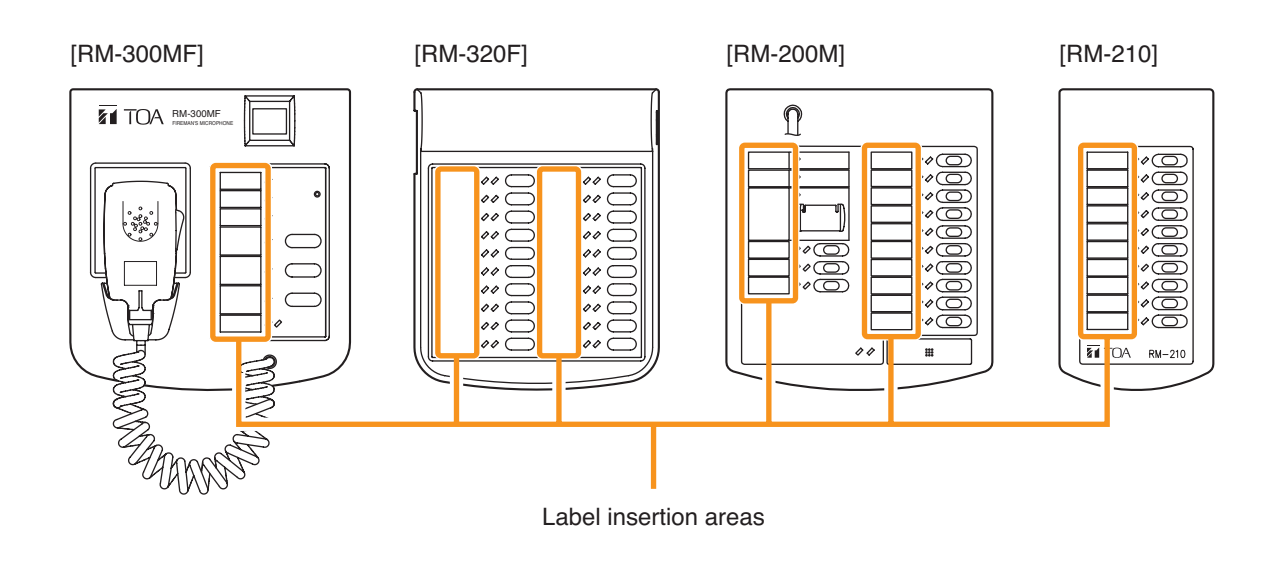

**Step 1.** Select "File  $\rightarrow$  Data Output  $\rightarrow$  RM Label" from the menu bar of the Setting Software screen.

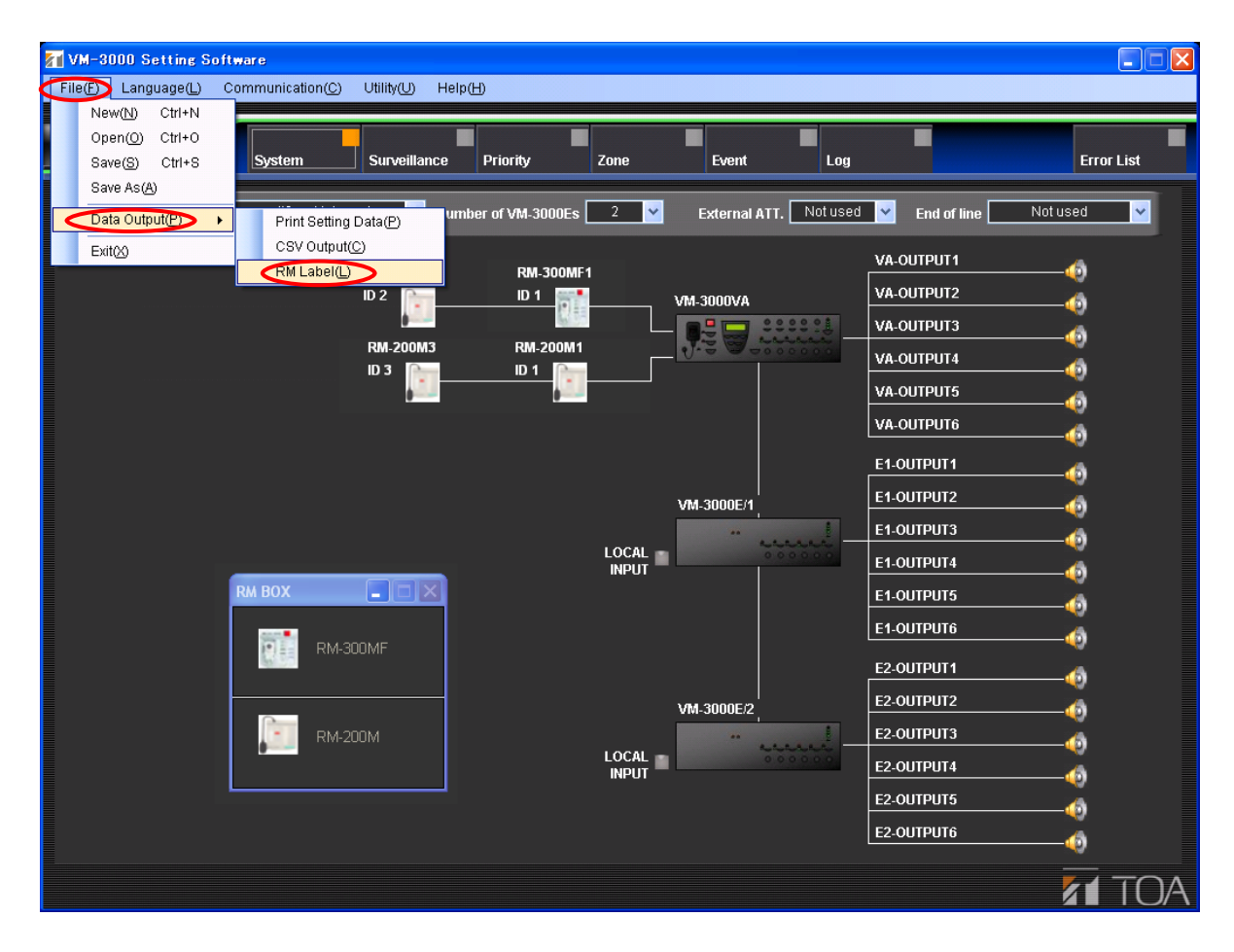

The print preview for the printed labels of all connected remote microphones is displayed.

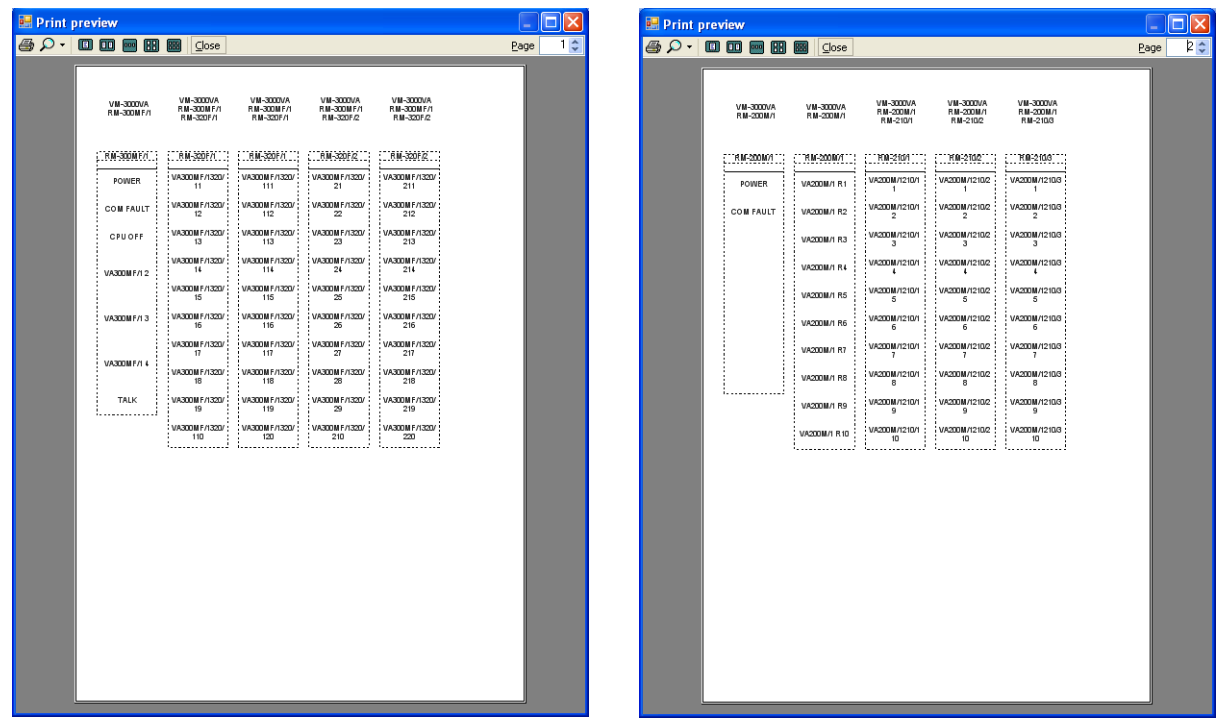

**Step 2.** Click the printer icon. The print setting screen will be displayed.

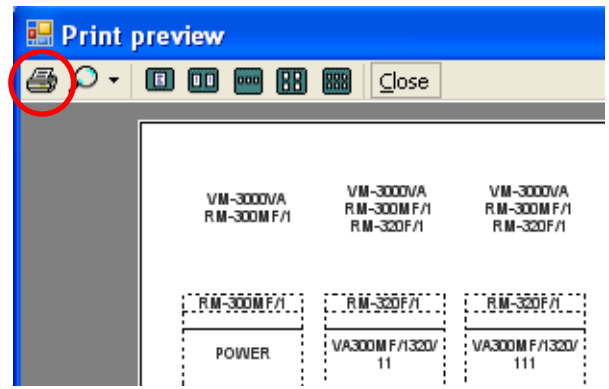

**Step 3.** Perform print settings and print out the page.

## **Notes**

- Depending upon the type of printer used, the printed results of the output area or label width may differ.
- Use paper less than 0.2 mm thick.

The display returns to the currently displayed screen after print completion.

# **13.7. Exiting Setting Software**

Exit the setting software after completing all settings and required file output production.

Select "File  $\rightarrow$  Exit" from the menu bar of the Setting Software screen.

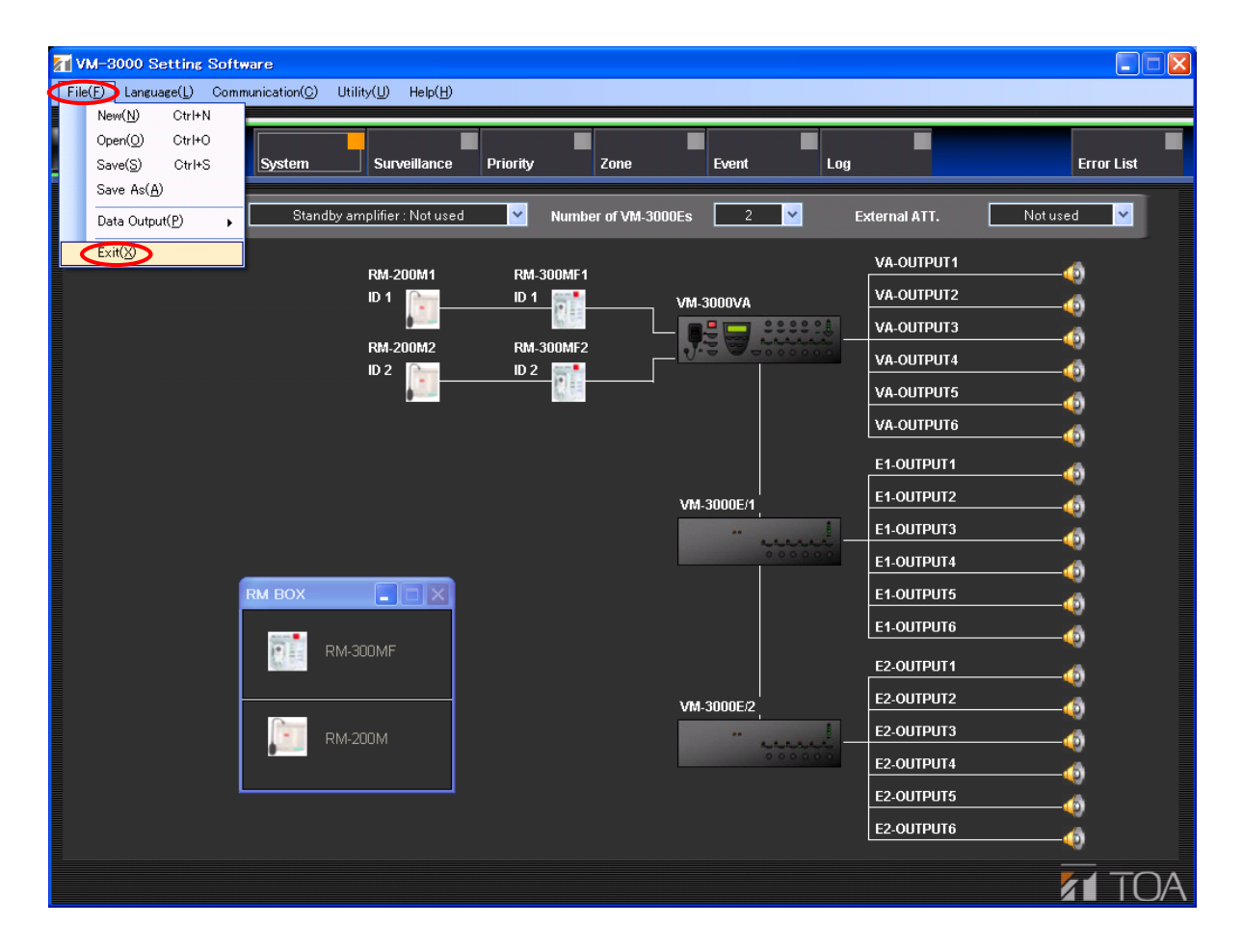

If the set data has not been saved, the following dialog is displayed.

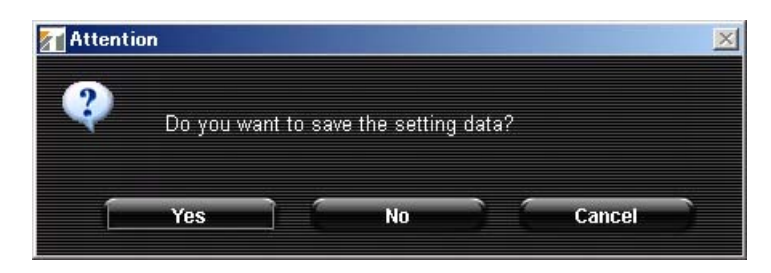

Pressing the "Yes" button displays a dialog for saving the set data. Assign a filename and save the data. [\(Refer to "Saving Set Files" on page 69.\)](#page-68-0)

If the "No" button is pressed, the setting software is terminated without saving the set data.

Pressing the "Cancel" button returns the display to the currently displayed screen.

# **13.8. Selecting the Setting Software Display Language**

It is possible to select the language to be used for displaying the setting software.

**Step 1.** Select "Language  $\rightarrow$  Select" from the menu bar of the Setting Software screen.

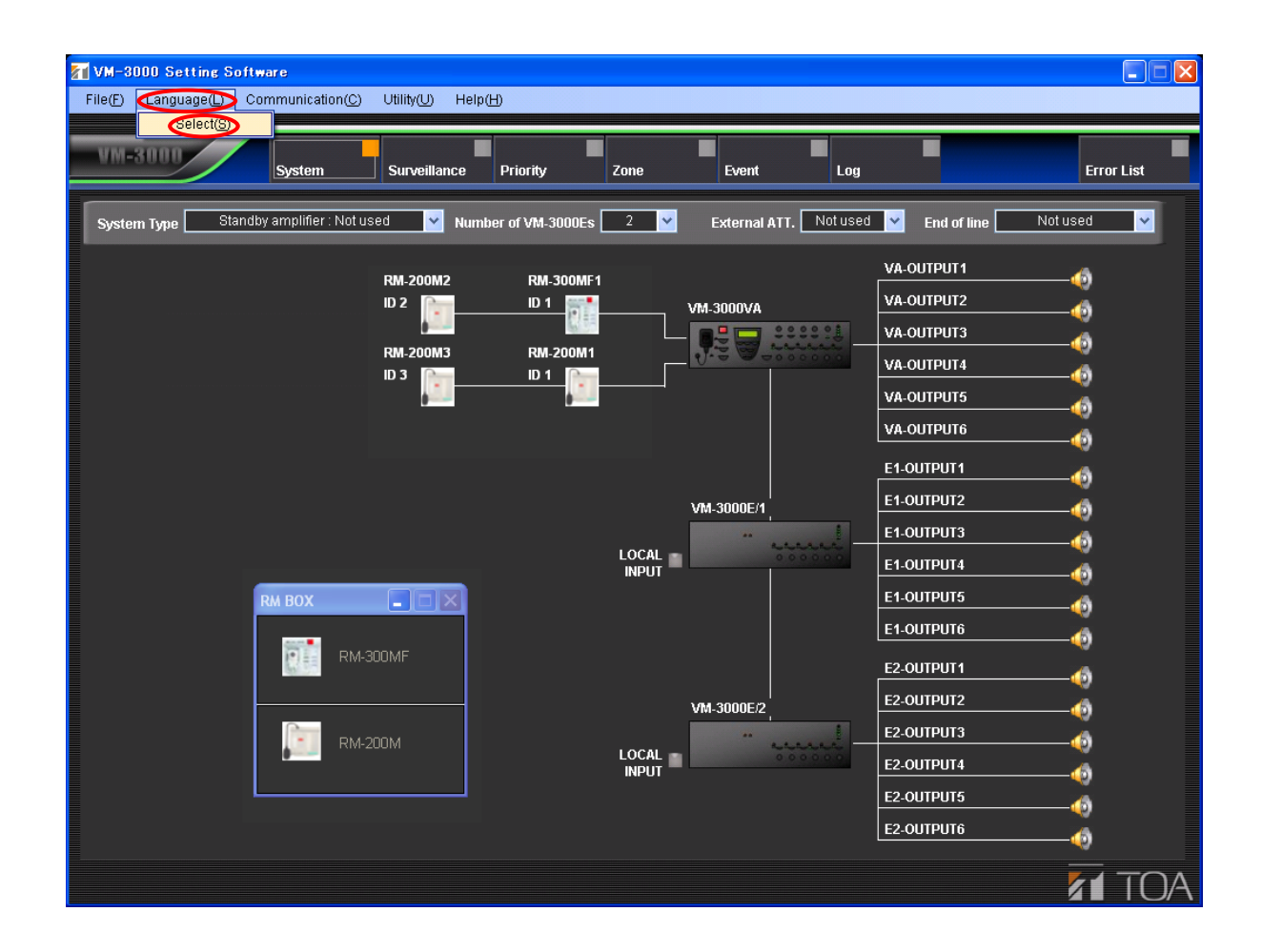

The language selection screen is displayed.

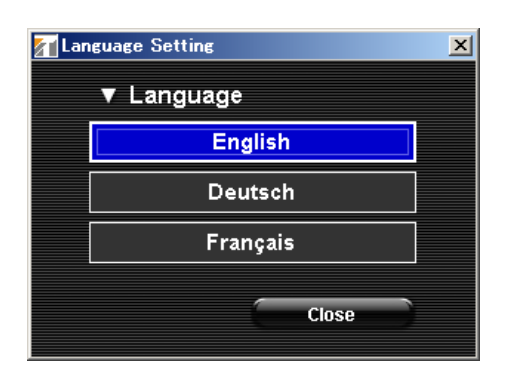

**Step 2.** Select the desired language.

The display switches to the selected language.

**Step 3.** Click the "Close" button.

# <span id="page-79-0"></span>**13.9. Network Settings between Setting Software and VM-3000VA**

Perform network settings (IP address settings) necessary for communication between the setting software and the VM-3000VA.

## **Note**

Be sure to perform this setting in advance when transferring data between the VM-3000VA and a PC.

**Step 1.** Select "Communication  $\rightarrow$  Network Setting" from the menu bar of the Setting Software screen.

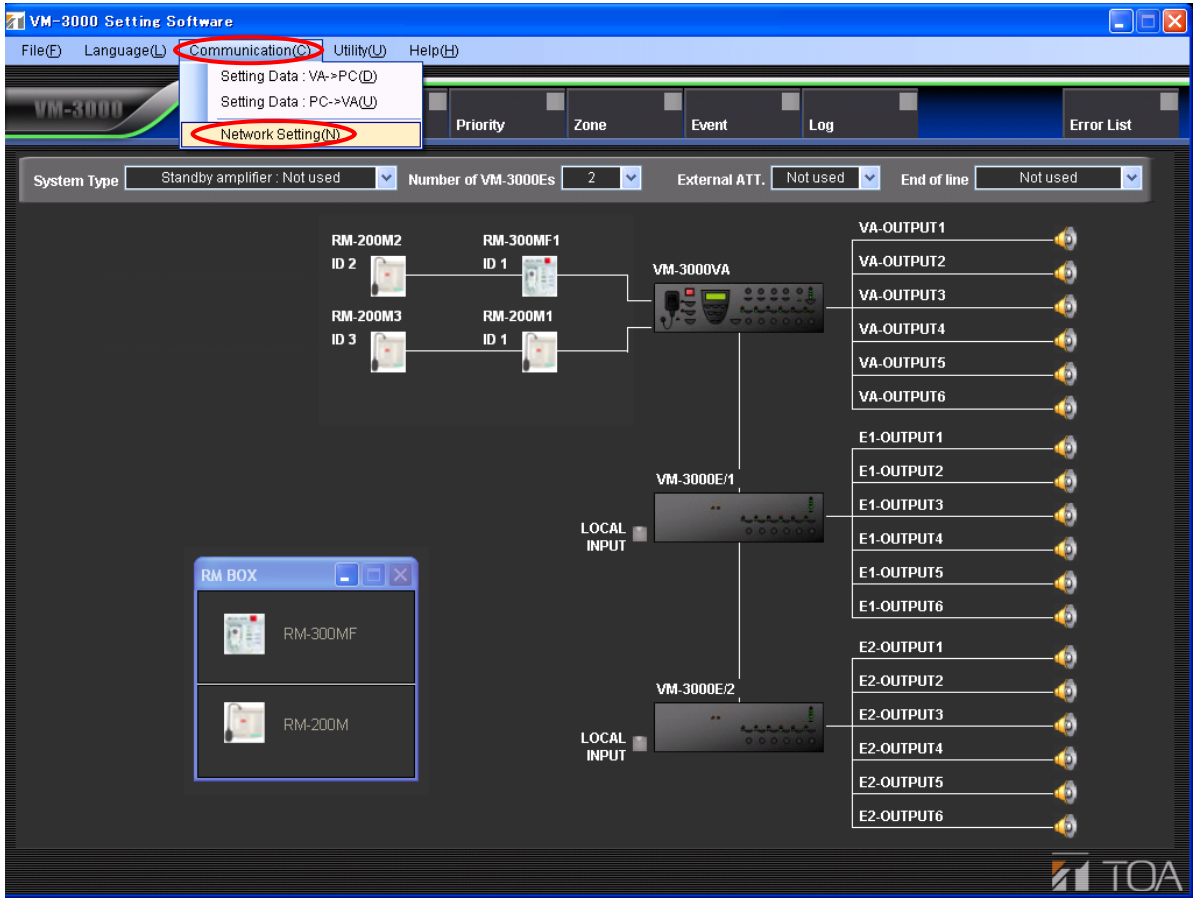

The network setting screen is displayed.

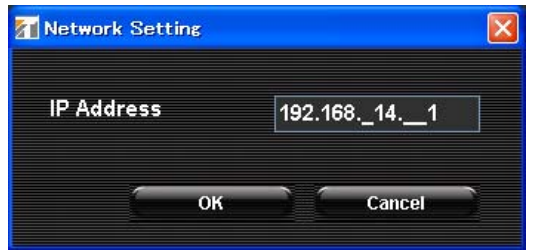

**Step 2.** Set the VM-3000VA's IP address. (Default IP address: 192.168.14.1) For details, please contact a network administrator.

**Step 2.** Click the "OK" button.

The display reverts to the original screen.

To cancel the setting, click the "Cancel" button.

## **Note**

The following dialog is displayed if connections between the VM-3000VA and the PC are not correctly made or if the network setting is not correctly performed. In such cases, click the "OK" button and correctly reconnect the VM-3000VA to the PC or remedy the incorrect network setting.

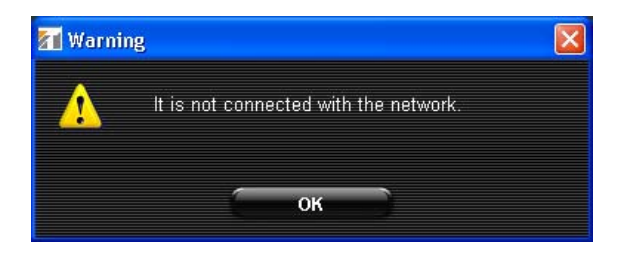

# <span id="page-81-0"></span>**13.10. Transferring Data Edited by PC between the VM-3000VA and a PC**

Data edited with a PC can be written into the VM-3000VA or the same data written into the VM-3000VA can be loaded into the PC.

## **Notes**

- Data edited using the VM-3000VA's LCD screen cannot be transferred. Only the data that has been set using the PC setting software can be transferred.
- To use this function, be sure to perform network settings in advanc[e \(page 80\).](#page-79-0)
- To transfer set data, the setting software must be operated. Also, operations for transferring the set data are required on the VM-3000VA side with a PC connected to the VM-3000VA. (For details, please read the separately issued instruction manual.)

The following are operations based on the setting software.

## **13.10.1. Loading set VM-3000VA data into a PC**

Select "Communication  $\rightarrow$  Setting Data: VA->PC" from the menu bar of the Setting Software screen.

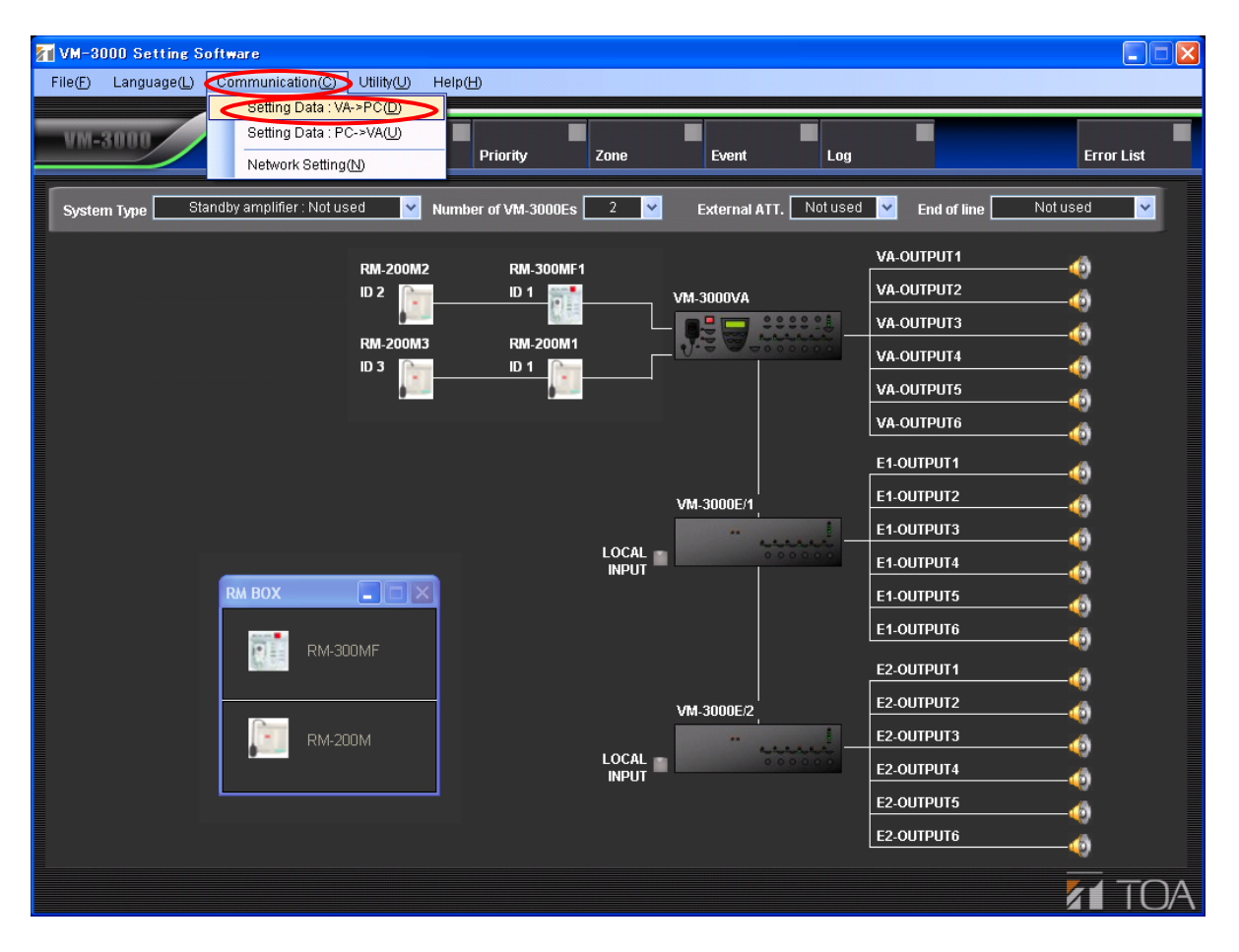

The transferred setting content is displayed on the current setting screen when the data has been transferred. In this event, the VM-3000VA's LCD screen displays as follows:

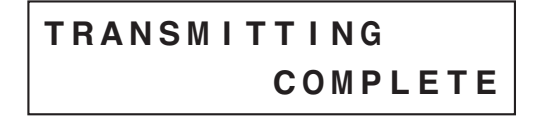

## **13.10.2. Writing PC-edited data into the VM-3000VA**

Select "Communication  $\rightarrow$  Setting Data: PC->VA" from the menu bar of the Setting Software screen.

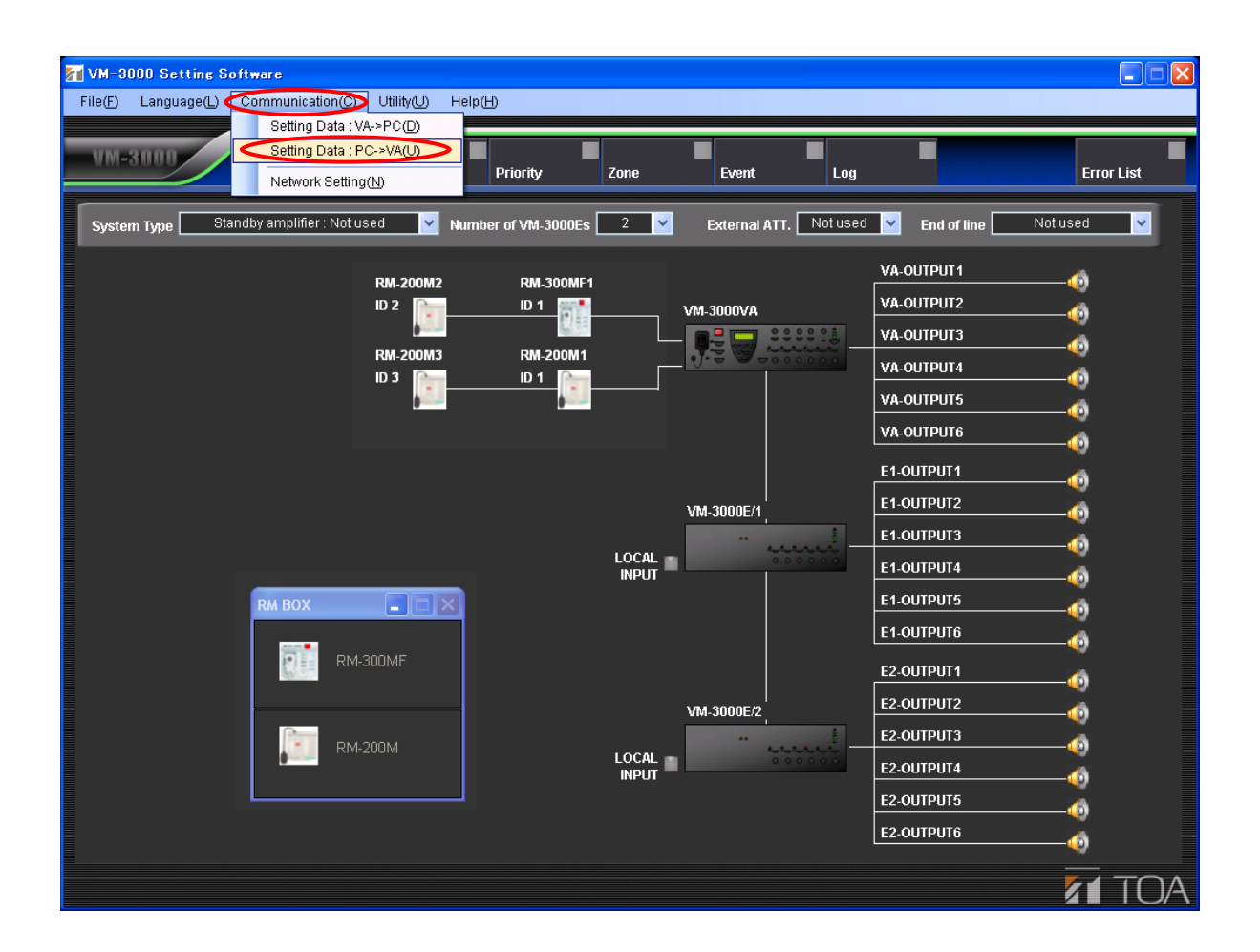

Currently displayed set data is written into the VM-3000VA.

The VM-3000VA's LCD screen displays as follows when the data has been transferred.

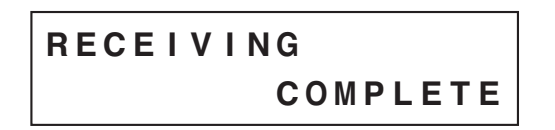

# **13.11. Transferring EV Message Files between the VM-3000VA and a PC**

EV message files to be used by the VM-3000VA can be written into the VM-3000VA from a PC or loaded into the PC from the VM-3000VA.

## **Notes**

- This function is independent from the set data transfer function (page 82).
- To use this function, be sure to perform network settings in advance [\(page 80\).](#page-79-0)
- To transfer set data, the setting software must be operated. Also, operations for transferring the set data are required on the VM-3000VA side with a PC connected to the VM-3000VA. (For details, please read "Configuration Settings" in the separately issued instruction manual.)

#### **13.11.1. EV file registration screen transfer operation**

Select "Utility  $\rightarrow$  EV" from the menu bar of the Setting Software screen.

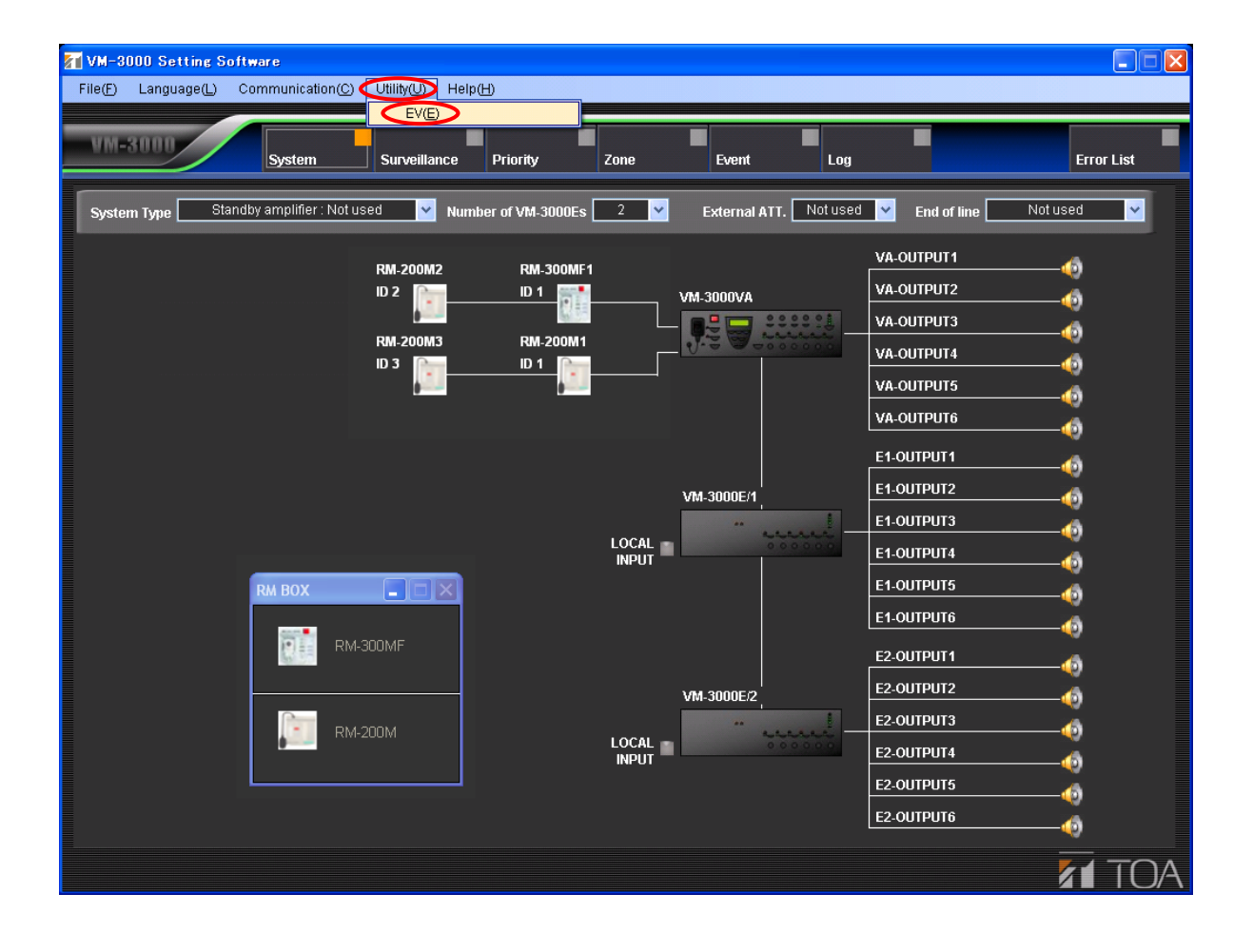

The EV message file registration screen is displayed. All fields on the EV screen are empty.

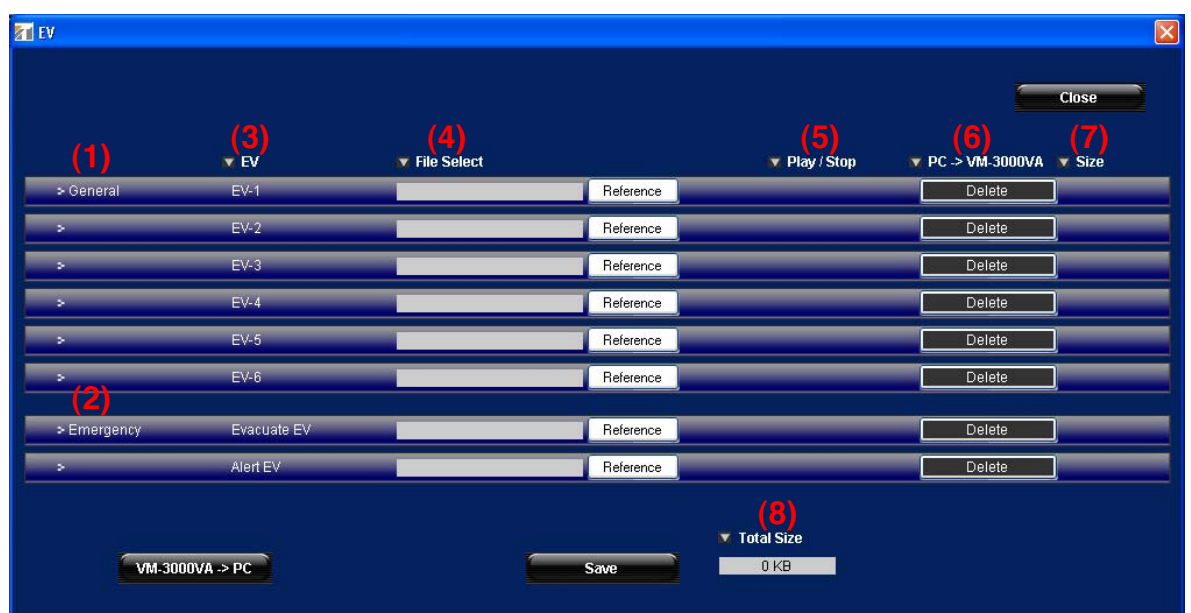

Shown below are explanations of each indication on the screen (buttons are excluded from this explanation):

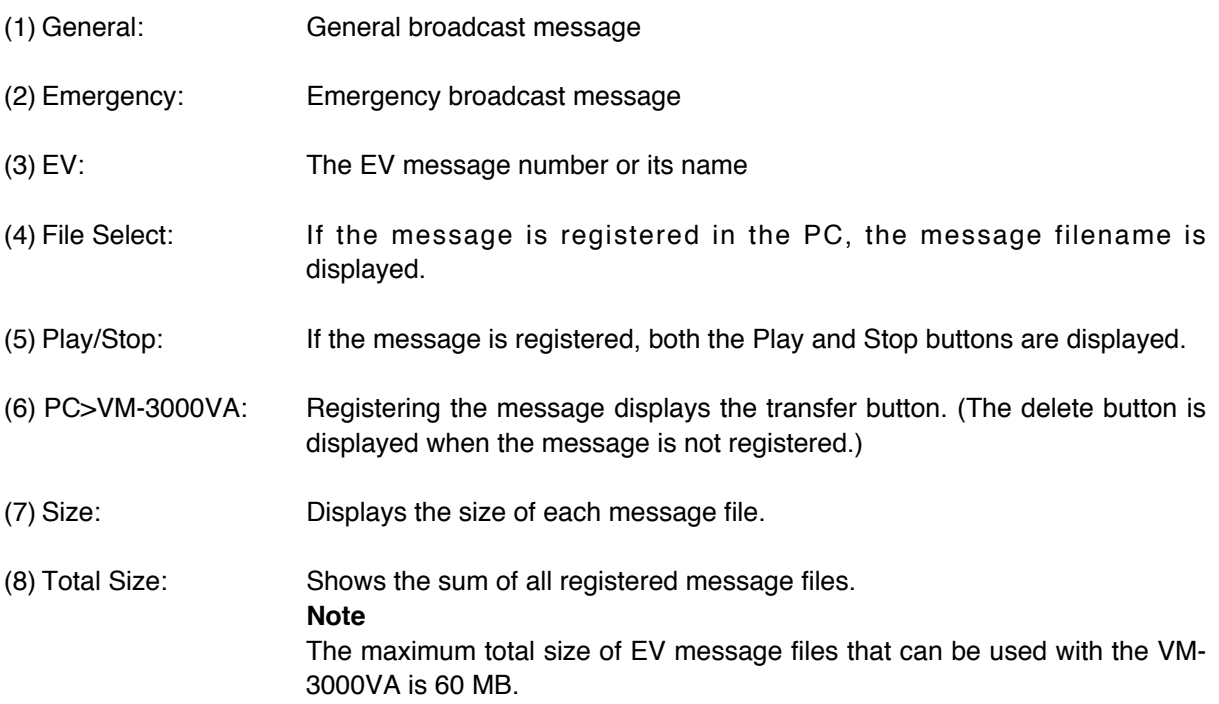

The function of each button is explained as follows on the assumption that EV messages have been registered in a PC.

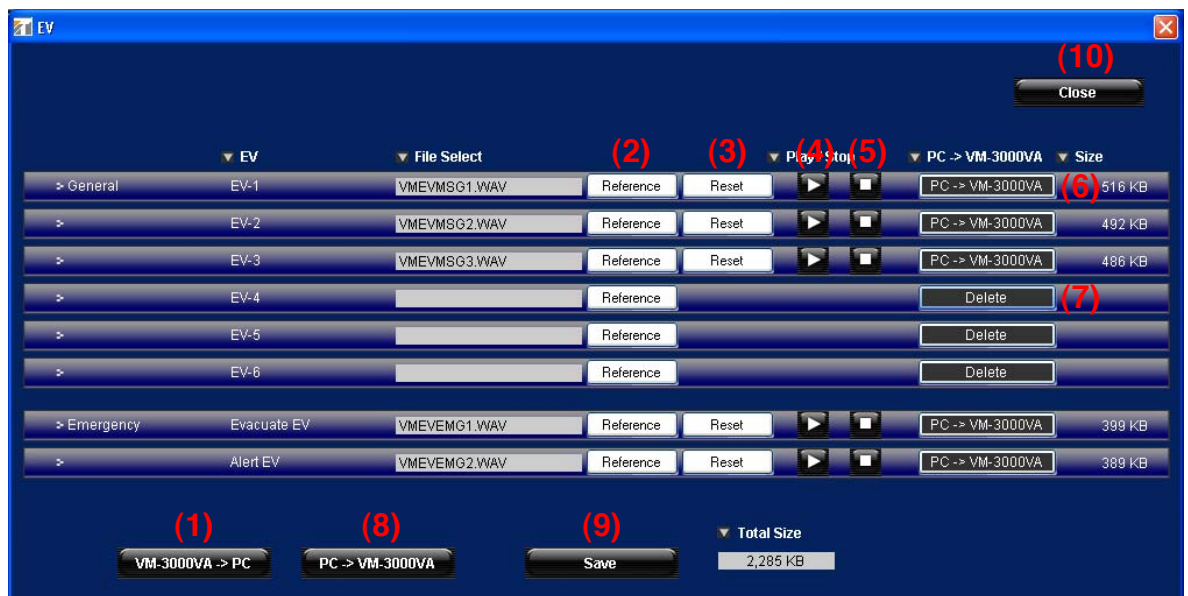

## **(1) "VM-3000VA->PC" button**

Reads the VM-3000VA 's registered EV message files into the PC's message file registration screen.

After reading is complete, the indication as shown above is displayed. In this event, the indication shown at right is displayed on the VM-3000VA's LCD screen.

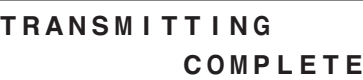

## **(2) "Reference" button**

Registers the EV message files in the PC's message file registration screen. Pressing this button displays a message file selection dialog.

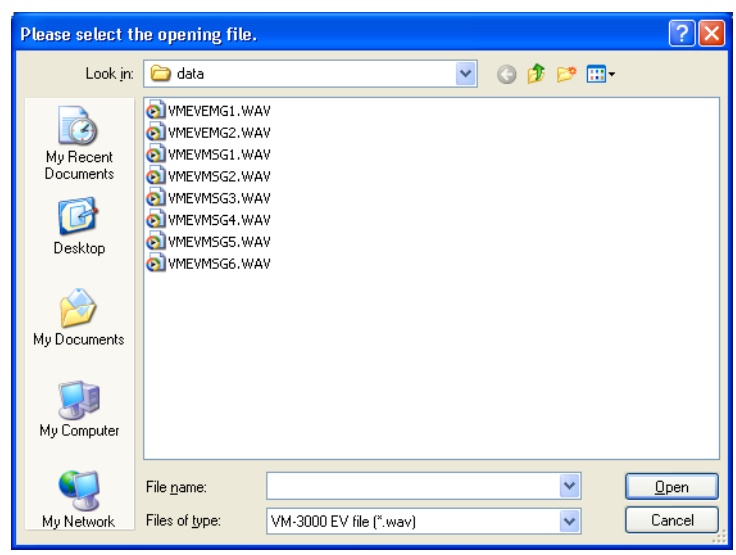

Designate the folder in which the message files are stored and select the message file(s) to be used.

#### **Notes**

- Only WAV-format PCM 48kHz monaural files can be used for EV messages.
- Any filename can be assigned to an EV message. However, if any message file is transferred to the VM-3000VA and then read into a PC, its filename is automatically changed to the default name as follows:

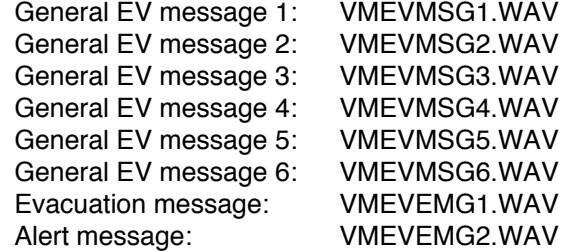

## **(3) "Reset" button**

Deletes the EV message file registered in the PC.

## **(4) "Play" button**

Play backs the EV message(s) registered in the PC. The message(s) can be heard by means of the PC speaker or headphones connected to the PC.

## **(5) "Stop" button**

Stops the EV message played back using the "Play" button (4).

## **(6) "PC->VM-3000VA" button**

Transfers individual EV message files to the VM-3000VA.

### **Note**

If an EV message file with the same message number already exists in the VM-3000VA, it will be overwritten.

## **(7) "Delete" button**

This button is displayed when there is no message file on the message file registration screen (i.e. when the [File Select] box is blank).

Pressing this button causes this EV message number file to be deleted from the VM-3000VA. **Note**

To delete message files read into the screen, first press the "Reset" button to delete the message from the registration screen, then press the "Delete" button.

## **(8) "PC->VM-3000VA" button**

Simultaneously transfers all EV message files registered on this screen to the VM-3000VA.

## **Attention!**

Transferring no audio file registered on the screen will erase all existing audio files in the VM-3000VA. The following indication is displayed on the VM-3000VA's LCD screen after transfer completion.

**RECE I V I N G C O M PLETE**

## **(9) "Save" button**

Saves all EV message files registered on this screen to the folder designated by the PC. Pressing this button displays the folder selection dialog.

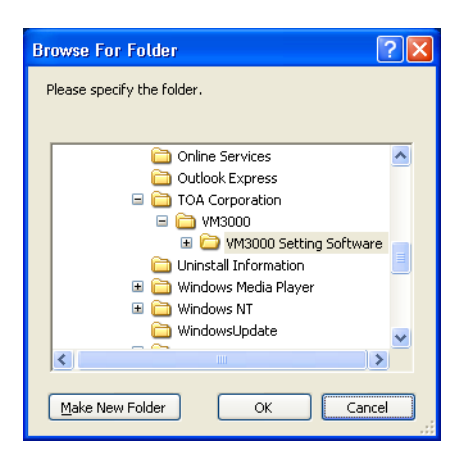

Select the folder the files are to be saved to, then click the "OK" button.

## **(10) "Close" button**

Closes the message file registration screen.

## **13.11.2. Simultaneous EV message registration**

[When no EV message files are registered in the VM-3000VA (default setting)]

- **Step 1.** Press the "Reference" button.
	- Select the EV message file from those stored in the PC, then its filename is displayed in the "File Select" field on the setting screen.
- **Step 2.** Display all message files to be registered on the PC setting screen.
- **Step 3.** Press the "PC->VM-3000VA" button located in the lower part of the screen. This allows all EV message files displayed on the screen to be read into the VM-3000VA at once.

[When the EV message file has already been registered in the VM-3000VA (registration by overwriting)]

- **Step 1.** Press the "VM-3000VA->PC" button located in the lower part of the screen. The EV message files registered in the VM-3000VA are loaded into the PC's setting screen.
- **Step 2.** Edit and update the message file(s) to be changed.
- **Step 3.** Press the "PC->VM-3000VA" button located in the lower part of the screen. All EV message files displayed on the screen are simultaneously read into the VM-3000VA.

## **13.11.3. Individual EV message file registration**

- **Step 1.** Press the "VM-3000VA->PC" button located in the lower part of the screen. The EV message files registered in the VM-3000VA are loaded into the PC's setting screen.
- **Step 2.** Edit and update the message file to be changed.
- **Step 3.** Press the individual "PC->VM-3000VA" button for the updated EV message file. The message file is individually written into the VM-3000VA.

## **13.11.4. Individual EV message file erasure**

- **Step 1.** Press the "VM-3000VA->PC" button. The EV message files registered in the VM-3000VA are loaded into the PC's setting screen.
- **Step 2.** Press the "Reset" button for the EV message file. The EV message file is deleted from the PC's setting screen.
- **Step 3. Press the "Delete" button.** The EV message file is deleted from the VM-3000VA.

# **13.12. Setting Software Version Display**

The version of the setting software can be displayed.

**Step 1.** Select "Help  $\rightarrow$  Version" from the menu bar of the Setting Software screen.

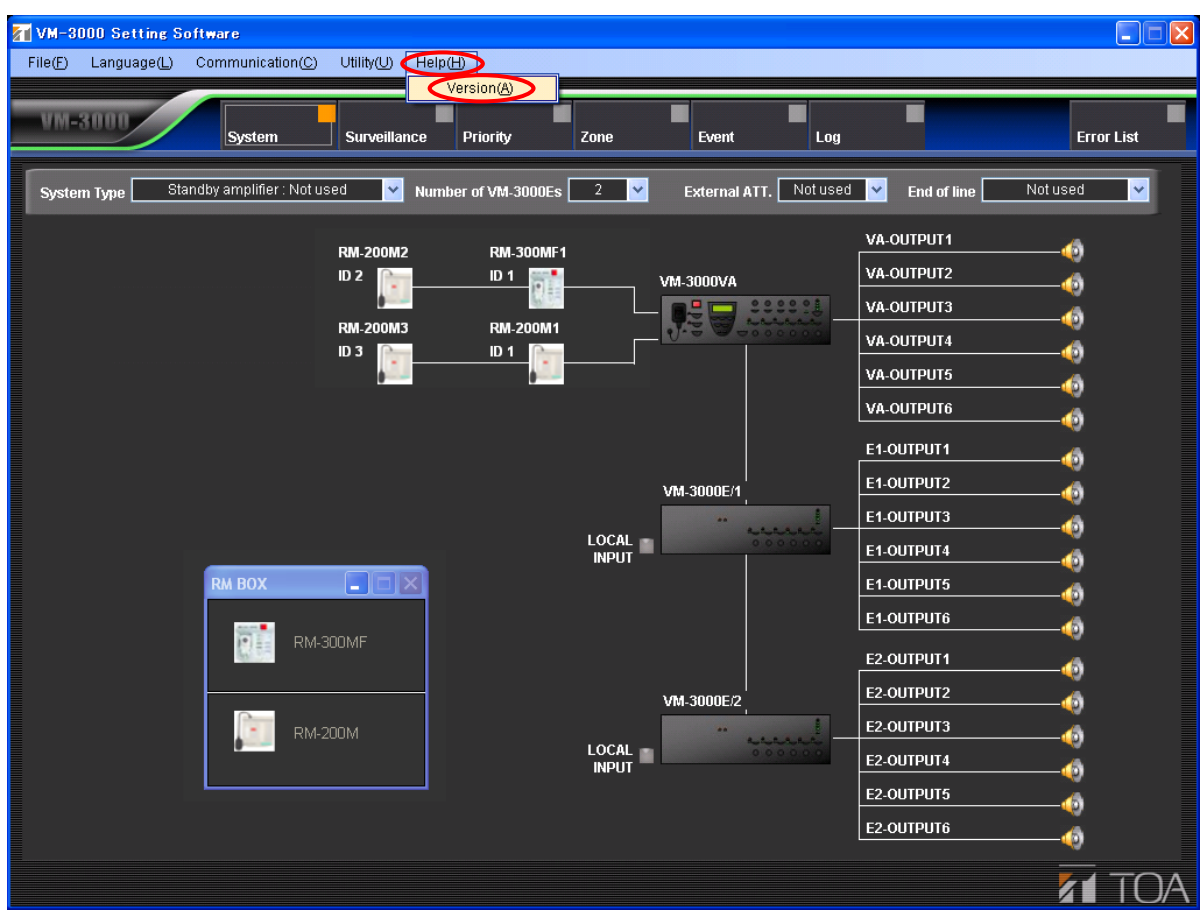

The setting software's version is displayed.

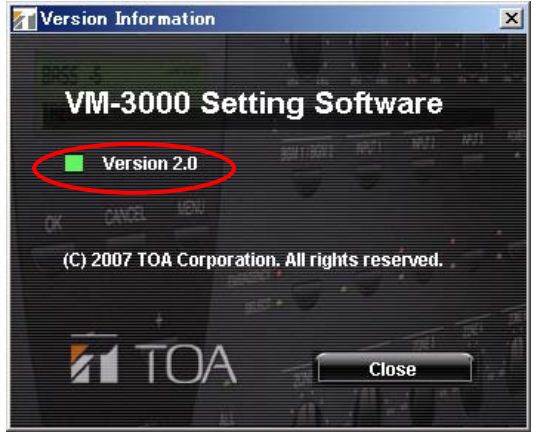

**Step 2.** Click the "Close" button.

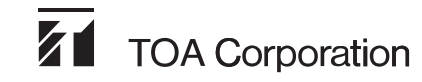